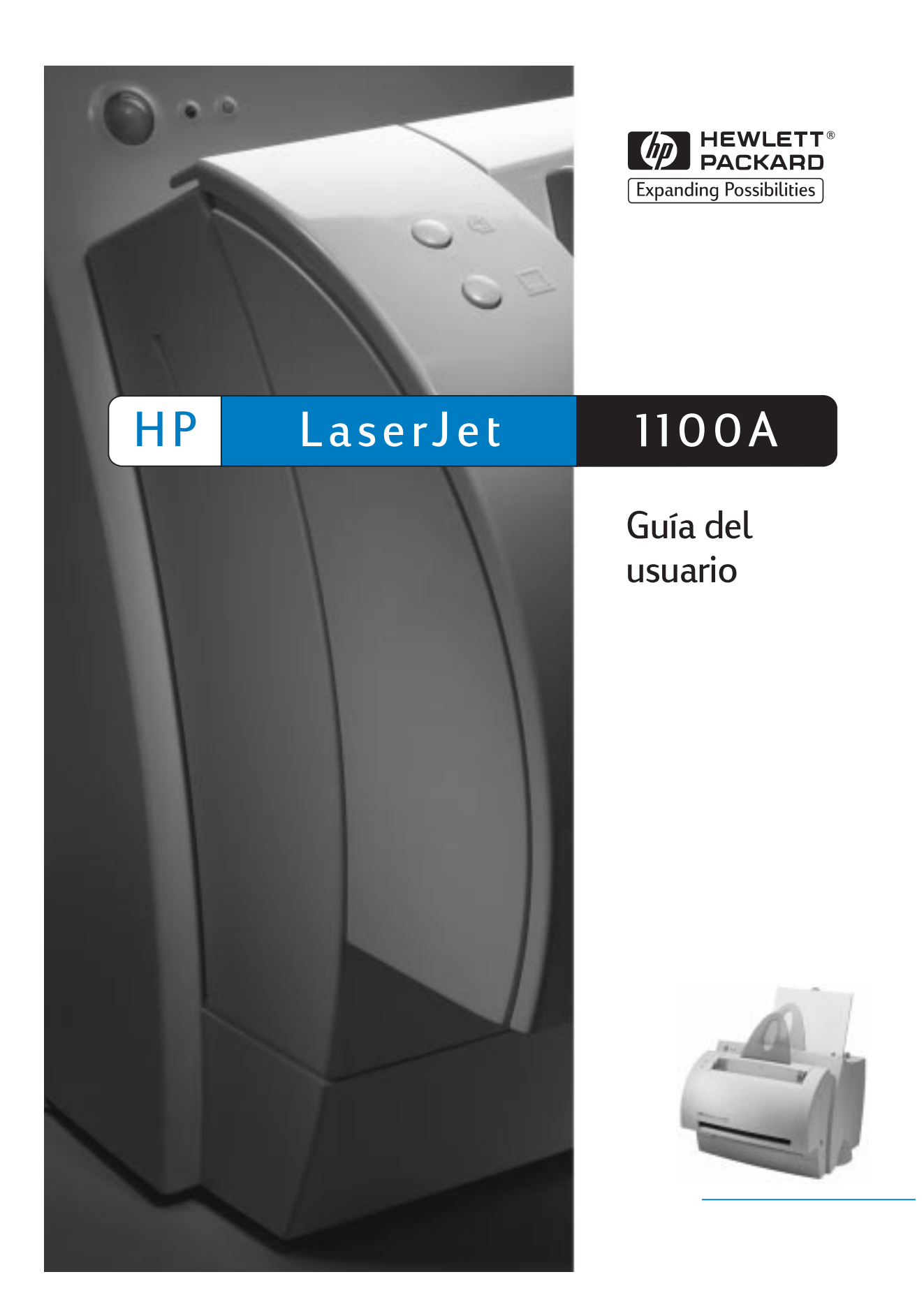

HP LaserJet 1100A Printer•Copier•Scanner

Guía del usuario **componente del substituto del substituto del substituto del substituto del substituto del substituto del substituto del substituto del substituto del substituto del substituto del substituto del substitut** 

#### **© Copyright Hewlett-Packard Company, 1998**

Reservados todos los derechos. Prohibida la reproducción, adaptación o traducción sin permiso previo por escrito, salvo lo permitido por las leyes de derechos de autor (copyright).

Número de publicación C4218-90941

Primera edición, octubre de 1998

#### **Garantía**

La información contenida en el presente documento está sujeta a cambios sin previo aviso.

Hewlett-Packard no otorga ninguna garantía respecto a esta información, Y ESPECÍFICA-MENTE RECHAZA CUALQUIER GARANTÍA IMPLÍCITA DE COMERCIABILIDAD E IDONEIDAD PARA UN FIN DETERMINADO.

Hewlett-Packard no se hará responsable de los daños directos, indirectos, incidentes, consecuentes o de cualquier otro perjuicio, que puedan estar relacionados con el suministro o uso de este material.

#### **Reconocimiento de marcas**

Adobe es una marca comercial de Adobe Systems Incorporated.

CompuServe es una marca comercial de CompuServe, Inc., registrada en EE.UU.

Windows y Windows NT son marcas comerciales de Microsoft Corporation, registradas en EE.UU.

ENERGY STAR es una marca de servicio de la EPA (Agencia de Protección del Medio Ambiente), registrada en EE.UU.

Hewlett-Packard Company 11311 Chinden Boulevard Boise, Idaho 83714 EE.UU.

## Contenido

## **1 Introducción a la impresora**

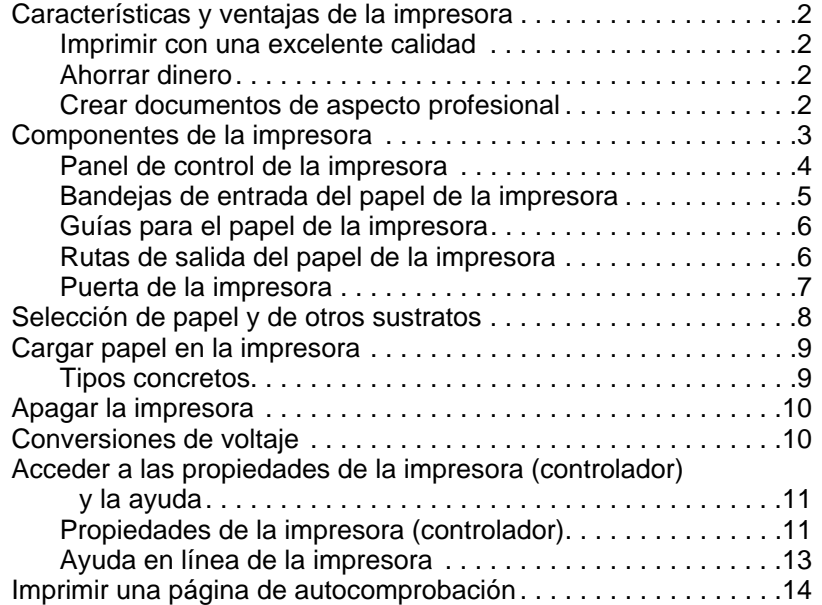

#### **2 Introducción al escáner/copiadora**

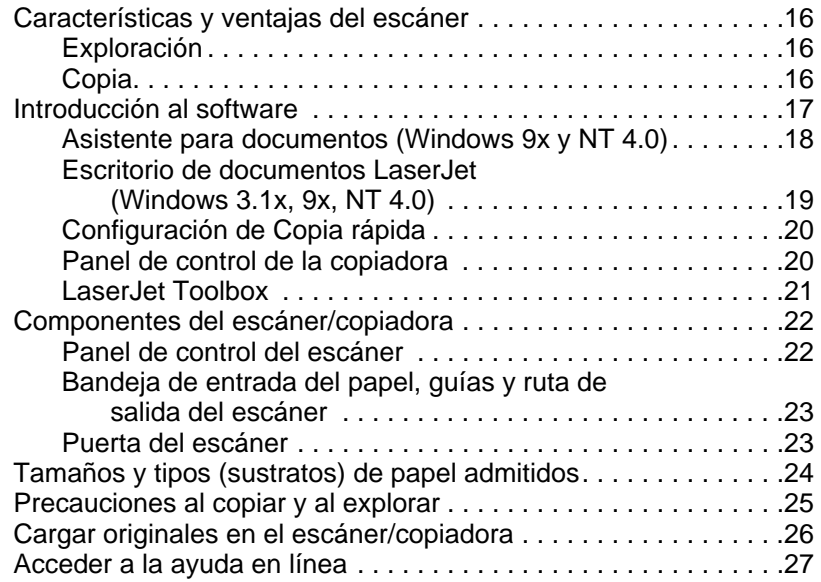

SP Contenido **i**

## **3 Sustratos de impresión**

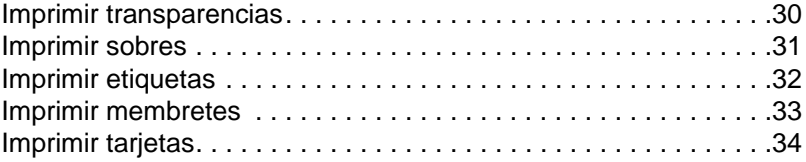

## **4 Tareas de impresión**

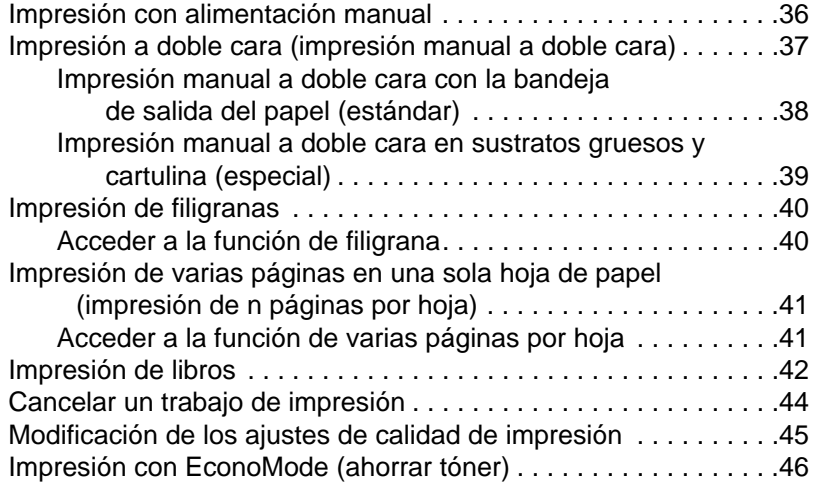

## **5 Tareas de exploración**

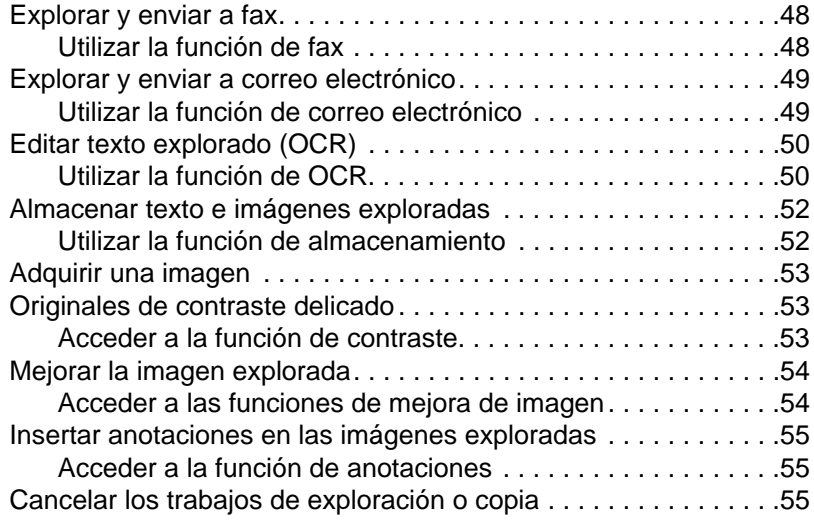

## **6 Tareas de copia**

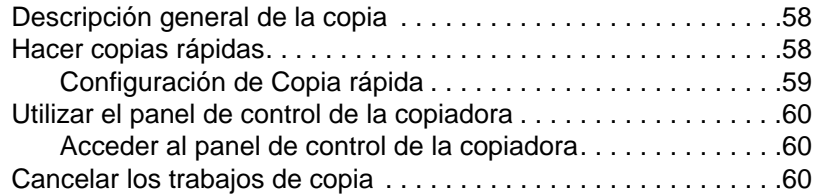

## **7 Gestión del cartucho de tóner**

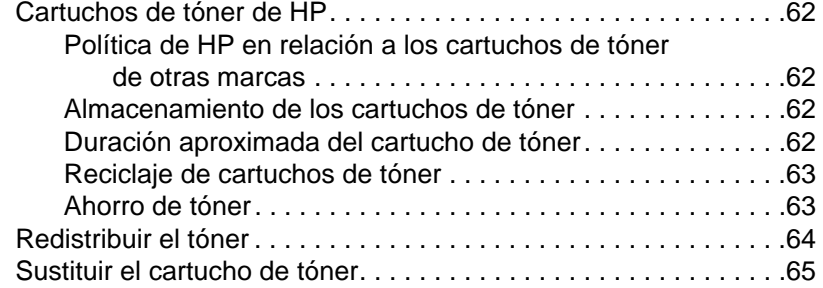

#### **8 Resolución de problemas con la impresora**

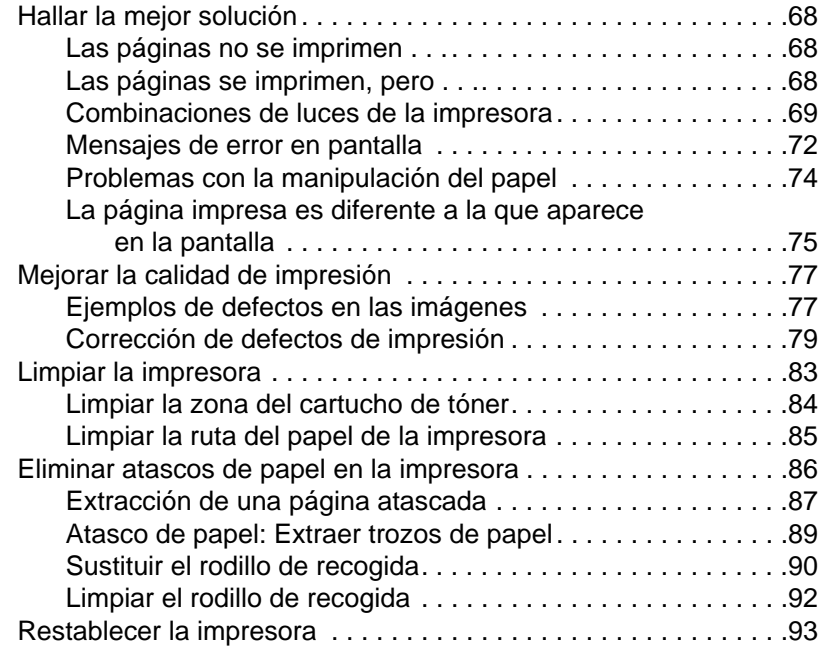

#### **9 Resolución de problemas relacionados con el escáner/copiadora**

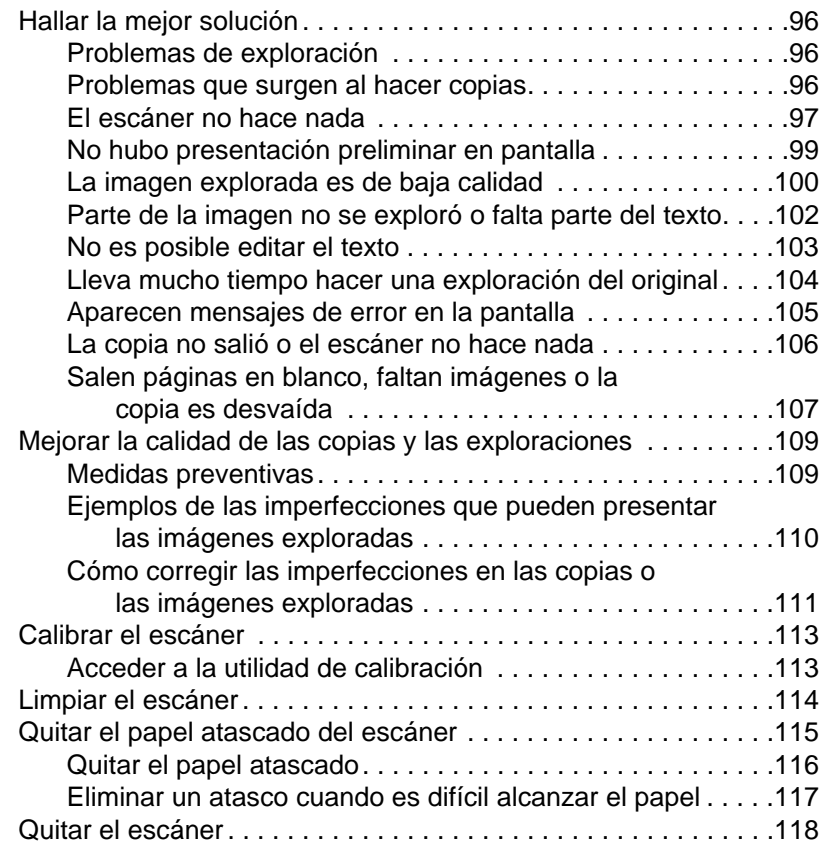

## **10 Servicios y asistencia técnica**

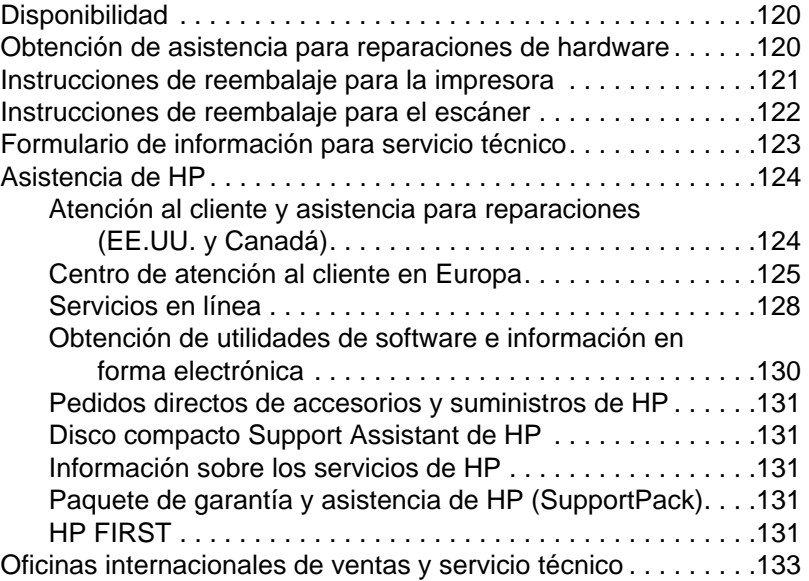

## **Apéndice A Especificaciones de la impresora**

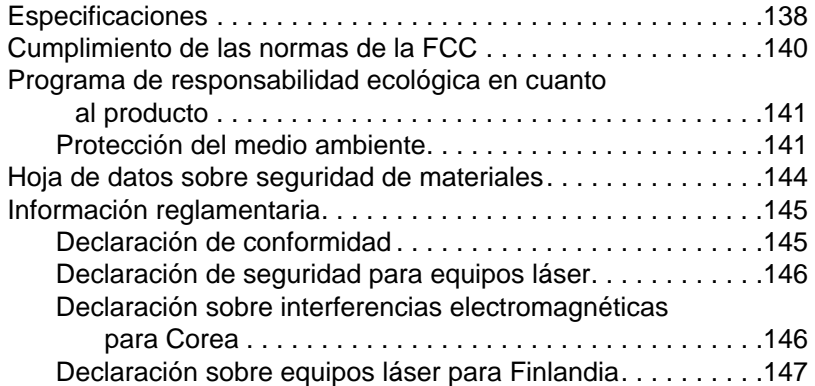

## **Apéndice B Especificaciones del escáner**

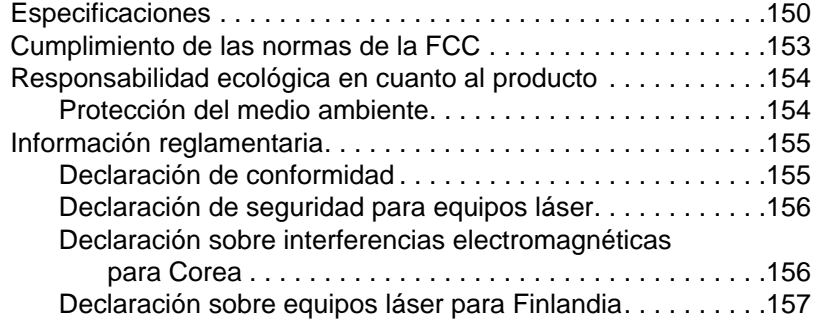

#### **Apéndice C Especificaciones del papel para la impresora**

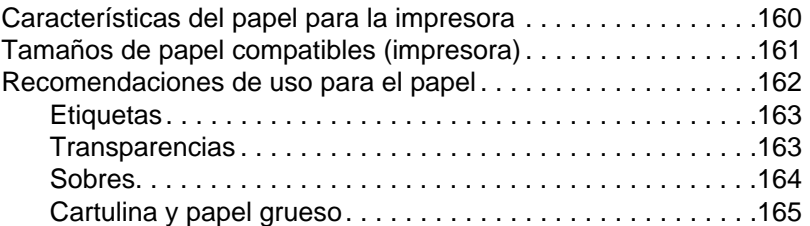

#### **Apéndice D Memoria (módulos DIMM)**

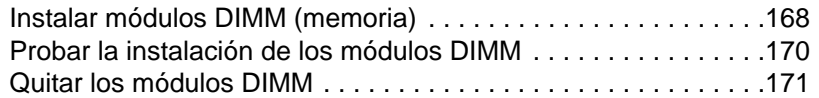

#### **Apéndice E Garantía y licencias**

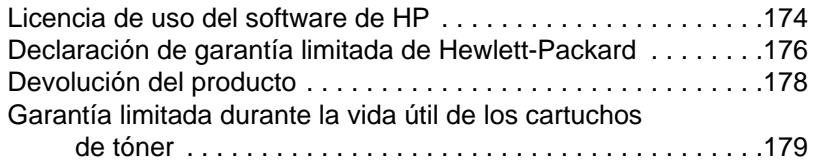

#### **Apéndice F Información sobre accesorios y pedidos**

#### **Apéndice G Resolución del escáner y escala de grises**

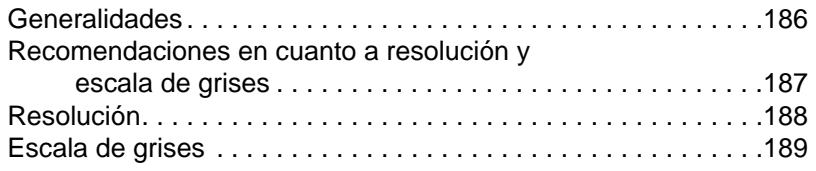

#### **Índice**

## 1 Introducción a la<br>1 impresora impresora

En este capítulo se proporciona información acerca de los siguientes temas:

- Características y ventajas de la impresora
- Componentes de la impresora
- Selección de papel y de otros sustratos
- **•** Cargar papel en la impresora
- Apagar la impresora
- Conversiones de voltaje
- Acceder a las propiedades de la impresora (controlador) y la ayuda
- Imprimir una página de autocomprobación
- 

**Nota** Para obtener instrucciones acerca de la instalación, consulte la "Guía de referencia rápida de HP LaserJet" incluida con la impresora.

## **Características y ventajas de la impresora**

¡Enhorabuena por la compra de su nueva impresora! Con ella podrá . . .

#### **Imprimir con una excelente calidad**

Imprima a 600 puntos por pulgada (ppp) con tecnología Resolution Enhancement (REt).

#### **Ahorrar dinero**

- Utilice EconoMode para ahorrar tóner.
- Ahorre papel imprimiendo en ambas caras (impresión manual a doble cara).
- Ahorre papel imprimiendo varias páginas en una sola hoja de papel (impresión de n páginas por hoja).

#### **Crear documentos de aspecto profesional**

- Proteja sus documentos mediante filigranas como "reservado".
- Imprima libros. Esta característica le permite imprimir con facilidad las páginas necesarias para crear tarjetas o libros. Una vez impresas, todo lo que tiene que hacer es doblarlas y graparlas.
- Imprima la primera página en un papel o sustrato diferente a las siguientes.

## **Componentes de la impresora**

- 1. Panel de control de la impresora
- 2. Soportes para el papel
- 3. Bandeja de entrada del papel
- 4. Bandeja de entrada para una sola hoja de papel
- 5. Guías para el papel
- 6. Selector de la ruta de salida del papel
- 7. Ruta recta de salida del papel
- 8. Puerta de la impresora
- 9. Bandeja de salida del papel

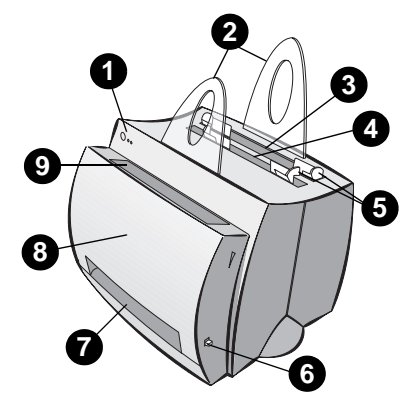

- 1. Interruptor de encendido (impresoras con voltaje de 220 a 240)
- 2. Conector del cable de alimentación
- 3. Puerta de acceso a la memoria
- 4. Puerto paralelo

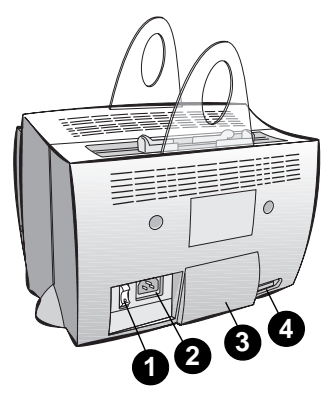

#### **Panel de control de la impresora**

El panel de control de la impresora se compone de dos luces y un botón iluminado. Estas luces producen una combinación que identifica el estado de la impresora.

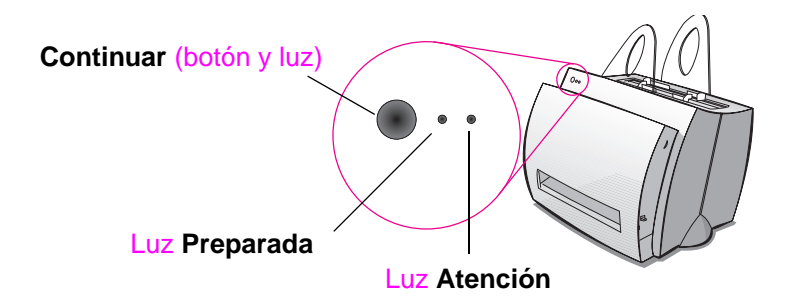

- Continuar (botón y luz): Pulse el botón para imprimir una página de autocomprobación o si se encuentra en el modo de alimentación manual. O bien, mantenga pulsado el botón durante 5 segundos para restablecer la impresora.
- Luz Preparada: Indica que la impresora está lista para imprimir.
- **Luz Atención:** Indica que la impresora se está inicializando, restableciendo, o que hay errores.
- Nota **Consulte "Combinaciones de luces de la impresora" para ver las** descripciones de todas las combinaciones de las luces.

#### **Bandejas de entrada del papel de la impresora**

#### **Bandeja posterior de entrada del papel**

La bandeja de entrada del papel, situada en la parte más cercana a la parte posterior de la impresora, puede contener hasta 125 hojas de papel de 70  $\frac{q}{m^2}$  o varios sobres.

#### **Bandeja delantera de entrada del papel (para una sola hoja)**

La bandeja de entrada del papel para una sola hoja debe usarse cuando introduzca páginas sueltas o sustratos como sobres. Puede imprimir la primera página en un sustrato diferente al resto mediante la bandeja de entrada del papel para una sola hoja.

**Nota** La impresora imprimirá automáticamente (alimentación prioritaria) desde la bandeja de entrada para una sola hoja de papel, antes de hacerlo desde la bandeja de entrada del papel.

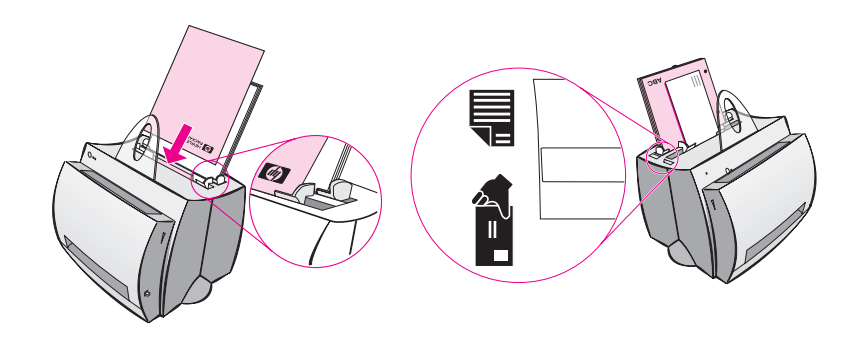

#### **Guías para el papel de la impresora**

Ambas bandejas de entrada disponen de guías para el papel. Estas se usan para asegurar una alimentación correcta del papel en la impresora y para evitar páginas torcidas (el texto aparece inclinado en la página). Al cargar el papel, ajuste las guías para que coincidan con la anchura del papel en el que se imprime.

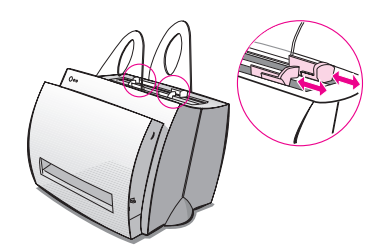

#### **Rutas de salida del papel de la impresora**

#### **Bandeja de salida del papel**

La bandeja de salida del papel se encuentra en la parte delantera de la impresora. El papel impreso se almacena aquí en el orden correcto cuando el selector de la ruta de salida del papel está hacia arriba. Utilice la bandeja de salida cuando imprima documentos clasificados grandes o cuando copie documentos y desee mantener el original separado de las copias.

#### **Ruta recta de salida del papel**

La ruta recta de salida del papel resulta de utilidad al imprimir sobres, transparencias, sustratos gruesos, o los que tiendan a enrollarse cuando se imprimen. El papel impreso se apila en orden inverso cuando el selector de salida del papel está hacia abajo.

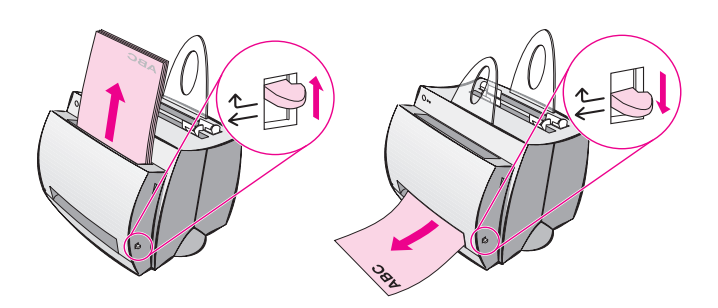

**6** Capítulo 1 Introducción a la impresora SP

## **Puerta de la impresora**

Abra la puerta de la impresora para acceder al cartucho de tóner, eliminar atascos y limpiar la impresora. La puerta de la impresora se encuentra en la parte delantera de ésta. Abra y cierre la puerta de la impresora agarrándola por los lados superiores y tirando de ella.

**Nota** Si el escáner está instalado, quizás necesite desplazar la impresora hacia el borde del escritorio antes de abrir la puerta para poder tener acceso completo al equipo.

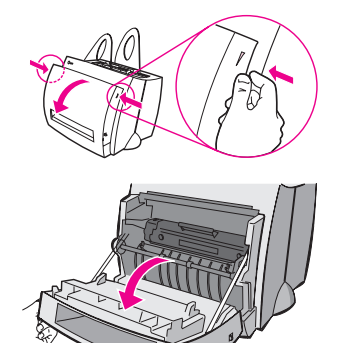

SP Componentes de la impresora **7**

#### **Selección de papel y de otros sustratos**

Las impresoras HP LaserJet crean documentos con una calidad de impresión excelente. Puede imprimir en toda una variedad de sustratos de impresión, como papel (incluido el papel de fibra reciclada al 100%), sobres, etiquetas, transparencias y sustratos de tamaños personalizados. Propiedades como el peso, el grano y la humedad son factores de importancia que influyen en el rendimiento y calidad de la impresora. Para obtener la mejor calidad de impresión posible, utilice sólo papel de calidad diseñado para impresoras láser. Consulte "Características del papel para la impresora" para ver las especificaciones de papel y sustratos con detalle.

**Nota Recomendamos que pruebe siempre el papel antes de comprarlo en grandes cantidades.** Su suministrador de papel debe conocer los requisitos especificados en el manual HP LaserJet Printer Family Paper Specification Guide (número de referencia HP 5021-8909). Consulte "Características del papel para la impresora".

- **Tamaño máximo del papel admitido:** 216 x 356 mm
- **Tamaño mínimo del papel admitido:** 76 x 127 mm

## **Cargar papel en la impresora**

El papel debe cargarse con la parte superior hacia abajo y con el lado a imprimir de la hoja hacia adelante. Ajuste siempre las guías para el papel para evitar atascos y páginas torcidas.

- **CUIDADO** Si intenta imprimir en papel arrugado, doblado o en mal estado, pueden provocarse atascos. Consulte "Características del papel para la impresora".
- **Nota Extraiga siempre todo el papel de la bandeja de entrada y enderece la pila cada vez que añada papel.** Esto ayuda a evitar que se introduzcan varias hojas de papel en la impresora y reduce el número de atascos del papel. Consulte la etiqueta que colocó en la impresora al configurar el hardware.

#### **Tipos concretos. . .**

- **Transparencias:** Cargue las transparencias con el borde superior hacia abajo y el lado a imprimir orientado hacia la parte delantera de la impresora. Consulte "Imprimir transparencias".
- **Sobres:** Cárquelos con el lado estrecho donde se coloca el sello hacia abajo y el lado a imprimir orientado hacia la parte delantera de la impresora. Consulte "Imprimir sobres".
- **Etiquetas:** Cárguelas con el borde superior hacia abajo y el lado a imprimir orientado hacia la parte delantera de la impresora. Consulte "Imprimir etiquetas".
- **Membretes:** Cárguelos con el borde superior hacia abajo y el lado a imprimir orientado hacia la parte delantera de la impresora. Consulte "Imprimir membretes".
- **Tarjetas:** Cárguelas con el lado estrecho hacia abajo y el lado a imprimir orientado hacia la parte delantera de la impresora. Consulte "Imprimir tarjetas".

## **Apagar la impresora**

Las impresoras que requieren un voltaje de 100 a 127 voltios deben desenchufarse para apagarlas. Las impresoras que requieren de 220 a 240 voltios pueden apagarse (el interruptor se encuentra a la izquierda del enchufe de alimentación) o desenchufarse.

**Nota** Si por algún motivo necesita realizar algún trabajo en el interior de la impresora, desenchúfela como medida de seguridad.

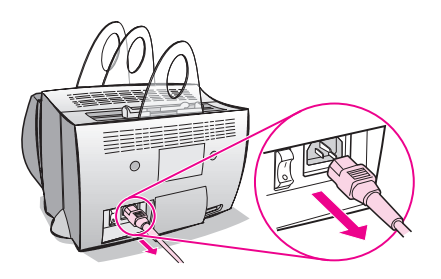

#### **Conversiones de voltaje**

Las impresoras HP LaserJet se fabrican con especificaciones diferentes según los países a los que están destinadas. Debido a estas diferencias, HP no recomienda trasladar productos vendidos en los Estados Unidos a otros países.

Además del riesgo derivado de voltajes diferentes, el país de destino puede tener restricciones para la importación y la exportación, así como frecuencias de alimentación o requisitos normativos diferentes.

**Nota** Las impresoras de la familia HP LaserJet deben ser reparadas en un taller de reparaciones autorizado en el país donde se haya comprado la impresora.

> Debido a las diferentes especificaciones y limitaciones de la cobertura de la garantía, Hewlett-Packard no puede adaptar ni hacerse cargo de la adaptación de las versiones de EE.UU. de la familia de impresoras HP LaserJet para su uso en el extranjero. Recomendamos a estos clientes que tienen la intención de trasladar equipamiento fuera de los Estados Unidos que adquieran los productos en el país de destino.

**10** Capítulo 1 Introducción a la impresora SP

## **Acceder a las propiedades de la impresora (controlador) y la ayuda**

En este apartado se proporciona información acerca de los siguientes temas:

- Propiedades de la impresora (controlador)
- Ayuda en línea de la impresora

#### **Propiedades de la impresora (controlador)**

Las propiedades de la impresora le permiten controlar las funciones de ésta y modificar los ajustes por omisión, como tamaño del papel, impresión en ambas caras de la página (impresión manual a doble cara), impresión de varias páginas en una sola hoja de papel (impresión de n páginas por hoja), resolución, filigranas o memoria de la impresora. Hay dos maneras de acceder a las propiedades de la impresora:

- Mediante el software que esté utilizando para imprimir. (Modifique los ajustes para su uso con el software de aplicación actual.)
- Mediante el sistema operativo Windows®. (Modifique los ajustes por omisión de todos los trabajos de impresión futuros.)
- 

**Nota** Debido a que muchas aplicaciones utilizan un método diferente para acceder a las propiedades de la impresora, describiremos métodos comunes que se utilizan en Windows 9x y NT® 4.0, y Windows 3.1x.

#### **Windows 9x y NT 4.0**

- **Modificación de los ajustes por omisión para el uso del software de aplicación actual:** En el menú **Archivo** del software de aplicación, haga clic en **Imprimir** y luego en **Propiedades**. (Los pasos pueden variar según las diferentes aplicaciones, pero este método es el más habitual.)
- **Modificación de los ajustes por omisión de todos los trabajos de impresión futuros:** Haga clic en el botón **Inicio**, en **Configuración** y luego en **Impresoras**. Haga clic con el botón derecho en el icono de la impresora cuyas propiedades desee modificar y seleccione **Propiedades**. Muchas de las características de Windows NT se encuentran también en el menú **Valores predeterminados del documento**.

#### **Windows 3.1x**

- **Modificación de los ajustes por omisión para el uso del software de aplicación actual:** En el menú **Archivo** del software de aplicación, haga clic en **Imprimir**, **Impresoras** y luego en **Opciones**. (Estos pasos pueden variar según las diferentes aplicaciones, pero este método es el más habitual.)
- **Modificación de los ajustes por omisión de todos los trabajos de impresión futuros:** En el Panel de control de Windows, haga doble clic en **Impresoras**, resalte la impresora y luego haga clic en **Configurar**.

#### **Ayuda en línea de la impresora**

#### **Ayuda en línea de las propiedades de la impresora**

La ayuda en línea de las propiedades de la impresora (controlador) incluye información concreta acerca de las funciones que proporcionan las características de la impresora. Esta ayuda en línea le guiará a la hora de modificar los ajustes por omisión de la impresora.

Para usar este sistema de ayuda, abra las propiedades de la impresora y haga clic en el botón **Ayuda**.

#### **Ayuda en línea**

La ayuda en línea de la HP LaserJet 1100 proporciona información sobre todas las aplicaciones de impresión, copia y exploración.

Consulte "Acceder a la ayuda en línea".

## **Imprimir una página de autocomprobación**

Esta página sirve, entre otras cosas, para ver los ajustes de la configuración de la impresora, verificar la instalación del escáner, ver una muestra de la calidad de impresión y comprobar el número de páginas impresas, copiadas y exploradas. La página de autocomprobación también le permite verificar que la impresora esté imprimiendo correctamente.

Para imprimir una página de autocomprobación, pulse el botón **Continuar** del panel de control de la impresora mientras ésta se encuentra en el estado Preparada. Si la impresora se encuentra en el modo Ahorro de energía, pulse una vez el botón **Continuar** para activarla y, a continuación, pulse el botón **Continuar** de nuevo.

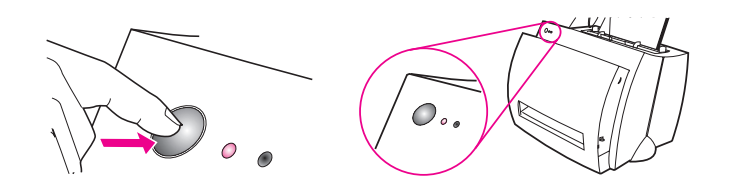

# 2 Introducción al<br>2 escáner/copiad escáner/copiadora

En este capítulo se proporciona información acerca de los siguientes temas:

- Características y ventajas del escáner
- Introducción al software
- Componentes del escáner/copiadora
- Tamaños y tipos (sustratos) de papel admitidos
- Precauciones al copiar y al explorar
- Cargar originales en el escáner/copiadora
- Acceder a la ayuda en línea
- 

**Nota** Para obtener instrucciones acerca de cómo instalar el hardware y el software, consulte el manual "Guía de referencia rápida de la HP LaserJet" que recibió con el escáner.

## **Características y ventajas del escáner**

## **Exploración**

Utilice el software de HP para facilitar las tareas de la oficina:

- Envío de faxes
- Correo electrónico
- Edición de texto (OCR)
- Almacenamiento electrónico de documentos

## **Copia**

Haga copias rápidas de los originales más habituales. Utilice el Panel de control de la copiadora para personalizar y hacer varias copias.

- **Sencillo y cómodo (Copia rápida)**
	- Cargue el original y pulse un solo botón
- **Potente software de copia (panel de control de la copiadora)**
	- Haga varias copias
	- Elimine las manchas
	- Enderece los documentos
	- Ajuste el contraste

## **Introducción al software**

Descubra todo lo que puede hacer con el completo software incluido con la HP LaserJet 1100A Printer•Copier•Scanner.

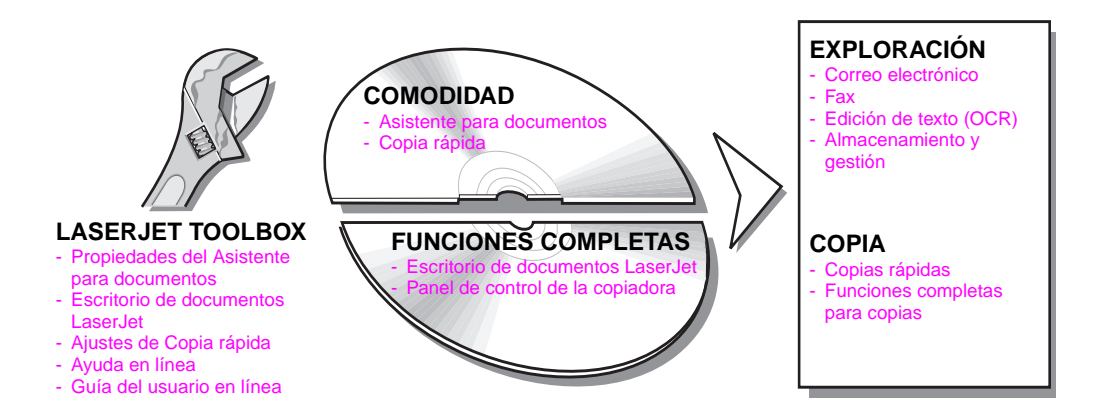

## **Asistente para documentos (Windows 9x y NT 4.0)**

El Asistente para documentos es rápido y cómodo y puede simplificar muchas de las tareas rutinarias de la oficina:

- Copia
- Almacenamiento o gestión de texto e imágenes exploradas
- Explorar y enviar a correo electrónico
- $\bullet$  Explorar y enviar a fax
- Editar texto explorado (OCR)

Saque el máximo provecho del Asistente para documentos.

**Nota** El Asistente para documentos no está disponible para el sistema operativo Windows 3.1x.

#### **Acceder al Asistente para documentos**

- **1** Haga clic en **Inicio**, en la bandeja del sistema.
- **2** Haga clic en **Programas**.
- **3** Haga clic en **HP LaserJet 1100**.
- **4** Haga clic en **Asistente para documentos**.
- **5** Un icono de HP aparecerá en la bandeja del sistema. Haga clic en el icono de HP para mostrar el Asistente para documentos en pantalla.
- **Nota** Para cerrar el Asistente para documentos, haga clic con el botón derecho en el icono de HP y, a continuación, haga clic en **Cerrar el Asistente para documentos**.

#### **Escritorio de documentos LaserJet (Windows 3.1x, 9x, NT 4.0)**

El Escritorio de documentos LaserJet es una aplicación con muchas funciones que aprovecha al máximo las capacidades de exploración o copia de la HP LaserJet 1100. Desde el Escritorio de documentos de la HP 1100 puede realizar las tareas siguientes y muchas más:

- Copiar
- Explorar imágenes (o adquirirlas desde un dispositivo compatible con TWAIN)
- Almacenar y gestionar imágenes exploradas
- Enviar imágenes exploradas a fax (debe instalarse un programa de fax en el ordenador)
- Enviar imágenes exploradas a correo electrónico (debe instalarse un programa de correo electrónico en el ordenador)
- Enviar texto explorado a un procesador de textos para editarlo (OCR)
- Mejorar las imágenes
- Añadir anotaciones

**Nota** Puede imprimir (electrónicamente) en el Escritorio de documentos LaserJet desde cualquier software de aplicación. Esta característica le permite utilizar cualquiera de las funciones del Escritorio de documentos LaserJet con los documentos creados en su programa favorito de auto-edición o procesamiento de textos, ahorrándole el tiempo de imprimir primero y explorar a continuación la copia impresa. La ayuda en línea proporciona más información acerca del Escritorio de documentos LaserJet. Consulte "Acceder a la ayuda en línea".

#### **Acceder al Escritorio de documentos LaserJet (Windows 9x y NT 4.0)**

- **1** Haga clic en **Inicio**, en la bandeja del sistema de Windows.
- **2** Haga clic en **Programas**.
- **3** Haga clic en **HP LaserJet 1100**.
- **4** Haga clic en el **Escritorio de documentos LaserJet**.

#### **Acceder al Escritorio de documentos LaserJet (Windows 3.1x)**

- **1** En el **Administrador de programas**, haga doble clic en el icono **HP LaserJet 1100**.
- **2** Haga doble clic en el **Escritorio de documentos LaserJet**.

## **Configuración de Copia rápida**

La función Copia rápida le permite hacer cómodamente copias iguales. Ni siquiera es necesario que el ordenador esté encendido. Haga que la configuración refleje el tipo de original del que suela hacer copias más comúnmente y no vuelva a cambiarla.

Si desea obtener instrucciones acerca de cómo hacer copias rápidas y cómo definir la configuración por omisión de Copia rápida, consulte "Hacer copias rápidas".

## **Panel de control de la copiadora**

Utilice el panel de control de la copiadora cuando necesite utilizar todas las características de copia o cuando el original difiera de sus trabajos de copia más frecuentes. Piense en el panel de control como una copiadora personal. Gracias a este panel de control puede tener una copiadora siempre a su disposición.

Para obtener instrucciones acerca de cómo usar el Panel de control de la copiadora, consulte "Utilizar el panel de control de la copiadora".

#### **LaserJet Toolbox**

LaserJet Toolbox sirve para personalizar el software de forma que se adapte a sus necesidades.

- Modificar la configuración de Copia rápida
- Configurar las propiedades del Asistente para documentos
- Configurar las propiedades del Escritorio de documentos LaserJet
- Conectar con un escáner de red

Asimismo, LaserJet Toolbox le permite:

- Calibrar el escáner
- Abrir la guía del usuario en línea (este manual)
- Abrir la ayuda en línea

**Nota** LaserJet Toolbox no está disponible para el sistema operativo Windows 3.1x. No obstante, puede acceder a muchas de las características de LaserJet Toolbox mediante el grupo de programas HP LaserJet 1100.

#### **Acceder a LaserJet Toolbox (Windows 9x y NT 4.0)**

Es posible acceder a LaserJet Toolbox desde el **Asistente para documentos:** Haga clic en **Herramientas**.

## **Componentes del escáner/copiadora**

- 1. Panel de control del escáner
- 2. Bandeja de entrada del papel
- 3. Guías para el papel
- 4. Soporte para el papel
- 5. Botón de apertura de la puerta
- 6. Ruta de salida del papel
- 7. Palanca de fijación del escáner
- 8. Puerta del escáner

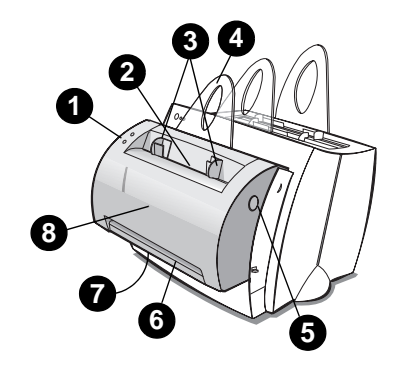

**Nota** Para quitar el escáner de la impresora, consulte "Quitar el escáner".

#### **Panel de control del escáner**

- **Copiar:** Pulse el botón Copiar para hacer copias rápidas. No es necesario que tenga el ordenador encendido.
- **Explorar:** Pulse el botón Explorar para iniciar el software. Si está correctamente configurado, podrá realizar las siguientes tareas:
	- Explorar para envío por fax
	- Explorar para envío por correo electrónico
	- Almacenar electrónicamente los documentos
	- Editar el texto (OCR)
	- Realizar copias múltiples y personalizadas

**Nota** Para cancelar un trabajo de exploración o copia, pulse ambos botones simultáneamente.

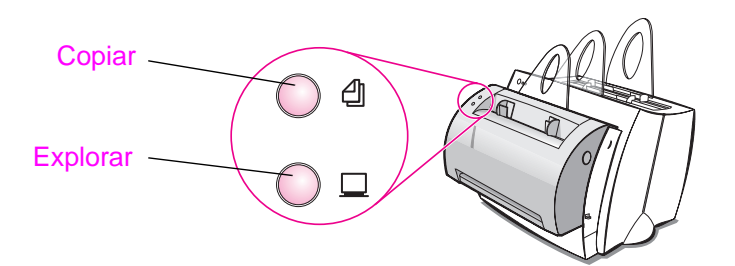

#### **22** Capítulo 2 Introducción al escáner/copiadora **SP** SP

#### **Bandeja de entrada del papel, guías y ruta de salida del escáner**

La bandeja de entrada del papel del escáner se encuentra en la parte delantera superior del escáner. Las guías para el papel se encuentran dentro de la bandeja del papel y se utilizan para asegurar una alimentación correcta del papel o de los sustratos en el escáner y evitar páginas torcidas (imagen torcida).

**CUIDADO** Si no se cargan adecuadamente, el papel y los sustratos pueden atascarse y dañar el original que desea explorar o copiar. Consulte "Cargar originales en el escáner/copiadora".

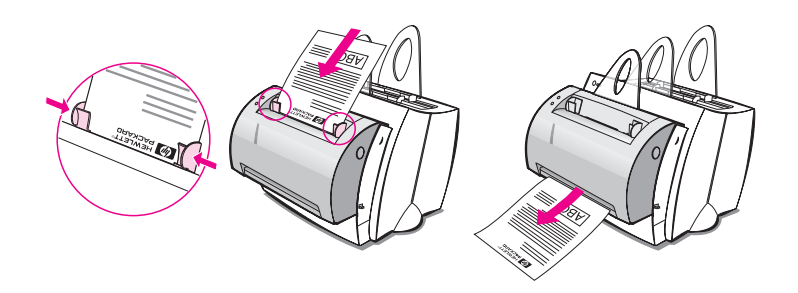

#### **Puerta del escáner**

Abra la puerta del escáner para eliminar atascos o limpiar el escáner. La puerta del escáner se encuentra en la parte delantera de éste. Para abrir la puerta del escáner, pulse primero el botón situado en el lado superior derecho para abrir el retén y, a continuación, tire de la puerta hacia usted. Para cerrar la puerta, empújela hacia arriba y en dirección al escáner hasta que oiga un chasquido.

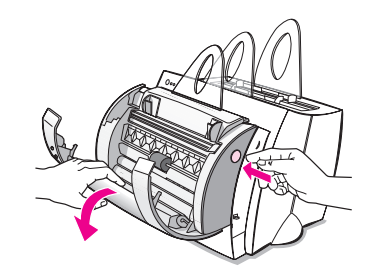

## **Tamaños y tipos (sustratos) de papel admitidos**

El escáner/copiadora de la HP LaserJet 1100 admite una amplia gama de tamaños de papel y más tipos que la impresora:

- **Máximo:** 216 x 762 mm
- **Mínimo:** 50,8 x 90 mm

Además, puede explorar y copiar muchos tipos de papel y sustratos diferentes a los utilizados habitualmente en la impresión, como papel de prensa, fotografías, recibos o tarjetas de visita.

**Nota** Los originales pequeños o delicados, como tarjetas de visita o papel de prensa, pueden requerir una hoja portadora para pasar correctamente por el escáner/copiadora. Puede hacer una hoja portadora adhiriendo el borde de entrada del original a una hoja de papel normal.

Consulte "Precauciones al copiar y al explorar".

## **Precauciones al copiar y al explorar**

No introduzca nada en el escáner/copiadora que pueda quedarse pegado o dañar el mecanismo de alimentación. Siga estas precauciones para reducir al mínimo la posibilidad de atascos y daños en el mecanismo de alimentación:

- Quite las notas adhesivas.
- Quite las grapas y los sujetadores del papel.
- Alise las ondulaciones o arrugas de los originales que vaya a explorar.
- No explore o copie originales con pegamento, líquido corrector o tinta húmeda.
- No explore o copie papel, etiquetas u originales autoadhesivos.
- Evite explorar o copiar originales con roturas, perforaciones o cualquier otro defecto que pueda provocar un atasco.
- Introduzca uno a uno los originales de tamaños diferentes.
- No explore originales que sean de un tamaño superior o inferior a los tamaños admitidos. Consulte "Tamaños y tipos (sustratos) de papel admitidos".
- **Nota** Los originales pequeños o delicados, como tarjetas de visita o papel de prensa, pueden requerir una hoja portadora para pasar correctamente por el escáner/copiadora. Puede hacer una hoja portadora adhiriendo el borde de entrada del original a una hoja de papel normal.
- **Nota** Es importante explorar o copiar con la resolución y ajustes de escala de grises correctos para el trabajo a fin de obtener buenos resultados. Si desea conocer más acerca de la resolución y de la escala de grises, consulte "Resolución del escáner y escala de grises".

## **Cargar originales en el escáner/copiadora**

- **1** Cargue los originales con el lado **estrecho hacia abajo** y con el lado a explorar de la hoja orientada hacia la parte delantera del escáner.
- **2** Ajuste las guías para el papel.
- **3** Pulse el botón **Explorar** del escáner o el botón **Copiar** para hacer una Copia rápida.

**Nota** Extraiga siempre todos los originales de la bandeja de entrada y enderece la pila al añadir otros nuevos.

**CUIDADO** Los originales pequeños pueden provocar atascos si no se cargan correctamente.

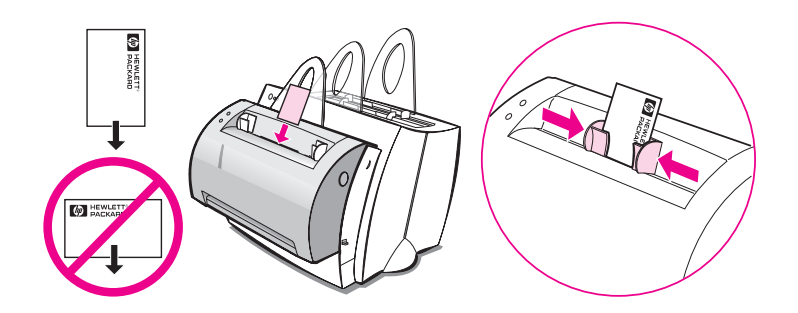

**Nota** Si va a editar el texto (OCR), debe cargar el original con el texto dispuesto horizontalmente y boca abajo. Consulte "Editar texto explorado (OCR)" para obtener más información.
#### **Acceder a la ayuda en línea**

Para acceder a la ayuda en línea de HP LaserJet 1100, siga uno de estos tres métodos:

- **Grupo de programas:**
	- **Windows 9x y NT 4.0:** Haga clic en **Inicio**, **Programas**, **HP LaserJet 1100**, y, a continuación, seleccione **Ayuda en línea para la HP LaserJet 1100**.
	- **Windows 3.1x:** En el **Administrador de programas**, haga doble clic en el icono **HP LaserJet 1100** y, a continuación, haga doble clic en **Ayuda en línea para la HP LaserJet 1100**.

**Nota** El Asistente para documentos no está disponible para el sistema operativo Windows 3.1x.

- **Asistente para documentos:** Haga clic en **Herramientas** y luego en **Ayuda**.
- **Escritorio de documentos LaserJet:** Haga clic en **Ayuda**, en el menú principal.

SP Acceder a la ayuda en línea **27**

28 Capítulo 2 Introducción al escáner/copiadora **SP** SP

# 3 Sustratos de<br>3 impresión impresión

En este capítulo se proporciona información acerca de los siguientes temas:

- **·** Imprimir transparencias
- **•** Imprimir sobres
- **·** Imprimir etiquetas
- **·** Imprimir membretes
- **•** Imprimir tarjetas

### **Imprimir transparencias**

Utilice solamente las transparencias de uso recomendado para impresoras láser, como transparencias HP. Consulte "Características del papel para la impresora".

- **CUIDADO** Examine las transparencias para asegurarse de que no estén arrugadas o enrolladas y que los bordes no estén desgarrados.
	- **1** Baje el selector de la ruta de salida del papel.
	- **2** Cargue las transparencias con el borde superior hacia abajo y el lado a imprimir (lado rugoso) orientado hacia la parte delantera de la impresora. Ajuste las guías para el papel.
	- **3** Imprima las transparencias y extráigalas de la parte delantera de la impresora para evitar que se peguen entre sí. Coloque las transparencias impresas sobre una superficie plana.

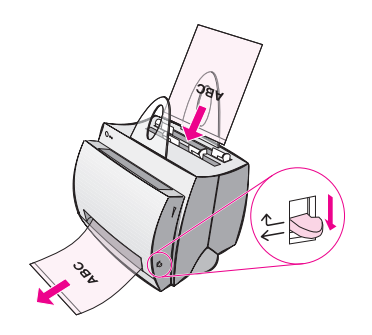

### **Imprimir sobres**

**CUIDADO** Utilice solamente los sobres de uso recomendado para impresoras láser. Consulte "Características del papel para la impresora".

- **1** Baje el selector de la ruta de salida del papel.
- **2** Cargue los sobres con el lado estrecho donde se coloca el sello hacia abajo y el lado a imprimir orientado hacia la parte delantera de la impresora. Ajuste las guías para el papel al tamaño del sobre.
- **3** Seleccione el tamaño del sobre correcto en el software. Este ajuste se puede definir en las propiedades de la impresora. Consulte "Propiedades de la impresora (controlador)".
- **4** Imprima.

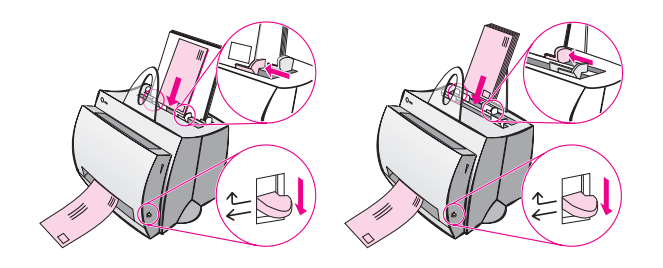

#### **Imprimir etiquetas**

Utilice solamente etiquetas recomendadas para su uso con impresoras láser, como las etiquetas de HP LaserJet. Consulte "Características del papel para la impresora".

- **CUIDADO** Evite utilizar etiquetas que se despeguen de la hoja de soporte o que estén arrugadas o dañadas de alguna manera. No pase la misma hoja de etiquetas más de una vez por la impresora. El dorso adhesivo está diseñado para introducirse una sola vez. Asimismo, no utilice etiquetas de alimentación continua o que precisen humedad para pegarse.
	- **1** Baje el selector de la ruta de salida del papel.
	- **2** Cargue las etiquetas con el borde superior hacia abajo y el lado a imprimir orientado hacia la parte delantera de la impresora. Ajuste las guías para el papel a la anchura de la hoja de etiquetas.
	- **3** Imprima y extraiga las hojas de etiquetas impresas de la parte delantera de la impresora a medida que vayan saliendo, para evitar que se peguen entre sí.

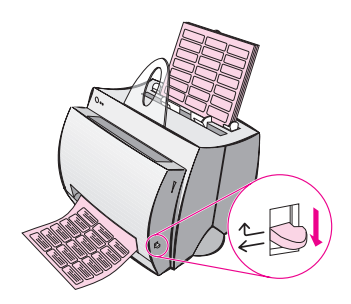

#### **Imprimir membretes**

- **1** Cargue los membretes con el borde superior hacia abajo y el lado a imprimir orientado hacia la parte delantera de la impresora. Ajuste las guías para el papel a la anchura del papel.
- **2** Imprima.

Para imprimir una portada en papel con membrete seguida de un documento de varias páginas, cargue el membrete en la bandeja de entrada para una sola hoja de papel y el papel normal en la bandeja de entrada para varias hojas de papel. Por omisión, la impresora imprime primero desde la bandeja de entrada para una sola hoja de papel.

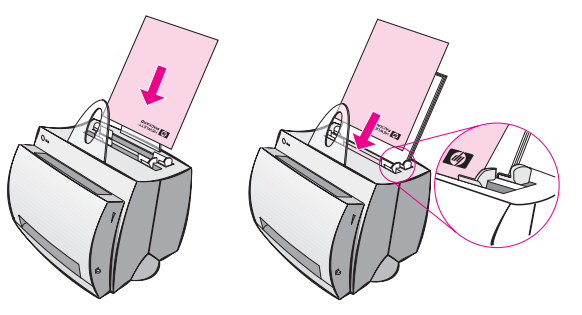

Portada en papel con membrete seguida del documento. Utilice ambas bandejas de entrada.

#### **Imprimir tarjetas**

La HP LaserJet 1100 no admite papel de tamaño inferior a 76 x 127 mm. Compruebe que las tarjetas no estén pegadas unas a otras antes de cargarlas.

- **1** Baje el selector de la ruta de salida del papel.
- **2** Cargue las tarjetas con el lado estrecho hacia abajo y el lado a imprimir orientado hacia la parte delantera de la impresora. Ajuste las guías para el papel a la tarjeta.
- **3** Seleccione el tamaño de tarjeta correcto en el software que esté utilizando (los ajustes del software pueden prevalecer sobre las propiedades de la impresora).
- **4** Imprima.

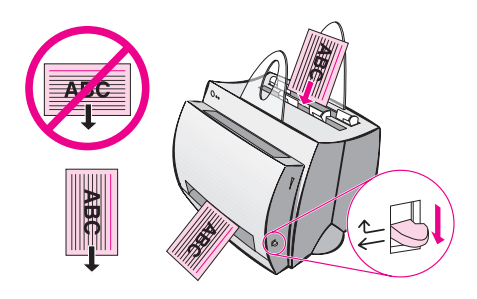

# 4 Tareas de impresión

En este capítulo se proporciona información acerca de los siguientes temas:

- **·** Impresión con alimentación manual
- Impresión a doble cara (impresión manual a doble cara)
- **·** Impresión de filigranas
- Impresión de varias páginas en una sola hoja de papel (impresión de n páginas por hoja)
- Impresión de libros
- Cancelar un trabajo de impresión
- Modificación de los ajustes de calidad de impresión
- Impresión con EconoMode (ahorrar tóner)

#### **Impresión con alimentación manual**

Utilice la alimentación manual cuando tenga que imprimir en sustratos mezclados; por ejemplo, un sobre, a continuación una carta, de nuevo un sobre, etc. Cargue un sobre en la bandeja de entrada para una sola hoja de papel y cargue el papel con membrete en la bandeja de entrada para varias hojas. Asimismo, utilice la alimentación manual cuando desee proteger su privacidad al imprimir en una impresora de red.

Para imprimir con alimentación manual, abra las propiedades de la impresora o la configuración de ésta en su software de aplicación y seleccione **Alimentación manual** en la lista desplegable **Origen**. Consulte "Propiedades de la impresora (controlador)". Una vez activado este ajuste, pulse el botón **Continuar** (parpadeante) cada vez que imprima.

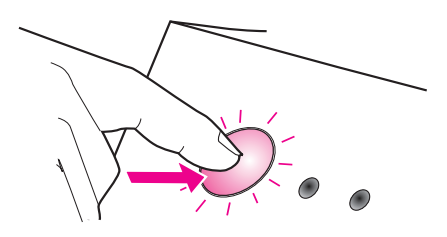

### **Impresión a doble cara (impresión manual a doble cara)**

Para imprimir en ambas caras del papel (impresión manual a doble cara), debe hacer pasar el papel dos veces por la impresora. Puede utilizar la bandeja de salida del papel o la ruta recta de salida del papel para imprimir. HP recomienda utilizar la bandeja de salida del papel para los papeles poco gruesos. Utilice la ruta recta de salida del papel para sustratos gruesos o los que tiendan a enrollarse cuando se imprimen, como los sobres y cartulina.

- Impresión manual a doble cara con la bandeja de salida del papel (estándar)
- Impresión manual a doble cara en sustratos gruesos y cartulina (especial)

**Nota** La impresión manual a doble cara puede hacer que la impresora se ensucie más rápidamente y empeorar la calidad de impresión. Consulte "Limpiar la impresora" si ésta se ensucia.

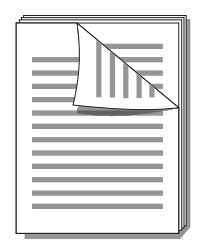

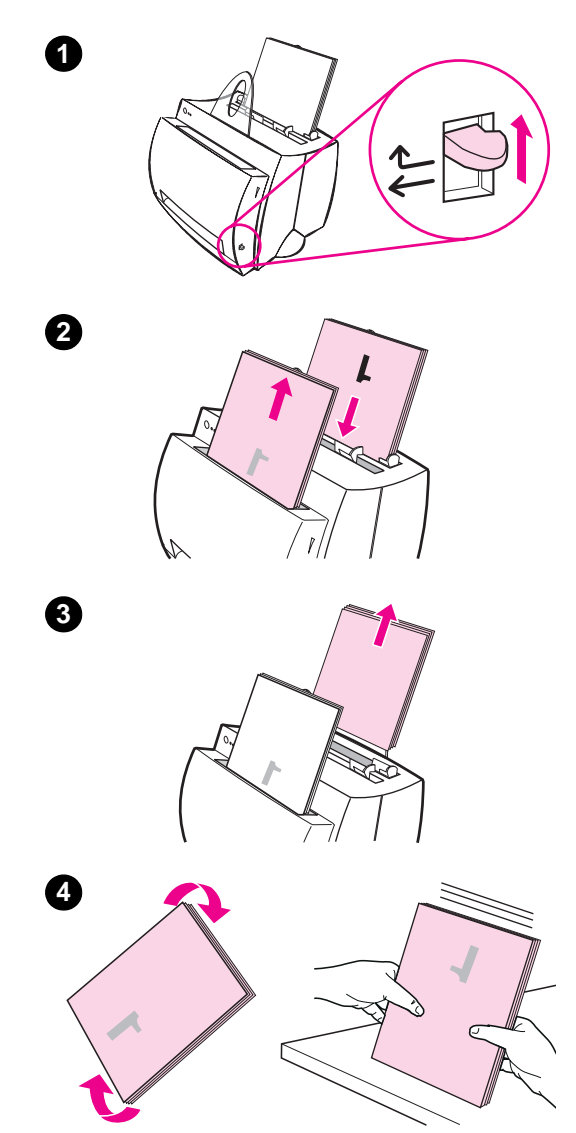

#### **Impresión manual a doble cara con la bandeja de salida del papel (estándar)**

- **<sup>1</sup>** Suba el selector de la ruta de salida del papel.
- **2** Abra las propiedades de la impresora. Consulte "Propiedades de la impresora (controlador)". En la ficha **Acabado**, haga clic en **Impresión dúplex manual (estándar)** y luego en **Aceptar**. Imprima el documento.
- **3** Una vez impresa la primera cara, extraiga el resto del papel de la bandeja de entrada del papel y apártelo hasta que haya terminado el trabajo de impresión manual a doble cara.
- **4** Reúna las páginas impresas por la primera cara, gire la pila en la dirección de las agujas del reloj y enderécela antes de volver a colocarla en la bandeja de entrada del papel. Una vez recargadas las hojas, la primera página debe estar vuelta del revés y situada lo más cerca posible de la parte posterior de la impresora (el lado impreso debe mirar hacia la parte posterior de la impresora).

Haga clic en **Aceptar** (en la pantalla) y espere a que se impriman las páginas.

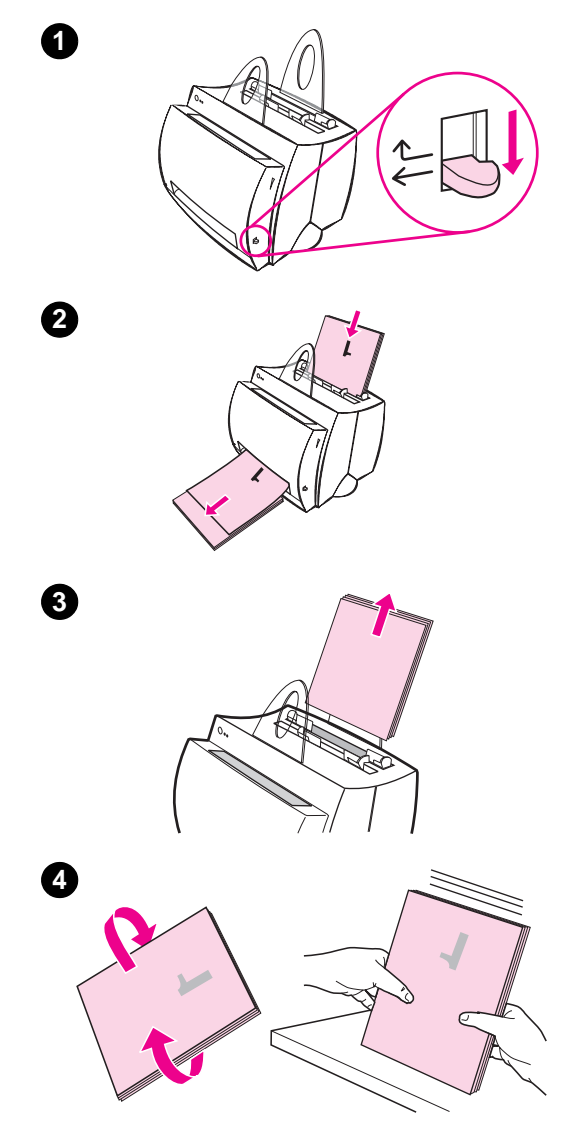

#### **Impresión manual a doble cara en sustratos gruesos y cartulina (especial)**

 En el caso de sustratos gruesos (cartulina, etc.), utilice la ruta recta de salida del papel.

- **1** Baje el selector de la ruta de salida del papel.
- **2** Abra las propiedades de la impresora. Consulte "Propiedades de la impresora (controlador)". En la ficha **Acabado**, haga clic en **Impresión dúplex manual (especial)** y luego en **Aceptar**. Imprima el documento.
- **3** Una vez impresa la primera cara, extraiga el resto del papel de la bandeja de entrada del papel y apártelo hasta que haya terminado el trabajo de impresión manual a doble cara.
- **<sup>4</sup>** Reúna las páginas impresas por la primera cara, dé la vuelta a la pila y enderécela antes de volver a colocarla en la bandeja de entrada del papel. Una vez recargadas las hojas, la primera página debe estar vuelta del revés y situada lo más cerca posible de la parte delantera de la impresora (el lado impreso debe mirar hacia la parte posterior de la impresora).

Haga clic en **Aceptar** (en la pantalla) y espere a que se impriman las páginas.

#### **Impresión de filigranas**

La opción de filigrana le permite imprimir texto "debajo" (en el fondo) de un documento, por ejemplo, si desea grandes letras grises impresas diagonalmente que pongan "borrador" o "reservado" en la primera página o en todas las páginas del documento.

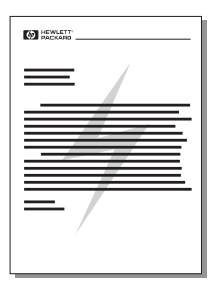

#### **Acceder a la función de filigrana**

- **1** Desde el software de aplicación, abra las propiedades de la impresora. Consulte "Propiedades de la impresora (controlador)".
- **2** En la ficha **Acabado** puede especificar el tipo de **Filigrana** que desea imprimir en el documento.

#### **Impresión de varias páginas en una sola hoja de papel (impresión de n páginas por hoja)**

Puede especificar el número de páginas que desea imprimir en una sola hoja de papel. Si selecciona imprimir más de una página por hoja, éstas aparecerán reducidas y se dispondrán en la hoja en el orden en el que se habrían impreso. Puede especificar hasta 9 páginas por hoja.

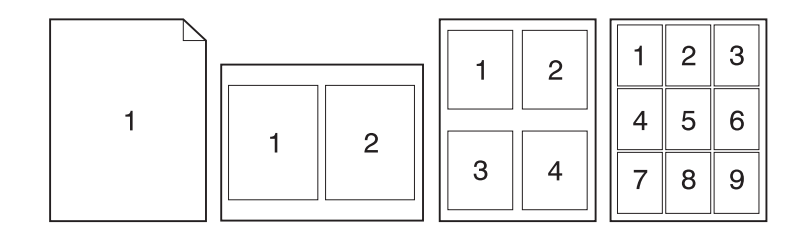

#### **Acceder a la función de varias páginas por hoja**

- **1** Desde el software de aplicación, abra las propiedades de la impresora. Consulte "Propiedades de la impresora (controlador)".
- **2** En la ficha **Acabado** y en **Opciones de documento**, puede especificar el número de **Páginas por hoja** que desea imprimir.

## **Impresión de libros**

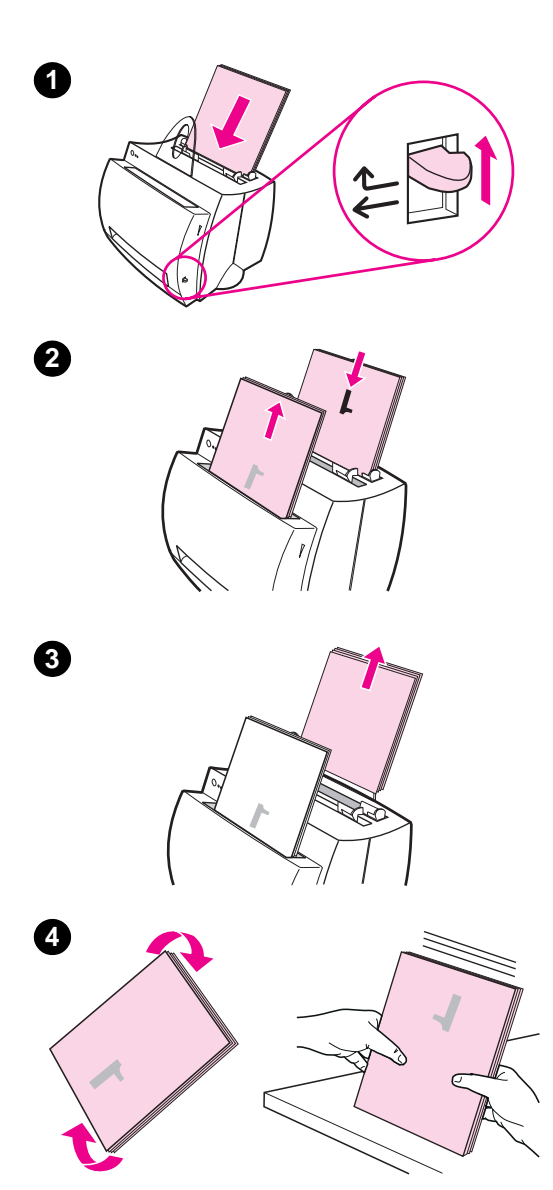

 Puede imprimir libros en papel Letter, Legal, Exec o A4.

- **1** Cargue el papel y suba el selector de la ruta de salida del papel.
- **2** Desde el software de aplicación, abra las propiedades de la impresora. Consulte "Propiedades de la impresora (controlador)". En la ficha **Acabado**, haga clic en **Impresión de libros** y luego en **Aceptar**. Imprima el documento.
- **3** Una vez impresa la primera cara, extraiga el resto del papel de la bandeja de entrada y apártelo hasta que termine el trabajo de impresión del libro.
- **4** Reúna las páginas impresas por la primera cara, gire la pila en la dirección de las agujas del reloj y enderécela.

**Continúa en la página siguiente.**

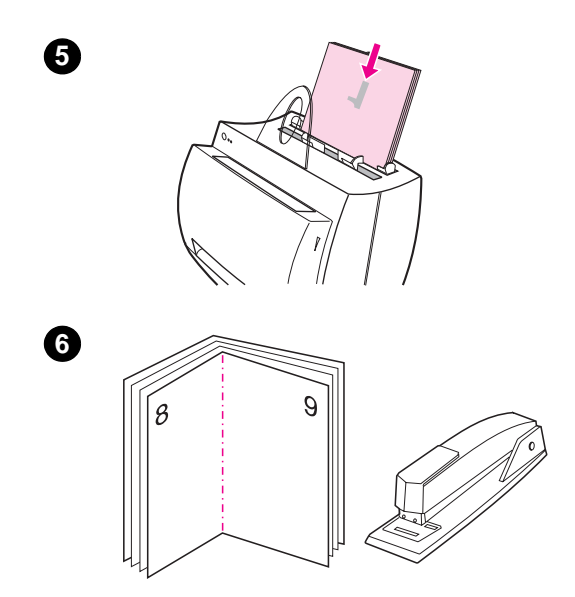

- **<sup>5</sup>** Coloque de nuevo las páginas con la primera cara en la bandeja de entrada del papel. El texto impreso debe estar de lado y mirando hacia la parte posterior de la impresora. Haga clic en **Aceptar** (en la pantalla). La impresora finalizará el trabajo.
- **6** Doble las hojas y grápelas.

#### **Cancelar un trabajo de impresión**

Los trabajos de impresión pueden cancelarse desde el software o desde la cola de impresión:

- **Extraiga de la impresora el papel restante:** Esto detendrá la impresora inmediatamente. Utilice una de las dos opciones siguientes una vez se haya detenido la impresora.
- Software de aplicación: Lo habitual es que aparezca brevemente un cuadro de diálogo en pantalla que le permite cancelar el trabajo de impresión.
- **Cola de impresión:** Si hay un trabajo esperando en una cola de impresión (en la memoria del ordenador) o en el dispositivo de cola de impresión, cancele el trabajo allí. Acceda a la pantalla **Impresoras**, bien a través del Panel de control de Windows (Windows 3.1x) o a través de Inicio, Configuración, Impresoras en Windows 9x y NT 4.0. Haga doble clic en el icono **HP LaserJet 1100** para abrir la ventana, seleccione el trabajo de impresión y, a continuación, pulse **Eliminar**.

Si las luces del panel de control siguen parpadeando después de haber cancelado un trabajo de impresión, el ordenador está todavía enviando el trabajo a la impresora. Elimine el trabajo de la cola de impresión o espere hasta que el ordenador haya terminado de enviar datos. La impresora volverá al estado de Preparada.

#### **Modificación de los ajustes de calidad de impresión**

Los ajustes de calidad de impresión afectan a aspectos como la oscuridad o claridad de la página impresa y el estilo de impresión de los gráficos.

Puede modificar los ajustes en las propiedades de la impresora para que se adapte al tipo de trabajos de impresión que desee realizar. Los ajustes posibles son los siguientes:

- Calidad óptima
- Impresión más rápida
- Compatibilidad con LaserJet III
- Especial
- EconoMode (ahorrar tóner)

Estos ajustes pueden definirse en la ficha **Acabado** de la configuración de **Calidad de impresión**, en las propiedades de la impresora.

**Nota** Para cambiar los ajustes de calidad de impresión de todos los trabajos de impresión futuros, abra las propiedades mediante el menú Inicio de la bandeja del sistema. Para modificar los ajustes de calidad de impresión sólo para el software de aplicación actual, abra las propiedades mediante el menú Preparar página de la aplicación desde la que esté imprimiendo. Consulte "Propiedades de la impresora (controlador)".

## **Impresión con EconoMode (ahorrar tóner)**

Una buena forma de aumentar la duración del cartucho de tóner es imprimir con EconoMode. EconoMode emplea bastante menos tóner que en una impresión normal. La imagen impresa aparece más desvaída, pero es adecuada para borradores o pruebas.

Para habilitar EconoMode, abra **Propiedades** de la impresora. En la ficha **Acabado**, en el cuadro **Calidad de impresión**, haga clic en **EconoMode**.

**Nota** Para activar EconoMode para todos los trabajos futuros, consulte "Propiedades de la impresora (controlador)".

# 5 Tareas de<br>5 exploración exploración

En este capítulo se proporciona información acerca de los siguientes temas:

- Explorar y enviar a fax
- Explorar y enviar a correo electrónico
- Editar texto explorado (OCR)
- Almacenar texto e imágenes exploradas
- Adquirir una imagen
- Originales de contraste delicado
- Mejorar la imagen explorada
- Insertar anotaciones en las imágenes exploradas
- Cancelar los trabajos de exploración o copia
- 

**Nota** Es importante explorar con la resolución y ajustes de escala de grises correctos para el trabajo a fin de obtener buenos resultados. Si desea conocer más acerca de la resolución y la escala de grises del escáner, consulte "Resolución del escáner y escala de grises". Asimismo, puede consultar la ayuda en línea: "Acceder a la ayuda en línea".

#### **Explorar y enviar a fax**

Utilice el Asistente para documentos o el Escritorio de documentos para explorar y enviar a fax. Es posible modificar las propiedades de esta función mediante LaserJet Toolbox. Consulte "LaserJet Toolbox".

#### **Utilizar la función de fax**

- **1** Cargue los originales con el lado estrecho hacia abajo y con el lado a explorar de la hoja orientado hacia la parte delantera del escáner.
- **2** Ajuste las guías para el papel.
- **3** Pulse el botón **Explorar** del escáner.

#### **Windows 9x y NT 4.0**

El Asistente para documentos se iniciará automáticamente al pulsar el botón Explorar.

- **1** Haga clic en **Fax**, en el Asistente para documentos.
- **2** Se explora el original y se inicia automáticamente el software de fax de su ordenador, solicitando una dirección de envío. Una vez especificada ésta, el software de aplicación de fax imprime (electrónicamente) el documento en el puerto del fax del ordenador.

#### **Windows 3.1x**

Una vez pulsado el botón Explorar, el Escritorio de documentos LaserJet se inicia automáticamente y se explora el original.

- **1** Modifique la imagen si es necesario: recórtela, cambie su tamaño, añada anotaciones, etc.
- **2** Haga clic en la imagen y arrástrela al icono de fax, o haga clic en **Archivo**, **Enviar a**, y luego en **Fax**. El programa de fax del ordenador se inicia automáticamente y solicita una dirección de envío. Una vez especificada ésta, el programa de fax imprime (electrónicamente) el documento en el puerto del fax del ordenador.
- **Nota** Si no aparece el icono del fax, o no está activo, se debe a que no tiene un programa de fax instalado en el ordenador, o bien que el software del escáner no ha sido capaz de reconocerlo durante la instalación. Consulte la ayuda en línea para crear un vínculo con el programa de fax: "Acceder a la ayuda en línea".

#### **Explorar y enviar a correo electrónico**

Utilice el Asistente para documentos o el Escritorio de documentos LaserJet para explorar y enviar a correo electrónico. Es posible modificar las propiedades de esta función mediante LaserJet Toolbox. Consulte "LaserJet Toolbox".

#### **Utilizar la función de correo electrónico**

- **1** Cargue los originales con el lado estrecho hacia abajo y con el lado a explorar de la hoja orientado hacia la parte delantera del escáner.
- **2** Ajuste las guías para el papel.
- **3** Pulse el botón **Explorar** del escáner.

#### **Windows 9x y NT 4.0**

El Asistente para documentos se iniciará automáticamente al pulsar el botón Explorar.

- **1** Haga clic en **Correo electrónico**, en el Asistente para documentos.
- **2** Se explora el original y se inicia el software de correo electrónico de su ordenador, adjuntando automáticamente como archivo la imagen explorada.

#### **Windows 3.1x**

Una vez pulsado el botón Explorar, el Escritorio de documentos LaserJet se inicia automáticamente y se explora el original.

- **1** Modifique la imagen si es necesario: recórtela, cambie su tamaño, añada anotaciones, etc.
- **2** Haga clic en la imagen y arrástrela al icono de correo electrónico, o haga clic en **Archivo**, **Enviar a**, y luego en **Correo electrónico**. El programa de correo electrónico se inicia, adjuntando automáticamente como archivo la imagen explorada.
- **Nota** Si no aparece el icono del correo electrónico, o no está activo, se debe a que no tiene un programa de correo electrónico instalado en el ordenador, o bien que el software del escáner no ha sido capaz de reconocerlo durante la instalación. Consulte la ayuda en línea para crear un vínculo con el programa de correo electrónico: "Acceder a la ayuda en línea".

#### **Editar texto explorado (OCR)**

Utilice la función de "Edición" para editar el texto. Se pueden editar faxes, cartas, notas internas, recortes de prensa y muchos otros documentos. Al editar texto explorado, un programa de reconocimiento óptico de caracteres (OCR) interpreta el texto y le permite importarlo a un procesador de textos, donde puede editarlo. Puede modificar las propiedades de esta función mediante LaserJet Toolbox. Consulte "LaserJet Toolbox".

#### **Utilizar la función de OCR**

- **1** Cargue los originales con el lado estrecho hacia abajo y con el lado a explorar de la hoja orientado hacia la parte delantera del escáner. Si es posible, cárguelos de forma que el texto esté colocado horizontalmente y boca abajo, en caso contrario es posible que necesite girar la imagen más adelante.
- **2** Ajuste las guías para el papel.
- **3** Pulse el botón **Explorar** del escáner.

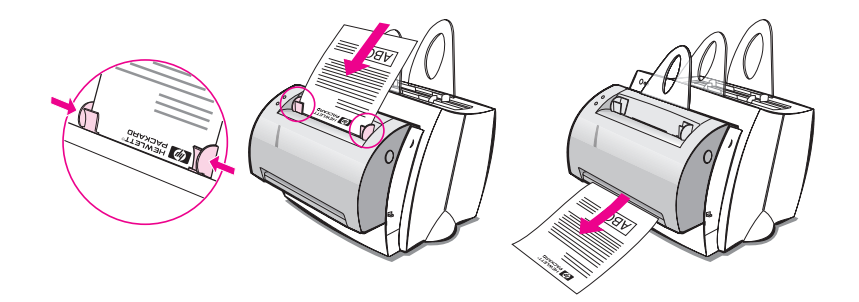

#### **Windows 9x y NT 4.0**

El Asistente para documentos se iniciará automáticamente al pulsar el botón Explorar.

- **1** Haga clic en **OCR**, en el Asistente para documentos.
- **2** Se explora el original y se inicia automáticamente el software de procesamiento de textos con la imagen explorada ya analizada y lista para ser editada.
- **3** Compruebe la ortografía del documento.

#### **Windows 3.1x**

Una vez pulsado el botón Explorar, el Escritorio de documentos LaserJet se inicia automáticamente y se explora el original.

- **1** Gire la imagen si es necesario.
- **2** Haga clic en la imagen y arrástrela al icono de procesador de textos, o haga clic en **Archivo**, **Enviar a**, y luego en el nombre de su procesador de textos. El procesador de textos se inicia automáticamente con la imagen explorada ya analizada y lista para ser editada.
- **3** Compruebe la ortografía del documento.
- **Nota** Si no aparece el icono de procesador de textos, o no está activo, se debe a que no tiene ningún procesador de textos instalado en el ordenador, o bien que el software del escáner no ha sido capaz de reconocerlo durante la instalación. Consulte la ayuda en línea para crear un vínculo con el procesador de textos: "Acceder a la ayuda en línea".

SP Editar texto explorado (OCR) **51**

#### **Almacenar texto e imágenes exploradas**

El software de HP permite almacenar de forma rápida las imágenes exploradas en un directorio de su elección, ahorrándole tiempo a la hora de acceder directamente a su sistema de gestión de archivos. Almacene imágenes exploradas mediante el Asistente para documentos o el Escritorio de documentos LaserJet. Puede modificar las propiedades de esta característica en LaserJet Toolbox. Consulte "LaserJet Toolbox".

#### **Utilizar la función de almacenamiento**

- **1** Cargue los originales con el lado estrecho hacia abajo y con el lado a explorar de la hoja orientado hacia la parte delantera del escáner.
- **2** Ajuste las guías para el papel.
- **3** Pulse el botón **Explorar** del escáner.

#### **Windows 9x y NT 4.0**

El Asistente para documentos se iniciará automáticamente al pulsar el botón Explorar.

- **1** Haga clic en **Almacenar**, en el Asistente para documentos.
- **2** Se explora el original y se inicia automáticamente el procesador de textos con la imagen explorada ya almacenada en el escritorio.
- **3** Modifique la imagen si es necesario: recórtela, cambie su tamaño, añada anotaciones, etc.
- **4** Arrastre la imagen al directorio de su elección, a la izquierda del Escritorio de documentos LaserJet, o haga clic en **Archivo**, **Mover**, y luego seleccione un directorio para almacenar el archivo.

#### **Windows 3.1x**

Una vez pulsado el botón Explorar, el Escritorio de documentos LaserJet se inicia automáticamente y se explora el original.

- **1** Modifique la imagen si es necesario: recórtela, cambie su tamaño, añada anotaciones, etc.
- **2** Haga clic en la imagen y arrástrela al directorio de su elección, a la izquierda del Escritorio de documentos LaserJet, o haga clic en **Archivo**, **Mover**, y luego seleccione un directorio para almacenar el archivo.

**52** Capítulo 5 Tareas de exploración SP

#### **Adquirir una imagen**

La exploración se puede iniciar desde el Escritorio de documentos de HP LaserJet. También puede adquirir una imagen desde un dispositivo compatible con TWAIN, como una cámara digital o un escáner (que no sea el escáner/copiadora) compatibles con TWAIN. La ayuda en línea proporciona más información acerca de cómo adquirir una imagen. Consulte "Acceder a la ayuda en línea".

#### **Originales de contraste delicado**

Si necesita copiar o explorar un original con un fondo de color y donde el texto no se distingue muy bien, es posible que deba ajustar el contraste. Si, por ejemplo, explora o copia un recibo amarillo impreso en un gris claro, cabe la posibilidad de que el texto sea ilegible. En este caso, aumente el contraste, oscureciendo el texto para que sea más legible.

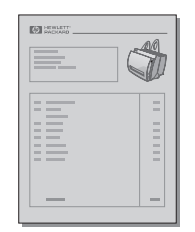

#### **Acceder a la función de contraste**

#### **Exploración**

- **Con el Asistente para documentos:** Haga clic en el botón **Ampliar >>**.
- **Con el Escritorio de documentos LaserJet:** Seleccione la ficha **Herramientas**, seleccione **Mejora de imágenes** y luego **Contraste**.

#### **Copia**

- **Copias rápidas:** En el Asistente para documentos, haga clic en el botón **Herramientas** y luego en **Configuración de copia rápida**. Esta configuración se aplicará a todas las copias rápidas hasta que vuelva a modificarse.
- **Copias con características completas:** Abra el Panel de control de la copiadora.

#### **Mejorar la imagen explorada**

Es posible mejorar las imágenes exploradas mediante el Escritorio de documentos LaserJet:

- Girar y voltear
- Enderezar
- Crear un negativo de la imagen
- Realzar
- Limpiar
- Convertir a escala de grises
- Ajustar el contraste
- **Recortar**

**Nota** La ayuda en línea proporciona instrucciones acerca de cómo utilizar estas funciones. Consulte "Acceder a la ayuda en línea".

#### **Acceder a las funciones de mejora de imagen**

En el Escritorio de documentos LaserJet, haga clic en **Herramientas** y luego en **Mejora de imágenes**.

#### **Insertar anotaciones en las imágenes exploradas**

El software de HP le permite modificar y crear anotaciones en las imágenes exploradas. Puede hacer lo siguiente con una imagen explorada:

- Añadirle texto
- Añadirle anotaciones
- Resaltar texto o gráficos
- Poner sellos en las imágenes (por ejemplo: "reservado")
- Dibujar líneas y flechas

**Nota** La ayuda en línea proporciona instrucciones acerca de cómo utilizar estas funciones. Consulte "Acceder a la ayuda en línea".

#### **Acceder a la función de anotaciones**

En el Escritorio de documentos LaserJet, haga clic en **Herramientas** y luego en **Anotaciones**.

**Nota** Para modificar los ajustes de las anotaciones, haga clic en **Herramientas** y luego en **Propiedades de la anotación**.

#### **Cancelar los trabajos de exploración o copia**

- Cancele los trabajos de copia pulsando los dos botones en el panel de control del escáner simultáneamente.
- Haga clic en **Cancelar**, en el cuadro de diálogo de la pantalla del ordenador.

Capítulo 5 Tareas de exploración SP

# 6 Tareas de copia

En este capítulo se proporciona información acerca de los siguientes temas:

- Descripción general de la copia
- Hacer copias rápidas
- Utilizar el panel de control de la copiadora
- Cancelar los trabajos de copia

#### **Descripción general de la copia**

Existen dos métodos para realizar copias:

- Hacer copias rápidas
- Utilizar el panel de control de la copiadora

Cada método se utiliza con fines diferentes.

#### **Hacer copias rápidas**

Las copias rápidas le permiten hacer una sola copia de un documento rápida-mente (hasta 20 páginas) sin necesidad de tener encendido el ordenador. También puede modificar la configuración por omisión de Copia rápida, si es necesario, para producir copias con el mejor aspecto posible del tipo de originales de los que haga copias más frecuentemente. Esta configuración se aplicará a cada trabajo de Copia rápida hasta que se la cambie.

**Nota** Si desea realizar varias copias o copias de tipos de original que no sean aquéllos que use más frecuentemente, utilice el panel de control de la copiadora. Consulte "Utilizar el panel de control de la copiadora".

> Consulte "Configuración de Copia rápida" o la ayuda en línea para obtener más información acerca de cómo cambiar la configuración por omisión de Copia rápida. Consulte "Acceder a la ayuda en línea".

- **1** Asegúrese de que haya papel cargado en la impresora.
- **2** Cargue el documento original (hasta 20 páginas) en la bandeja de entrada del papel del escáner con el lado estrecho hacia abajo y el lado a copiar mirando hacia la parte delantera del escáner. Ajuste las guías para el papel al original. Consulte "Cargar originales en el escáner/copiadora".
- **3** Ajuste el selector de la ruta de salida del papel para que se adapte al trabajo de copia. Utilice la bandeja de salida del papel (selector hacia arriba) si desea copiar con sustratos de grosor estándar. Utilice la ruta recta de salida del papel (selector hacia abajo) si va a copiar sustratos gruesos.
- **4** Pulse el botón **Copiar** del escáner.

#### **Configuración de Copia rápida**

Es posible modificar la configuración por omisión de Copia rápida. La con-figuración de Copia rápida se conservará inalterada para todos los trabajos futuros de Copia rápida, incluso si se apaga el ordenador, hasta que vuelva a cambiarlos (deberá encender el ordenador para cambiar la configuración). La configuración de Copia rápida incluye:

- Tipo de originales (texto, fotografías o combinado)
- Tamaño del papel (seleccione el tamaño de los originales que copie más a menudo)
- Contraste

#### **Acceder a la configuración de Copia rápida**

- **Windows 9x y NT 4.0:** 
	- **Asistente para documentos:** Haga clic en **Herramientas** y luego en **Configuración de Copia rápida**.
	- **Grupo de programas:** Haga clic en **Inicio**, **Programas**, **HP LaserJet 1100** y **Configuración de Copia rápida**.
- **Windows 3.1x:** En el **Administrador de programas**, haga doble clic en el icono **HP LaserJet 1100** y luego en **Configuración de Copia rápida**.

#### **Utilizar el panel de control de la copiadora**

Utilice el panel de control de la copiadora cuando desee realizar alguna de estas tareas con el original a copiar:

- Imprimir varias copias del mismo documento (cargue hasta 20 páginas)
- **Enderezar**
- Limpiar
- Determinar el tipo de original (el software selecciona automáticamente los ajustes óptimos para el tipo de original que seleccione)
- Cambiar el tamaño de la imagen
- Ajustar el contraste

**Nota** La ayuda en línea proporciona instrucciones acerca de cómo utilizar estas funciones. Consulte "Acceder a la ayuda en línea".

#### **Acceder al panel de control de la copiadora**

El panel de control de la copiadora puede abrirse desde:

#### **Windows 9x y NT 4.0**

- **Asistente para documentos:** Haga clic en **Copiar**.
- **Grupo de programas:** Haga clic en **Inicio**, **Programas**, **HP LaserJet 1100**, y **Panel de control de la copiadora**.

#### **Windows 3.1x**

**Escritorio de documentos LaserJet: Haga clic en Herramientas** y luego en **Utilidad de copiadora**.

#### **Cancelar los trabajos de copia**

Cancele los trabajos de copia pulsando simultáneamente los dos botones del panel de control del escáner.

# **7** Gestión del cartucho<br>de tóner de tóner

En este capítulo se proporciona información acerca de los siguientes temas:

- Cartuchos de tóner de HP
- Redistribuir el tóner
- Sustituir el cartucho de tóner

#### **Cartuchos de tóner de HP**

#### **Política de HP en relación a los cartuchos de tóner de otras marcas**

Hewlett-Packard Company no puede recomendar el uso de cartuchos que no sean de HP, sean nuevos, rellenados o reacondicionados. Debido a que no son productos propios, HP no puede controlar su diseño o su calidad.

**Nota** La garantía no se aplica a los defectos provocados por el software, programas de interfaz, piezas o suministros no proporcionados por HP.

#### **Almacenamiento de los cartuchos de tóner**

No saque el cartucho de tóner de su paquete hasta que vaya a usarlo. La duración en almacén de un cartucho en un paquete sin abrir es de aproximadamente 2,5 años. La duración en almacén de un cartucho en un paquete abierto es de aproximadamente 6 meses.

**CUIDADO** A fin de evitar que se dañe el cartucho de tóner, no lo exponga a la luz más que unos minutos.

#### **Duración aproximada del cartucho de tóner**

La duración del cartucho de tóner depende de la cantidad de tóner que requieran los trabajos de impresión. Si imprime el texto con una cobertura del 5%, un cartucho de tóner de la HP LaserJet 1100 dura un promedio de 2.500 páginas. Este cálculo asume que el valor de la densidad de impresión es 3 y que está desactivado EconoMode. (Éstos son los ajustes por omisión.)

**62** Capítulo 7 Gestión del cartucho de tóner SP
# **Reciclaje de cartuchos de tóner**

Para instalar un cartucho de tóner HP nuevo, consulte "Sustituir el cartucho de tóner" o siga las instrucciones incluidas en la caja del cartucho. Asimismo, consulte la información relativa al reciclaje en la caja del cartucho de tóner y "Programa de reciclaje de cartuchos de tóner de HP".

# **Ahorro de tóner**

Para ahorrar tóner, seleccione la opción EconoMode en los ajustes de las propiedades de la impresora. EconoMode (ahorrar tóner) hace que la impresora utilice menos tóner en cada página. Si selecciona esta opción, el cartucho de tóner durará más y el coste por página será menor, pero obtendrá una calidad de impresión inferior. Consulte "Impresión con EconoMode (ahorrar tóner)".

# **Redistribuir el tóner**

**1**

**2**

**3**

 Cuando quede poco tóner, pueden aparecer áreas desvaídas en las páginas impresas. Puede mejorar temporalmente la calidad de impresión redistribuyendo el tóner. El procedimiento siguiente puede permitirle terminar el trabajo de impresión que esté llevando a cabo antes de sustituir el cartucho de tóner.

#### **Nota**

Si el escáner está instalado, quizás necesite desplazar la impresora hacia el borde del escritorio antes de abrir la puerta para poder tener acceso completo al equipo.

**1** Abra la puerta de la impresora y extraiga el cartucho de tóner de la misma.

#### **CUIDADO**

A fin de evitar daños, no exponga el cartucho de tóner a la luz más que unos minutos. Cúbralo con una hoja de papel.

**2** Agite con cuidado el cartucho lateralmente para redistribuir el tóner.

#### **CUIDADO**

Si se mancha la ropa con tóner, quítelo con un paño seco y lave la ropa con agua fría. El agua caliente fija el tóner en la tela.

**3** Vuelva a introducir el cartucho de tóner en la impresora y cierre la puerta de ésta.

Si la impresión sigue siendo desvaída, instale un cartucho nuevo. Consulte "Sustituir el cartucho de tóner".

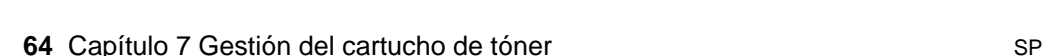

# **Sustituir el cartucho de tóner**

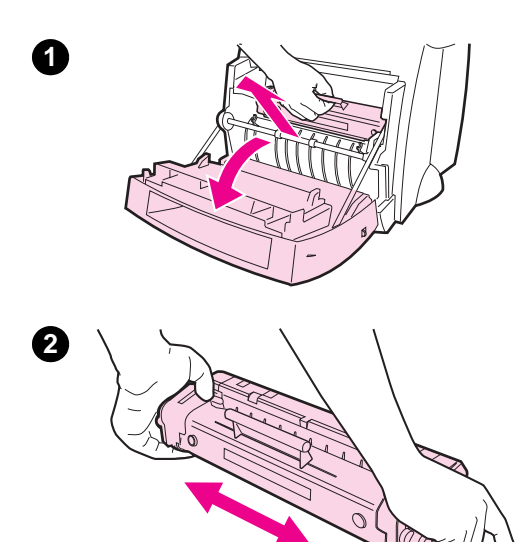

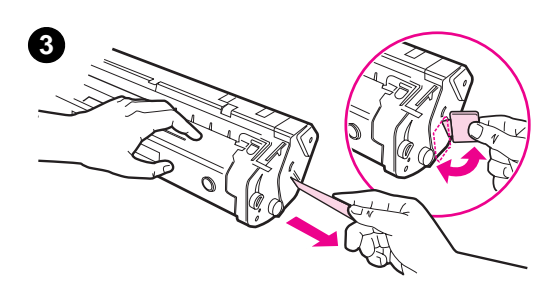

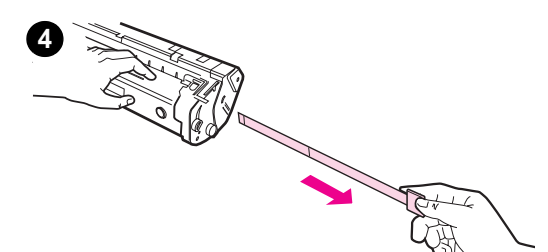

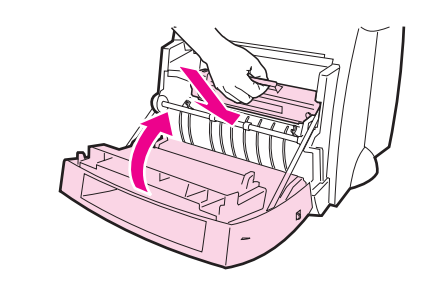

 Para sustituir el cartucho de tóner, siga estas instrucciones:

#### **Nota**

Si el escáner está instalado, quizás necesite desplazar la impresora hacia el borde del escritorio antes de abrir la puerta para poder tener acceso completo al equipo.

- **1** Abra la puerta de la impresora y extraiga el cartucho de tóner usado. Consulte "Reciclaje de cartuchos de tóner" para obtener información relativa al reciclaje.
- **2** Extraiga el cartucho de tóner nuevo del paquete y agítelo con cuidado lateralmente para redistribuir el tóner homogéneamente en el cartucho.

#### **CUIDADO**

A fin de evitar daños, no exponga el cartucho de tóner a la luz más que unos minutos. Cúbralo con una hoja de papel.

**3** Doble la lengüeta que hay a la derecha del cartucho hasta soltarlo.

#### **CUIDADO**

Si se mancha la ropa de tóner, quítelo con un paño seco y lave la ropa en agua fría. El agua caliente fija el tóner en la tela.

- **4** Tire de la lengüeta para quitar toda la cinta del cartucho.
- **5** Introduzca el cartucho de tóner en la impresora, asegúrese de que esté firmemente colocado y cierre la puerta de la impresora.

SP Sustituir el cartucho de tóner **65**

Capítulo 7 Gestión del cartucho de tóner SP

# 8 Resolución de<br>8 problemas con problemas con la impresora

En este capítulo se proporciona información acerca de los siguientes temas:

- Hallar la mejor solución
- Mejorar la calidad de impresión
- Limpiar la impresora
- Eliminar atascos de papel en la impresora
- Restablecer la impresora
- 

**Nota** Consulte el sitio Web de HP para actualizar el software y el controlador de la impresora, conocer las preguntas más comunes y saber cómo solucionar problemas. Consulte "Servicios en línea" para encontrar la dirección Web correspondiente.

# **Hallar la mejor solución**

Utilice esta sección para encontrar una solución a problemas comunes de la impresora. Si se trata de problemas de copia o exploración, consulte "Hallar la mejor solución" en el capítulo sobre la solución de problemas del escáner.

# **Las páginas no se imprimen . . .**

- **Combinaciones de luces:** ¿Qué combinación de luces aparece en el panel de control de la impresora? Consulte "Combinaciones de luces de la impresora".
- **Mensajes de error en pantalla:** ¿Aparece un mensaje en pantalla? Consulte "Mensajes de error en pantalla".
- **Manipulación del papel:** ¿Se introduce correctamente el papel en la impresora? ¿Se producen atascos de papel? Consulte "Problemas con la manipulación del papel".

# **Las páginas se imprimen, pero . . .**

- La calidad de impresión es deficiente: Consulte "Mejorar la calidad de impresión".
- Las páginas impresas no siempre aparecen igual que en la **pantalla (presentación preliminar):** Consulte "La página impresa es diferente a la que aparece en la pantalla".

# **Combinaciones de luces de la impresora**

## **Leyenda de las luces de estado**

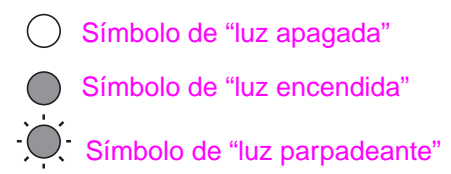

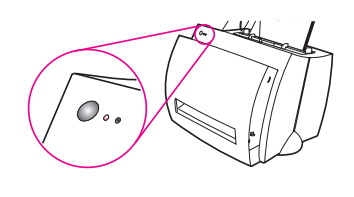

## **Mensajes indicados por las luces del panel de control**

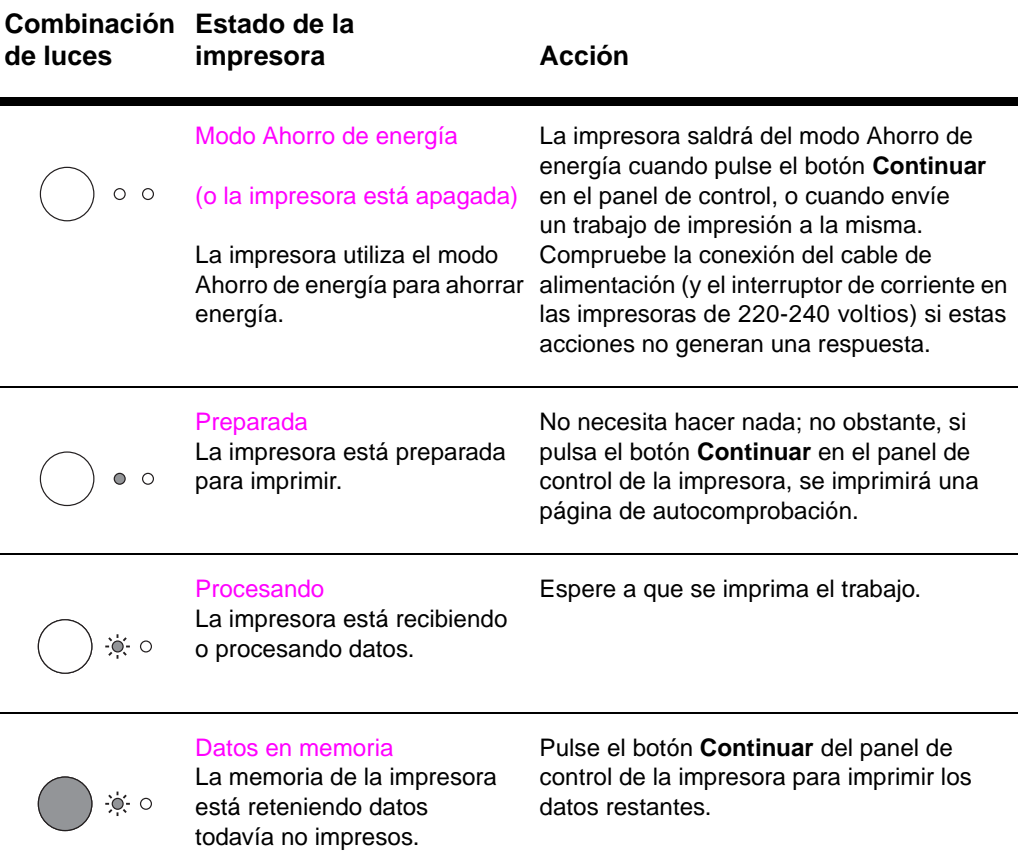

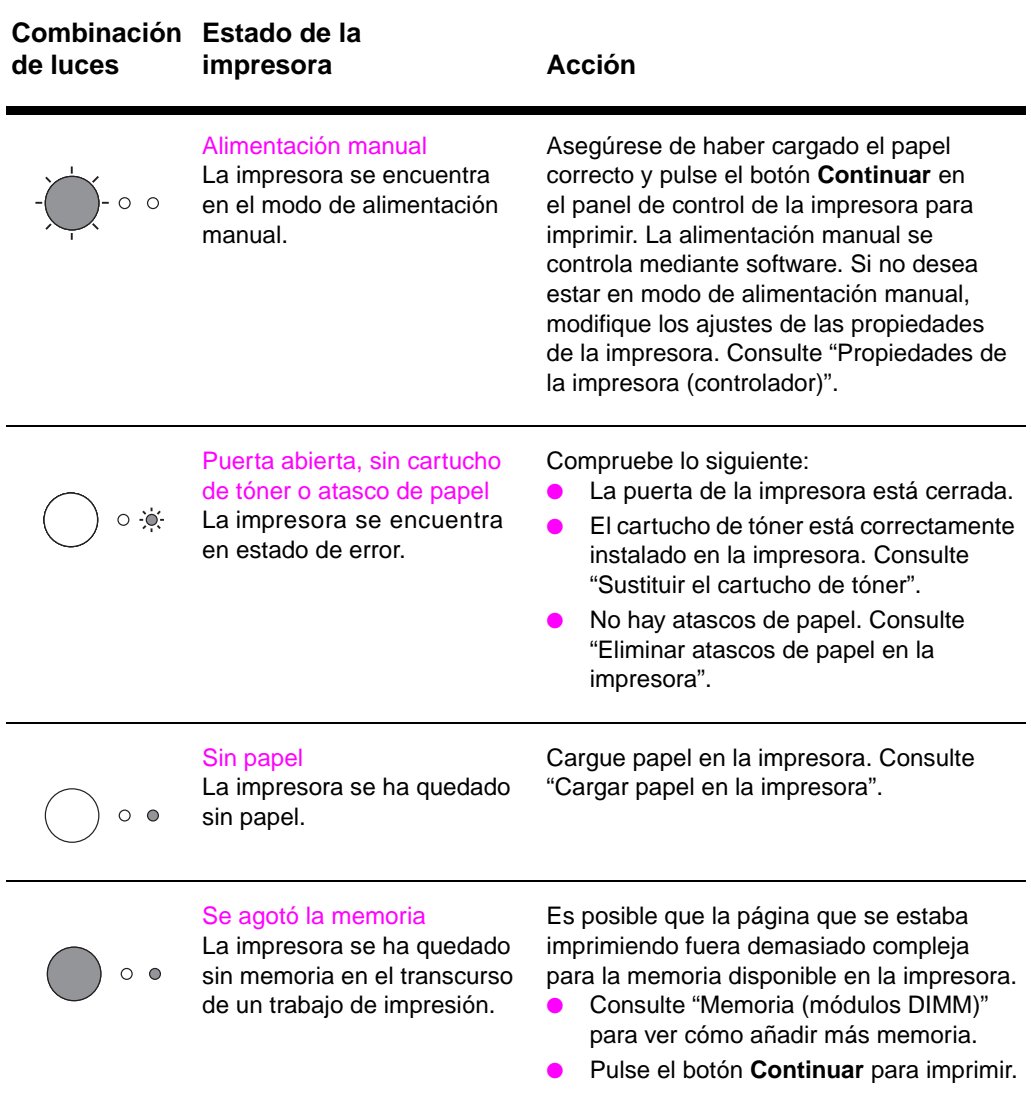

## **Mensajes indicados por las luces del panel de control (continuación)**

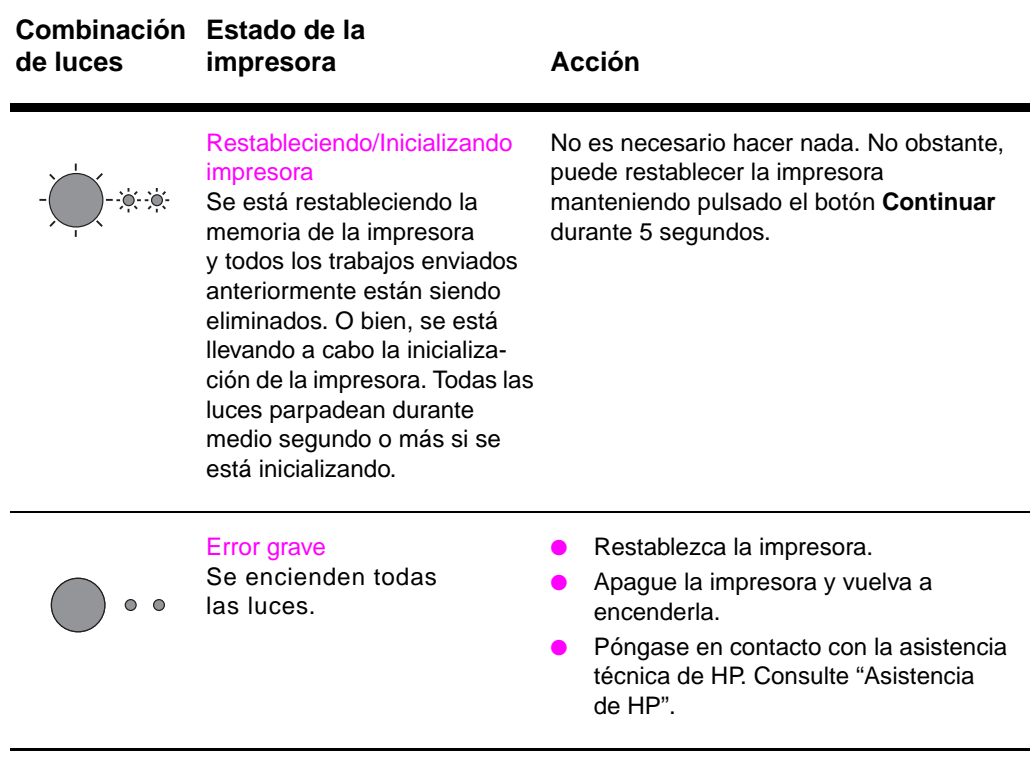

## **Mensajes indicados por las luces del panel de control (continuación)**

# **Mensajes de error en pantalla**

## **Mensajes de error en la pantalla**

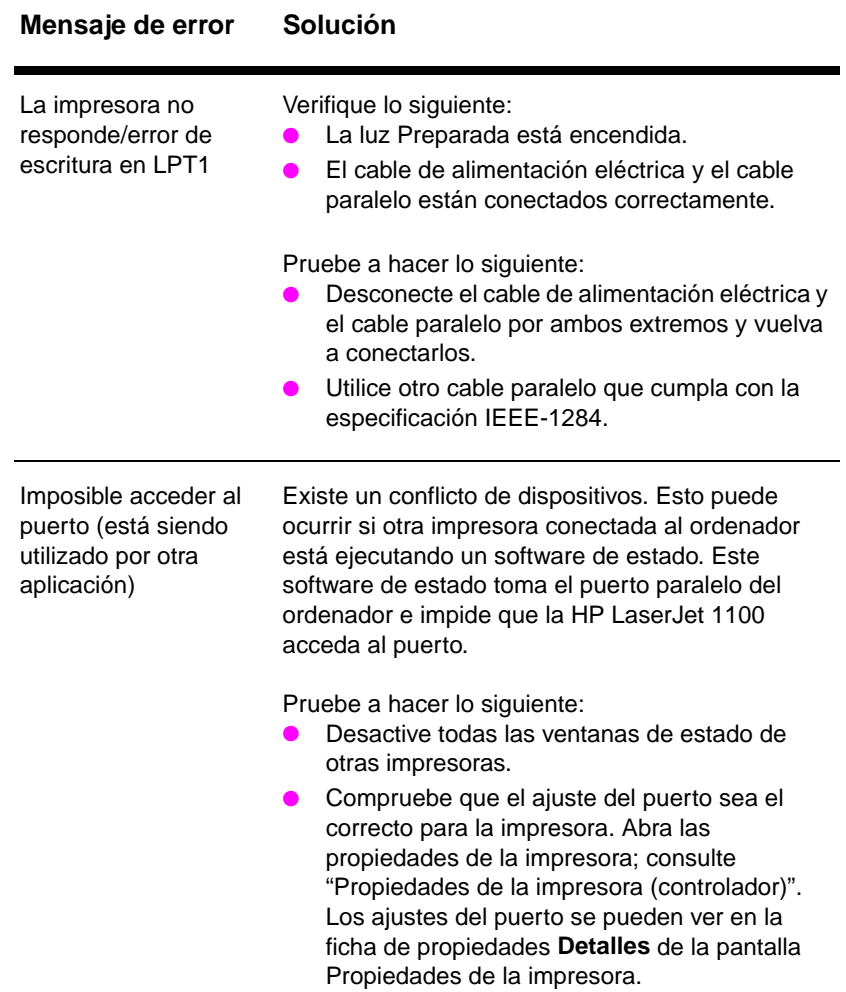

**72** Capítulo 8 Resolución de problemas con la impresora SP

## **Mensajes de error en la pantalla (continuación)**

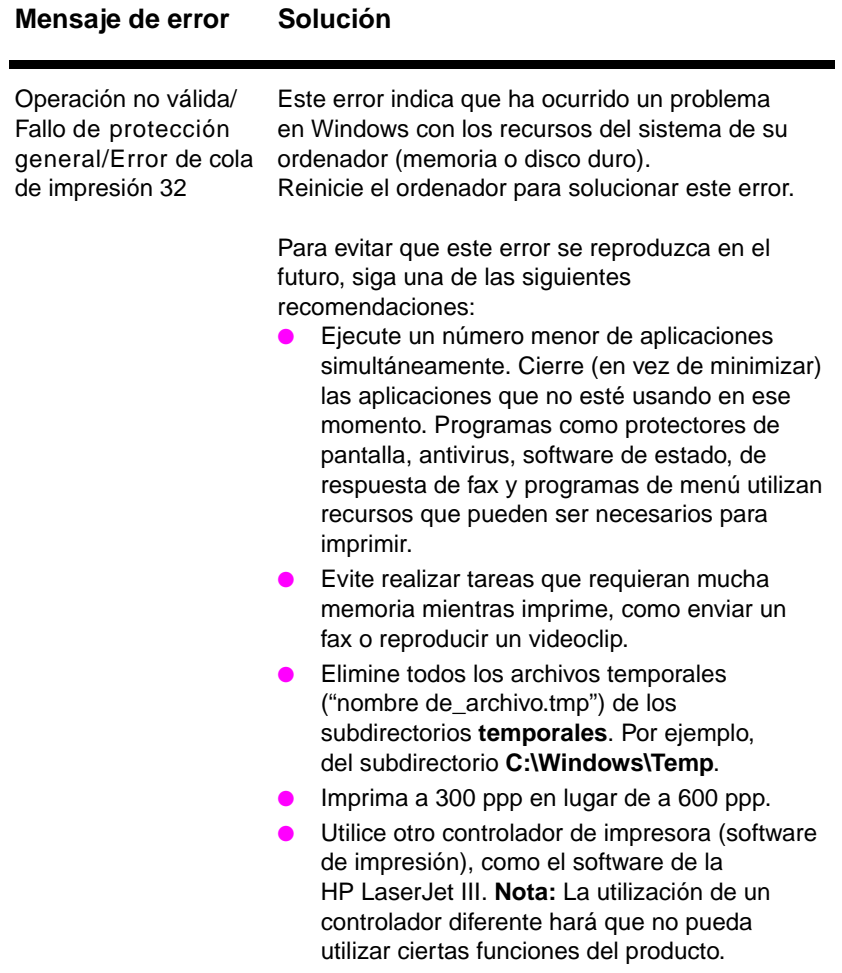

SP Hallar la mejor solución **73**

# **Problemas con la manipulación del papel**

## **Problemas con la manipulación del papel**

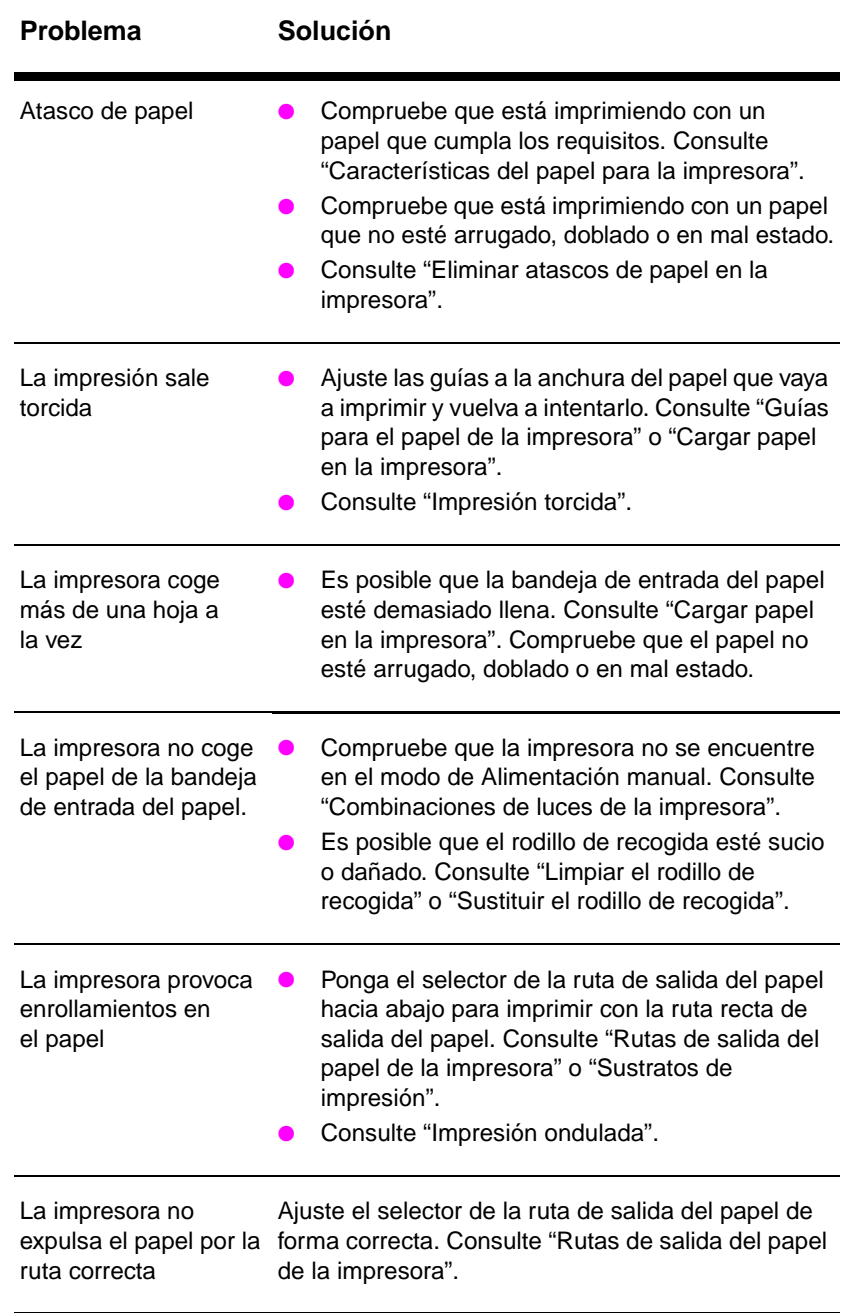

**74** Capítulo 8 Resolución de problemas con la impresora SP

# **La página impresa es diferente a la que aparece en la pantalla**

## **Problemas con las páginas impresas**

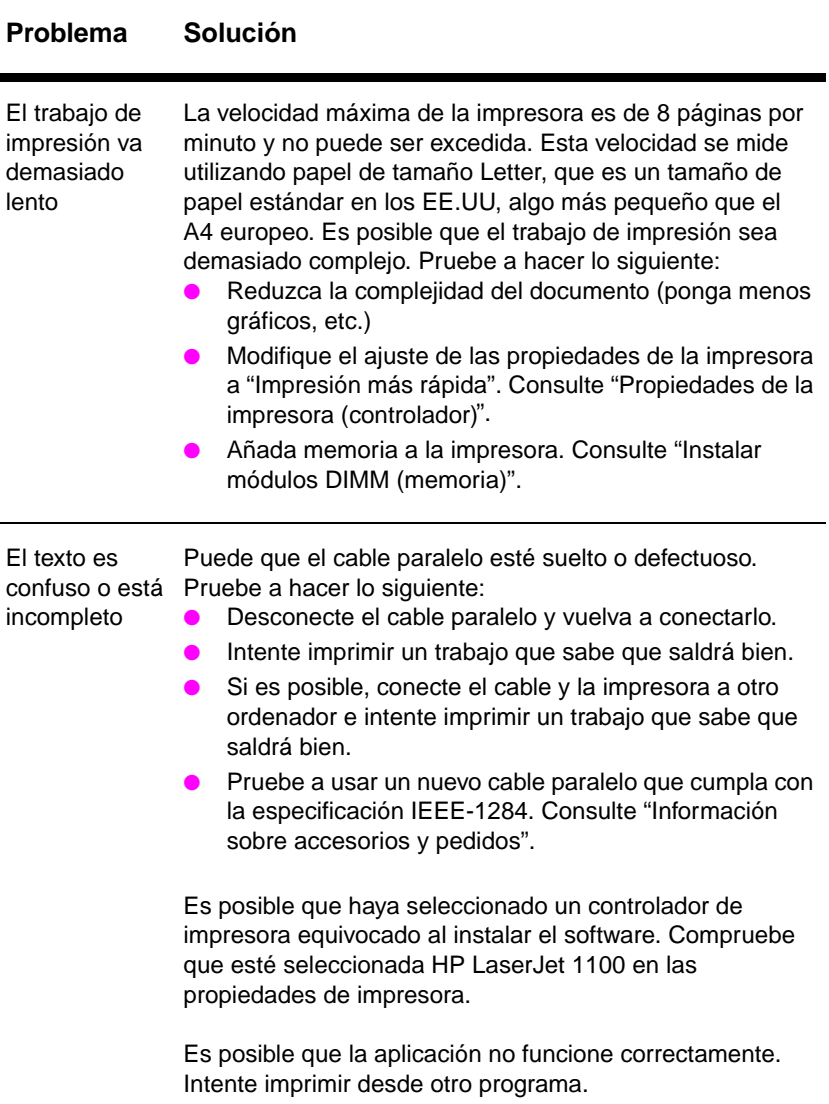

## **Problemas con las páginas impresas (continuación)**

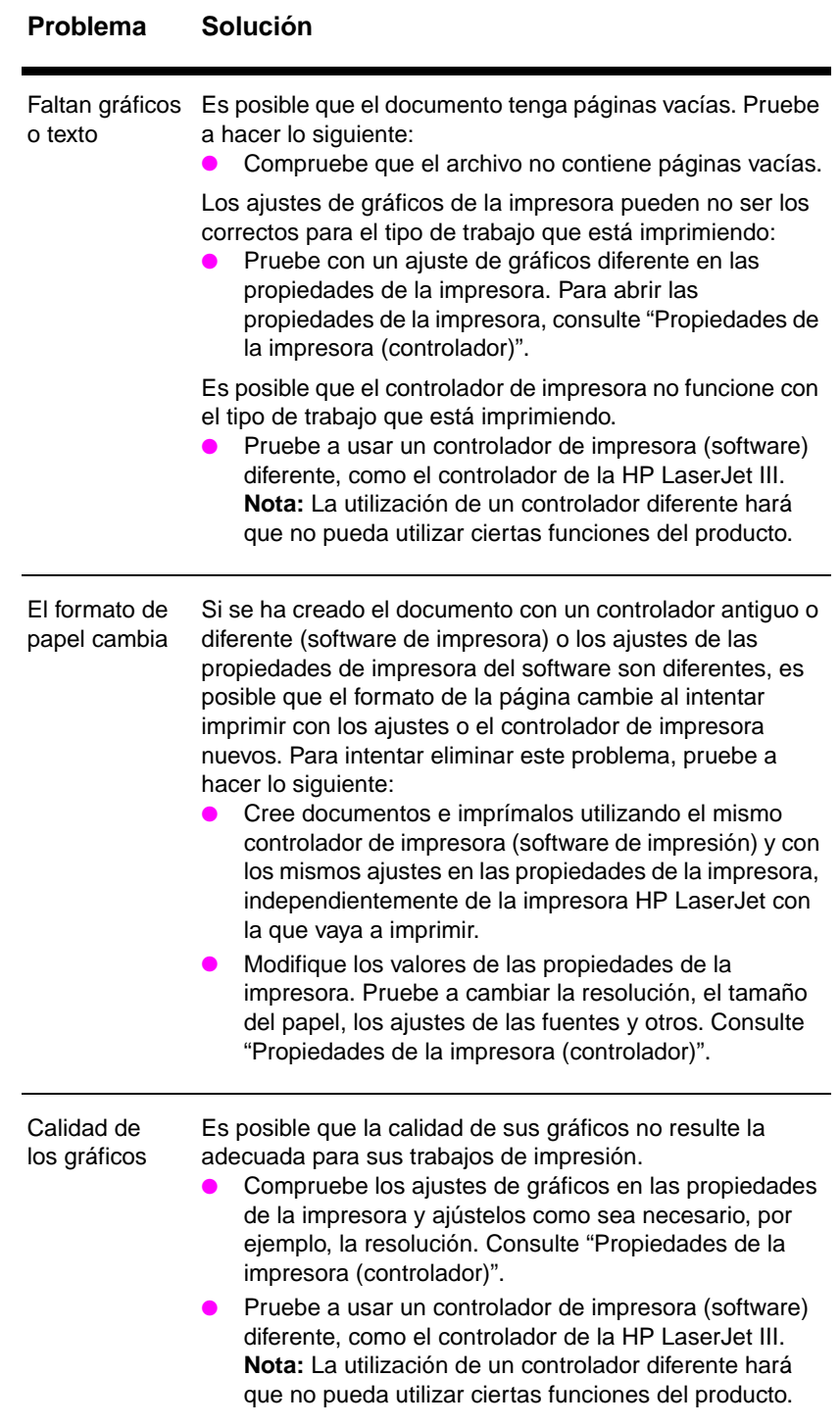

**76** Capítulo 8 Resolución de problemas con la impresora **SP** SP

# **Mejorar la calidad de impresión**

En este apartado se proporciona información acerca de los siguientes temas:

- Ejemplos de defectos en las imágenes
- Corrección de defectos de impresión

# **Ejemplos de defectos en las imágenes**

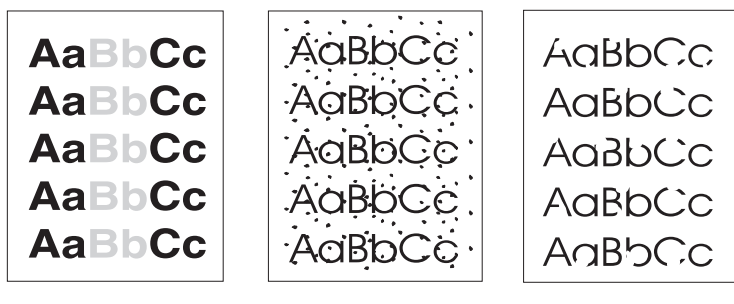

Impresión desvaída

**Maculatura** 

**Caracteres** incompletos

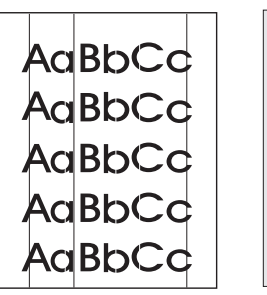

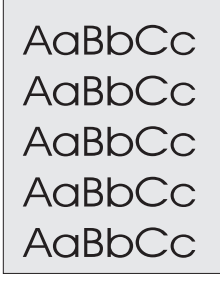

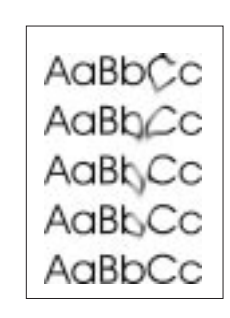

Líneas verticales

Tono gris en el fondo

**Manchas** de tóner

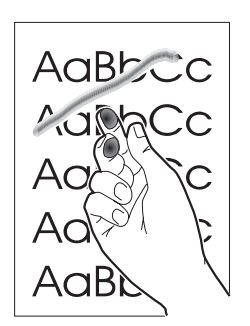

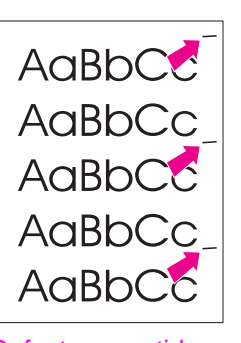

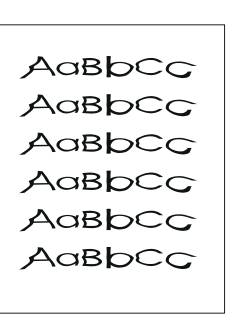

Tóner derramado

Defectos repetidos en sentido vertical

**Caracteres** deformes

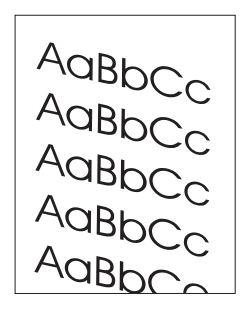

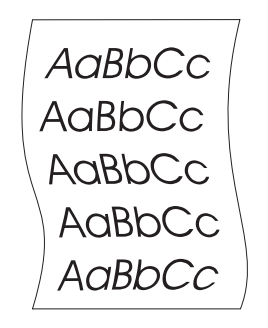

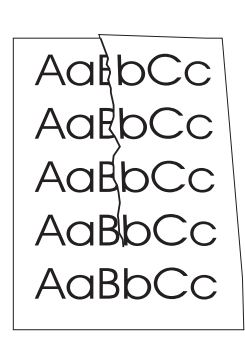

Impresión torcida Impresión ondulada Arrugado

# **Corrección de defectos de impresión**

## **Impresión desvaída**

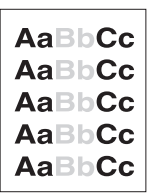

- Queda poco tóner. Puede ampliar temporalmente la duración del cartucho de tóner. Consulte "Gestión del cartucho de tóner".
- Es posible que el papel no cumpla los requisitos de HP (por ejemplo, si es demasiado húmedo o rugoso). Consulte
- "Características del papel para la impresora".
- Si toda la página aparece desvaída, puede ser que el ajuste de densidad sea demasiado claro o que EconoMode esté activado. Ajuste la calidad de impresión y desactive EconoMode en las propiedades de la impresora. Consulte "Impresión con EconoMode (ahorrar tóner)".

## **Maculatura**

- Es posible que el papel no cumpla los requisitos de HP (por ejemplo, si es demasiado húmedo o rugoso). Consulte "Características del papel para la impresora".
- Puede que necesite limpiar la impresora. Consulte "Limpiar la impresora" o "Limpiar la ruta del papel de la impresora".

## **Caracteres incompletos**

- Es posible que sólo haya una hoja de papel defectuosa. Intente volver a imprimir el trabajo.
- AaBbCc **AaBbCc** AaBbCc AaBbCc AaBbCc

AaBbCc

- El contenido de humedad del papel no es uniforme o el papel tiene zonas húmedas en la superficie. Intente imprimir con papel nuevo. Consulte "Características del papel para la impresora".
	- El lote de papel está en mal estado. El proceso de fabricación puede hacer que algunas áreas repelan el tóner. Pruebe con un tipo o marca diferente de papel.
- Es posible que el cartucho de tóner sea defectuoso. Consulte "Gestión del cartucho de tóner".

**Nota** Si estos pasos no corrigen el problema, póngase en contacto con un distribuidor o representante de HP para servicio técnico.

## **Líneas verticales**

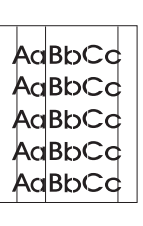

Posiblemente el tambor fotosensible que hay dentro del cartucho de tóner esté rayado. Instale un cartucho de tóner de HP nuevo. Consulte "Sustituir el cartucho de tóner".

## **Tono gris en el fondo**

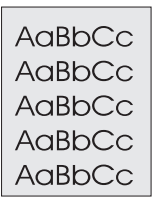

- Reduzca el ajuste de densidad de impresión. Esto reduce el sombreado del fondo. Puede realizar este ajuste en "Propiedades de la impresora (controlador)".
- Sustituya el papel por otro de menos grosor. Consulte "Características del papel para la impresora".
- Tenga en cuenta el entorno de la impresora. Si es muy seco (baja humedad) se puede producir un aumento del sombreado del fondo.
- Instale un cartucho de tóner de HP nuevo. Consulte "Sustituir el cartucho de tóner".

## **Manchas de tóner**

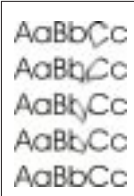

- Si aparecen manchas de tóner en el borde por el que se introduce el papel, es posible que las guías estén sucias. Limpie las guías para el papel con un paño seco y que no suelte pelusa. Consulte "Componentes de la impresora" o "Limpiar la impresora".
- Verifique el tipo y calidad del papel.

"Sustituir el cartucho de tóner".

Pruebe a instalar un cartucho de tóner de HP nuevo. Consulte "Sustituir el cartucho de tóner".

## **Tóner derramado**

- AaBb
- impresora". Verifique el tipo y calidad del papel. Consulte "Características del
- papel para la impresora". Pruebe a instalar un cartucho de tóner de HP nuevo. Consulte

● Limpie el interior de la impresora. Consulte "Limpiar la

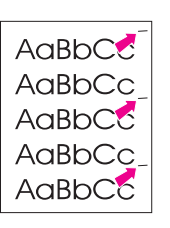

## **Defectos repetidos en sentido vertical**

- Es posible que el cartucho de tóner esté dañado. Si aparece una marca repetida en el mismo lugar de la página, instale un cartucho de tóner de HP nuevo. Consulte "Sustituir el cartucho de tóner".
- Puede que haya tóner en partes internas de la impresora. Consulte "Limpiar la impresora". Si los defectos aparecen en la parte posterior de la página, es posible que el problema se solucione cuando haya impreso unas cuantas páginas más.

## **Caracteres deformes**

AaBbCc AaBbCc AdBbCc AaBbCc AaBbCc AaBbCc

 $A$ a $BbCc$ AgBbCc AgBbCc AgBbCc AaBbC

- Si los caracteres no están correctamente formados y producen imágenes huecas, es posible que el tipo de papel sea demasiado liso. Pruebe con un papel diferente. Consulte "Características del papel para la impresora".
- Si las deformaciones de los caracteres crean un efecto de ondulación, es posible que necesite reparar el escáner. Verifique si estos caracteres tampoco se imprimen bien en una página de autocomprobación. Si es así, póngase en contacto con un distribuidor o un representante de HP para servicio técnico. Consulte "Servicios y asistencia técnica".

## **Impresión torcida**

- Asegúrese de que el papel o el sustrato de impresión esté cargado correctamente y de que las guías no estén demasiado ceñidas o sueltas de la pila de papel. Consulte "Cargar papel en la impresora".
- Es posible que la bandeja de entrada del papel esté demasiado llena. Consulte "Cargar papel en la impresora".
- Verifique el tipo y calidad del papel. Consulte "Características del papel para la impresora".

## **Impresión ondulada**

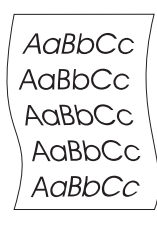

- Verifique el tipo y calidad del papel. Tanto las altas temperaturas como la humedad pueden provocar ondulaciones en el papel. Consulte "Características del papel para la impresora".
- Es posible que el papel haya estado posado demasiado tiempo en la bandeja de entrada del papel. Dé la vuelta a la pila de papel de la bandeja. También puede intentar girar el papel 180° en la bandeja de entrada.
- Intente imprimir utilizando la ruta recta de salida del papel. Consulte "Rutas de salida del papel de la impresora".

## **Arrugado**

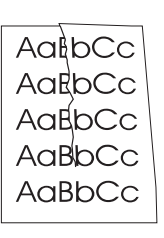

- Consulte "Cargar papel en la impresora". ● Verifique el tipo y calidad del papel. Consulte "Características del
- papel para la impresora".
- Intente imprimir utilizando la ruta recta de salida del papel. Consulte "Rutas de salida del papel de la impresora".

● Asegúrese de que el papel se ha cargado correctamente.

● Dé la vuelta a la pila de papel en la bandeja o intente girar el papel 180° en la bandeja de entrada.

# **Limpiar la impresora**

Durante el proceso de impresión, se pueden acumular partículas de papel, tóner y partículas de polvo en la impresora. Con el tiempo, esta acumulación puede provocar problemas de calidad de impresión, como maculaturas y borrones. La impresora dispone de dos modos de limpieza que pueden corregir y evitar este tipo de problemas:

- Limpiar la zona del cartucho de tóner
- Limpiar la ruta del papel de la impresora

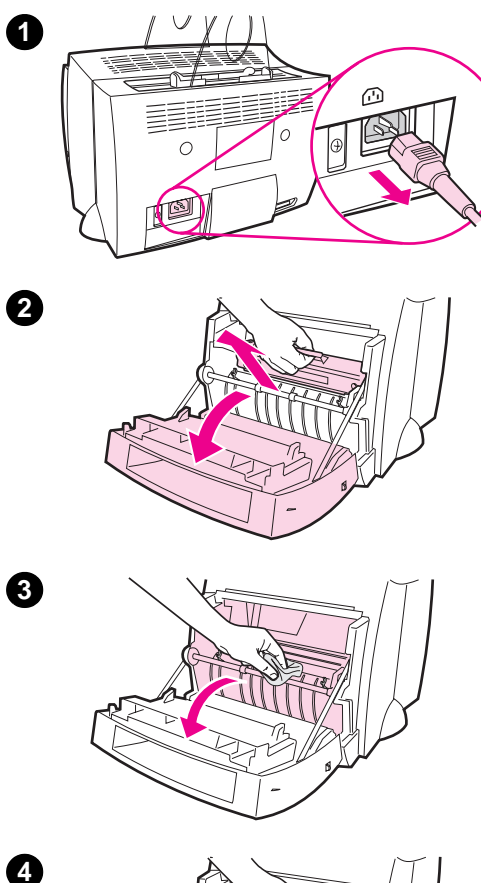

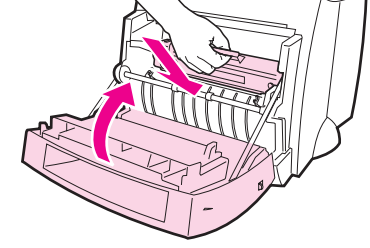

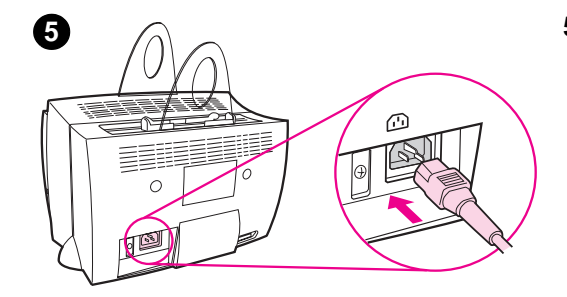

# **Limpiar la zona del cartucho de tóner**

 No es necesario limpiar la zona del cartucho de tóner regularmente. Antes de hacerlo, busque un exceso de tóner en el compartimento.

#### **¡ADVERTENCIA!**

Antes de limpiar la impresora, apáguela desenchufando el cable de alimentación eléctrica y espere hasta que se enfríe.

- **1** Apague la impresora desenchufándola y espere hasta que se enfríe.
- **2** Abra la puerta de la impresora y extraiga el cartucho de tóner.

#### **CUIDADO**

A fin de evitar daños, no exponga el cartucho de tóner a la luz más que unos minutos. Cúbralo si es necesario. Asimismo, evite tocar el rodillo negro de goma esponjosa que hay dentro de la impresora. Si lo hace, puede dañar la impresora.

- **3** Limpie con un paño **seco** y que no suelte pelusa cualquier residuo de la ruta del papel y de la cavidad del cartucho de tóner.
- **4** Vuelva a colocar el cartucho de tóner y cierre la puerta de la impresora.
- **5** Vuelva a enchufar el cable de alimentación eléctrica a la impresora.

**84** Capítulo 8 Resolución de problemas con la impresora  $SP$ 

# **Limpiar la ruta del papel de la impresora**

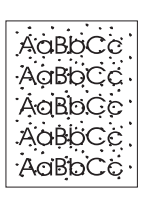

 Este proceso emplea papel de copiadora para eliminar el polvo y el tóner de la ruta del papel. No utilice papel bond o rugoso. Emplee este procedimiento si aparecen maculaturas o puntos en las impresiones. Este proceso creará una página con desechos de tóner que debe tirar.

- **1** Asegúrese de que haya papel cargado en la impresora.
- **2** Asegúrese de que la impresora esté en estado Preparada.
- **3** Mantenga pulsado el botón **Continuar** durante 20 segundos (si deja de presionarlo antes de 20 segundos la impresora se restablece). El papel se introducirá en la impresora.

**Nota** Tras pulsar el botón **Continuar** durante 20 segundos, parpadearán las tres luces de la impresora hasta que termine el proceso de limpieza.

# **Eliminar atascos de papel en la impresora**

A veces el papel se atasca en el transcurso de un trabajo de impresión. Éstas pueden ser algunas de las causas:

- Las bandejas de entrada del papel no se han cargado bien o están demasiado llenas. Consulte "Cargar papel en la impresora".
- Se ha cambiado la ruta de salida del papel durante y no antes de un trabajo de impresión.
- Los sustratos de impresión no cumplen con las especificaciones de HP. Consulte "Características del papel para la impresora".

**Nota Extraiga siempre todo el papel de la bandeja de entrada y enderece la pila cada vez que añada papel.** Esto ayuda a evitar que se introduzcan varias hojas de papel en la impresora y reduce el número de atascos del papel. Consulte la etiqueta que colocó en la impresora al configurar el hardware.

> Se le indicará que se ha producido un atasco a través del software y de las luces del panel de control de la impresora. Consulte "Combinaciones de luces de la impresora".

## **Lugares habituales de los atascos**

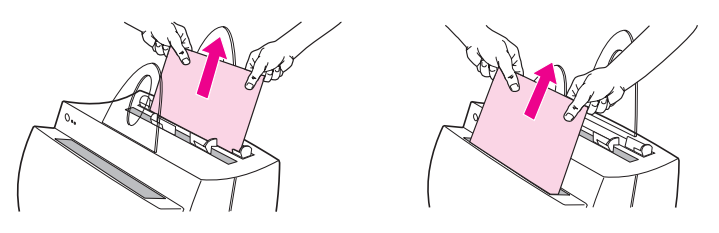

- **Zona del cartucho de tóner:** Consulte "Extracción de una página atascada".
- **Zona de las bandejas de entrada:** Si la página sobresale todavía de la bandeja de entrada del papel, tire de ella hasta extraerla por completo. Si no puede sacar la página de esta manera, consulte "Extracción de una página atascada".
- **Rutas de salida del papel:** Si la página sobresale todavía de la bandeja o de la ruta, tire de ella hasta sacarla. Si no puede extraer la página de esta manera, consulte "Extracción de una página atascada".

**Nota** Tras un atasco de papel puede quedar tóner derramado en la impresora. Se limpiará sólo tras imprimir unas cuantas hojas.

86 Capítulo 8 Resolución de problemas con la impresora **SP** SP

# **Extracción de una página atascada**

 Si el escáner está instalado, quizás necesite desplazar la impresora hacia el borde del escritorio antes de abrir la puerta para poder tener acceso completo al equipo.

- **1** Abra la puerta de la impresora. Si puede retirar el papel sin quitar el cartucho de tóner, hágalo y luego vaya al paso 3. De lo contrario, siga con el paso 2.
- **2** Quite el cartucho de tóner, apártelo y cúbralo con un papel.

#### **CUIDADO**

Los atascos de papel en esta zona pueden dejar tóner suelto en la página. Si se mancha la ropa con tóner, lávela con agua fría. El agua caliente fija el tóner en la tela de forma permanente.

#### **CUIDADO**

A fin de evitar que se dañe el cartucho de tóner, no lo exponga a la luz más que unos minutos. Cúbralo con una hoja de papel.

**Continúa en la página siguiente.**

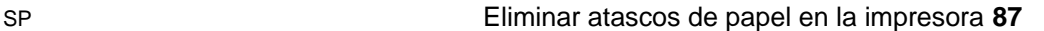

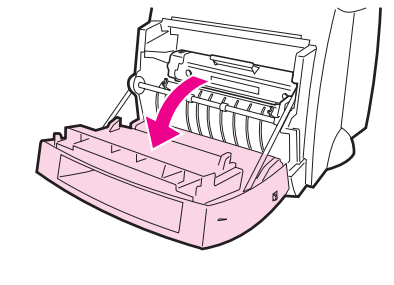

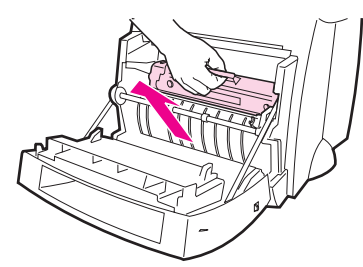

**1**

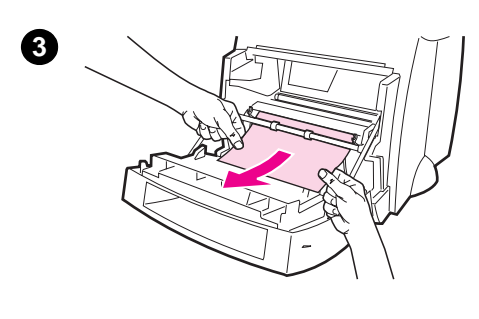

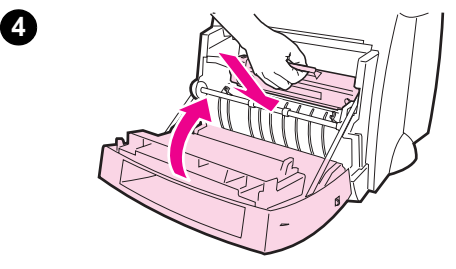

 **<sup>3</sup>** Sujete con las dos manos el lado del papel que esté mas visible (parte central incluida) y tire cuidadosamente hasta sacarlo de la impresora.

#### **Nota**

Si se rompe el papel, consulte "Atasco de papel: Extraer trozos de papel".

**4** Una vez extraído el papel atascado, vuelva a colocar el cartucho de tóner y cierre la puerta de la impresora.

#### **Nota**

Si tuvo que mover la impresora al borde del escritorio para acomodar el escáner, compruebe las conexiones del cable de la impresora y de alimentación eléctrica y asegúrese de que están firmemente conectados.

Es posible que necesite restablecer la impresora tras solucionar un atasco de papel. Consulte "Restablecer la impresora".

#### **Nota**

Extraiga siempre todo el papel de la bandeja de entrada y enderece la pila cuando añada papel nuevo.

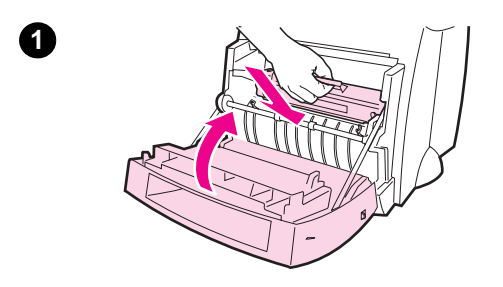

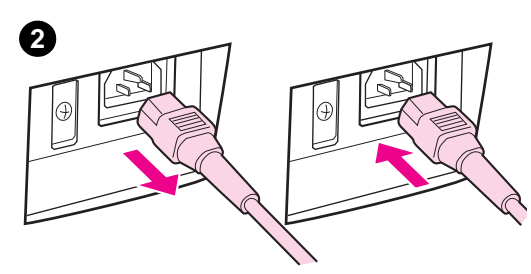

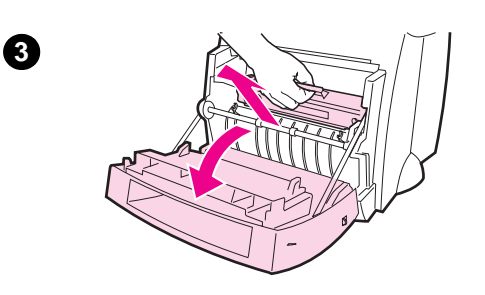

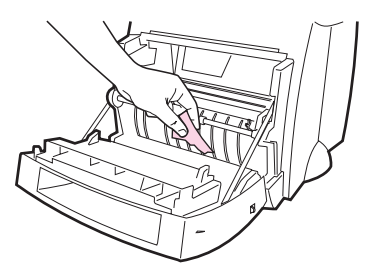

# **Atasco de papel: Extraer trozos de papel**

 Algunas veces, el papel atascado se rompe al intentar extraerlo. Utilice el siguiente procedimiento para quitar los pequeños trozos de papel que quedan en estos casos.

- **1** Asegúrese de que el cartucho de tóner esté instalado y de que la puerta de la impresora esté cerrada.
- **2** Apague la impresora y vuelva a encenderla. Cuando reinicie la impresora, los rodillos harán avanzar los trozos de papel.

#### **Nota**

Las impresoras con alimentación de 220 a 240 voltios se pueden apagar mediante el interruptor. Consulte "Apagar la impresora".

- **3** Abra la puerta de la impresora y extraiga el cartucho de tóner.
- **4** Saque los trozos de papel.
- **5** Vuelva a instalar el cartucho de tóner y cierre la puerta de la impresora.

Si el papel no sale, repita desde el paso 1 hasta el 5.

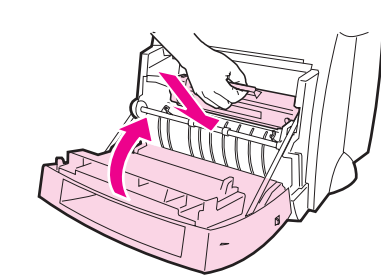

**4**

# **Sustituir el rodillo de recogida**

 Si la impresora falla regularmente al recoger el papel (o bien no coge papel o coge demasiadas hojas a la vez) es posible que necesite limpiar o sustituir el rodillo de recogida. Consulte "Información sobre accesorios y pedidos" para solicitar un rodillo de recogida nuevo.

- **1** Desenchufe el cable de alimentación eléctrica de la impresora y deje que ésta se enfríe.
- **2** Abra la puerta y extraiga el cartucho de tóner.
- **3** Localice el rodillo de recogida.
- **4** Gire la parte inferior del rodillo de recogida hacia la parte delantera de la impresora.

**Continúa en la página siguiente.**

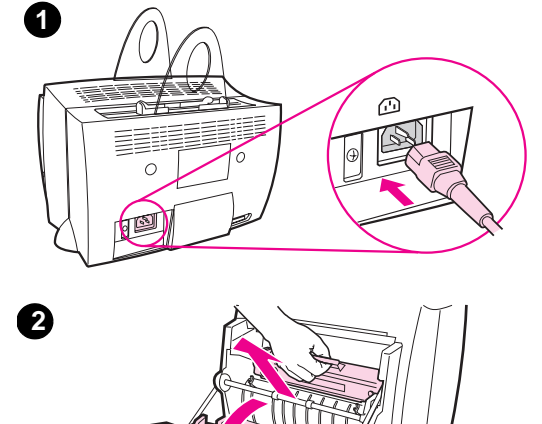

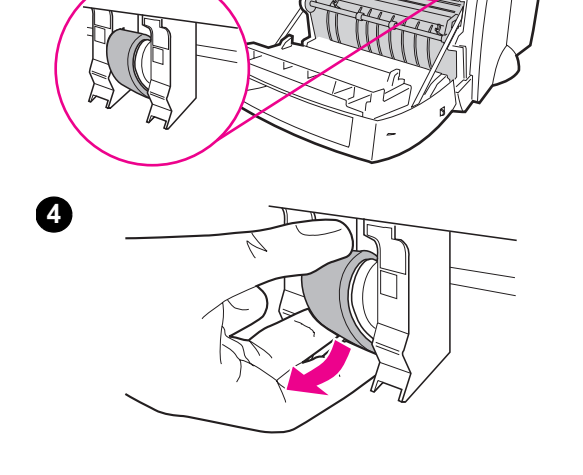

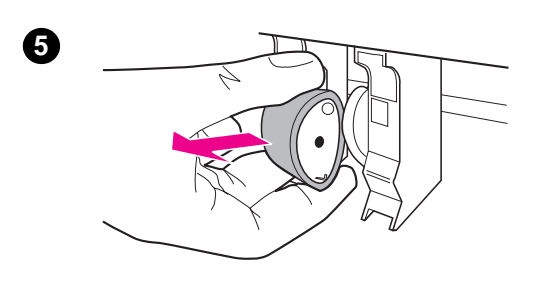

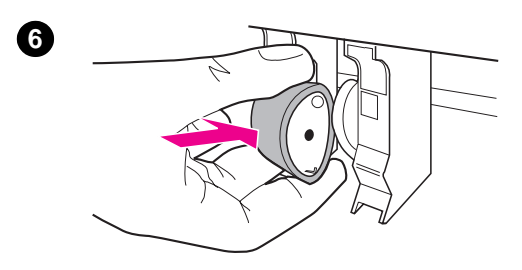

- **<sup>5</sup>** Tire suavemente del rodillo de recogida hacia afuera.
- **6** Coloque la nueva pieza en el hueco del antiguo rodillo de recogida.
- **7** Gire la parte inferior del nuevo rodillo de recogida hacia la parte posterior de la impresora.
- **8** Vuelva a instalar el cartucho de tóner y cierre la puerta de la impresora.

#### **Nota**

Enchufe la impresora y enciéndala de nuevo.

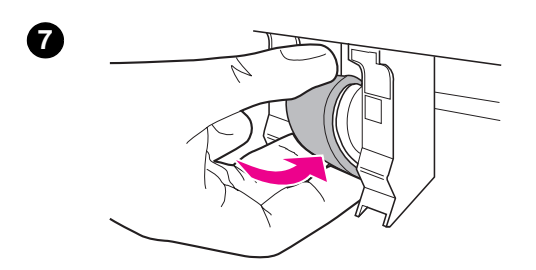

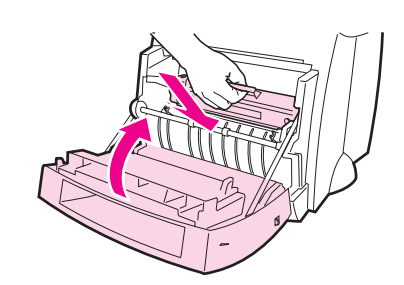

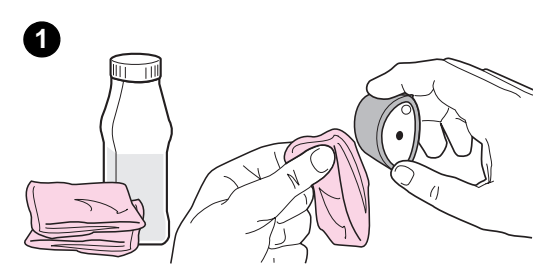

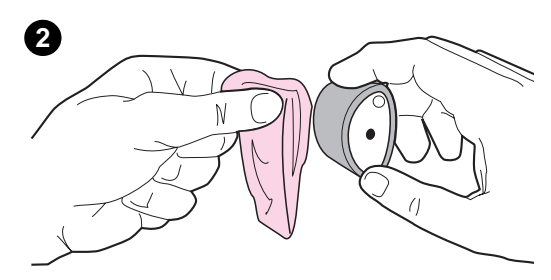

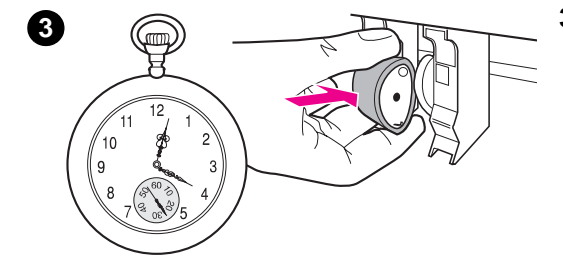

# **Limpiar el rodillo de recogida**

 Si desea limpiar el rodillo de recogida en lugar de sustituirlo, siga estas instrucciones:

Extraiga el rodillo de recogida tal y como se describe en "Sustituir el rodillo de recogida".

**1** Humedezca ligeramente en alcohol isopropílico un paño que no suelte pelusa y limpie el rodillo.

#### **¡ADVERTENCIA!**

El alcohol es un producto inflamable. Mantenga el alcohol y el paño alejados de cualquier llama viva. Deje que el alcohol se seque por completo antes de cerrar la impresora y enchufar el cable de alimentación eléctrica.

- **2** Con un paño seco y sin pelusa, limpie el rodillo de recogida para quitar cualquier suciedad que haya quedado.
- **3** Deje que el rodillo de recogida se seque por completo antes de volver a instalarlo en la impresora.

# **Restablecer la impresora**

Para restablecer la impresora, mantenga pulsado el botón **Continuar** del panel de control de la impresora durante 5 segundos.

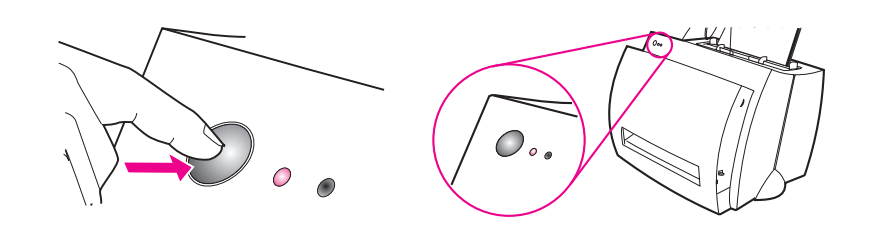

SP Restablecer la impresora **93**

94 Capítulo 8 Resolución de problemas con la impresora **SP** SP

**9** Resolución de<br>**9** problemas problemas relacionados con el escáner/ copiadora

> En este capítulo se proporciona información acerca de los siguientes temas:

- Hallar la mejor solución
- Mejorar la calidad de las copias y las exploraciones
- Calibrar el escáner
- Limpiar el escáner
- Quitar el papel atascado del escáner
- Quitar el escáner

# **Hallar la mejor solución**

Lea esta sección para encontrar la solución a los problemas comunes que presenta el escáner.

# **Problemas de exploración**

- El escáner no hace nada
- No hubo presentación preliminar en pantalla
- La imagen explorada es de baja calidad
- Parte de la imagen no se exploró o falta parte del texto
- No es posible editar el texto
- Lleva mucho tiempo hacer una exploración del original
- Aparecen mensajes de error en la pantalla

# **Problemas que surgen al hacer copias**

- La copia no salió o el escáner no hace nada
- Salen páginas en blanco, faltan imágenes o la copia es desvaída

## **El escáner no hace nada**

#### **¿Está el escáner conectado y acoplado correctamente a la impresora?**

El escáner debe estar conectado y el retén debe estar en la posición de traba. Encontrará las instrucciones de acoplamiento en la Guía de referencia rápida. Para quitar el escáner, consulte "Quitar el escáner".

**CUIDADO** Para no dañar el equipo, desenchufe la impresora antes de comprobar la conexión del escáner.

#### **¿Imprimió una página de autocomprobación para ver si la impresora reconoce el escáner?**

Para comprobar que el escáner está instalado, imprima una página de autocomprobación. Consulte "Imprimir una página de autocomprobación". En la esquina inferior izquierda de la página de autocomprobación encontrará la indicación "Scanner Installed: Yes" (es decir, el escáner está instalado). Si en lugar de "Yes" aparece "No", vuelva a arrancar el ordenador. Si esto no resuelve el problema, vuelva a instalar el software de la HP LaserJet 1100. Encontrará las instrucciones de instalación del software en la Guía de referencia rápida que recibió con la HP LaserJet 1100A Printer•Copier•Scanner.

#### **¿Está seleccionada la impresora equivocada?**

Compruebe que la impresora actualmente seleccionada para imprimir sea la HP LaserJet 1100. Es posible que necesite seleccionar **Configurar** en la pantalla de configuración de impresión para ver qué impresora está utilizando. Si resulta necesario, especifique la HP LaserJet 1100.

#### **¿Envió un trabajo de impresión o de copia antes de intentar la exploración?**

Si envió un trabajo de impresión o de copia antes de intentar la exploración, ésta se realizará cuando se termine de procesar el otro trabajo. Es posible que el trabajo de impresión esté todavía en la cola. Fíjese en las luces de estado de la impresora. Consulte "Combinaciones de luces de la impresora".

#### **¿Funciona el cable paralelo de la impresora? ¿Está conectado correctamente?**

Es posible que el cable paralelo esté dañado. Intente hacer lo siguiente:

- Desconecte el cable paralelo y vuelva a conectarlo.
- Intente imprimir un trabajo que está seguro que debería imprimirse sin problema.
- Si puede, conecte el cable y la impresora a otro ordenador e imprima el trabajo que está seguro que se imprimirá sin problema.
- Instale un cable paralelo que cumpla con la norma IEEE-1284. Consulte "Información sobre accesorios y pedidos".

**¿Hay otros dispositivos en ejecución en el ordenador?** La HP LaserJet 1100A Printer•Copier•Scanner no puede compartir un puerto paralelo. Si tiene una tarjeta de sonido, un disco duro externo o una caja de conmutación de red conectada al mismo puerto paralelo que la HP LaserJet 1100A, es posible que el otro dispositivo esté interfiriendo con su funcionamiento. Para conectar y usar la HP LaserJet 1100A, desconecte los otros dispositivos o utilice dos puertos paralelos distintos en el ordenador. Es posible que necesite instalar otra tarjeta de interfaz paralela. Recomendamos usar una tarjeta de interfaz paralela ECP. Para obtener información acerca de cómo instalar una tarjeta de interfaz paralela adicional o de cómo resolver conflictos entre dispositivos, consulte la documentación de su ordenador.
### **No hubo presentación preliminar en pantalla**

#### **¿Está haciendo copias o imprimiendo?**

Espere a que el trabajo de impresión o de copia se termine por completo antes de explorar un documento.

#### **¿Ha introducido el original correctamente?**

Compruebe que está introduciendo el original correctamente: el borde estrecho primero, con el borde superior del papel hacia abajo y el lado de la hoja a explorar orientada hacia la parte delantera del escáner. Consulte "Cargar originales en el escáner/copiadora".

#### **¿Está el escáner conectado y acoplado correctamente a la impresora?**

El escáner debe estar conectado y el retén debe estar en la posición de traba. Encontrará las instrucciones de acoplamiento en la Guía de referencia rápida que recibió con el escáner. Para obtener instrucciones acerca de cómo quitar el escáner, consulte "Quitar el escáner".

**CUIDADO** Para no dañar el equipo, desenchufe la impresora antes de comprobar la conexión del escáner.

#### **¿Está seleccionada la impresora equivocada?**

Compruebe que la impresora actualmente seleccionada para imprimir sea la HP LaserJet 1100.

### **La imagen explorada es de baja calidad**

#### **¿Es el original una reproducción de una fotografía o una imagen?**

Las copias impresas de las fotografías, como las que salen en diarios o revistas, se imprimen colocando pequeños puntos de tinta para crear una aproximación de la fotografía original, lo cual tiene el efecto de reducir considerablemente la calidad. A menudo los puntos de tinta forman patrones no deseados que se pueden detectar cuando se explora, reimprime o visualiza el material. Si las sugerencias proporcionadas a continuación no resuelven el problema, es posible que tenga que utilizar un copia de mejor calidad del original.

- Intente eliminar los patrones reduciendo el tamaño de la imagen explorada. Consulte "Mejorar la imagen explorada".
- Imprima la imagen explorada para ver si mejora la calidad. Vea la información adicional que aparece más adelante.
- Intente recalibrar el escáner. Consulte "Calibrar el escáner".
- Compruebe que los ajustes de resolución y escala de grises sean correctos para el tipo de exploración que esté realizando. Consulte "Resolución del escáner y escala de grises".

#### **¿Le pareció mejor la calidad de la imagen impresa?** La imagen que aparece en pantalla no es siempre una representación exacta de la calidad de la exploración.

- Intente configurar el monitor del ordenador para que presente más colores (o niveles de gris). Normalmente, para efectuar este ajuste se selecciona "Pantalla" en el panel de control del sistema. Consulte la documentación que recibió con su ordenador.
- Intente cambiar los ajustes de resolución y escala de grises con el software del escáner. Para obtener información adicional acerca de estos ajustes, consulte "Resolución del escáner y escala de grises".

#### **¿Está torcida la imagen?**

Es posible que no haya cargado el original correctamente. Es importante usar las guías para el papel al cargar el original. Consulte "Cargar originales en el escáner/copiadora".

#### **¿Hay en la imagen explorada puntos, líneas, bandas blancas en sentido vertical o imperfecciones de otro tipo?**

Consulte "Mejorar la calidad de las copias y las exploraciones".

#### **¿Está sucio el escáner?**

Si el escáner está sucio, la claridad de la imagen generada se verá menoscabada. Consulte "Limpiar el escáner".

#### **¿Se ven distintos los gráficos del original?**

Es posible que los valores establecidos para los gráficos no sean adecuados para el tipo de material que está explorando. Intente cambiar los ajustes para gráficos desde el cuadro de diálogo de propiedades de la impresora (controlador). Consulte "Propiedades de la impresora (controlador)".

### **Parte de la imagen no se exploró o falta parte del texto**

#### **¿Cargó el original correctamente?**

Compruebe que cargó el original correctamente. Consulte "Cargar originales en el escáner/copiadora".

#### **¿Es el fondo del original en color?**

Los fondos en color pueden causar que las imágenes que están en primer plano se combinen excesivamente. Intente cambiar los ajustes antes de explorar, o mejorar la imagen después de haber realizado la exploración. Consulte "Originales de contraste delicado". Consulte también "Resolución del escáner y escala de grises".

#### **¿Mide el original más de 762 mm?**

La longitud máxima que se puede explorar es 762 mm. Si la hoja excede la longitud máxima, el escáner se detiene.

**CUIDADO** No trate de tirar del original para sacarlo del escáner, ya que podría dañar el original o el escáner mismo. Consulte "Quitar el papel atascado del escáner".

#### **¿Es el original demasiado pequeño?**

El tamaño mínimo que se puede utilizar en el escáner/copiadora de la HP LaserJet 1100 es 50,8 por 90 mm. Es posible que el original se haya atascado. Consulte "Quitar el papel atascado del escáner".

#### **¿Está utilizando el Asistente para documentos?**

Es posible que los ajustes por omisión del Asistente para documentos estén configurados para ejecutar automáticamente una tarea distinta de la que está intentando llevar a cabo. Por ejemplo, se puede configurar el Asistente para documentos para enviar el material explorado automáticamente a una aplicación de correo electrónico, y en este caso la imagen no se presentaría en pantalla, sino que se adjuntaría como archivo a un mensaje de correo electrónico. Para obtener instrucciones acerca de cómo cambiar las propiedades del Asistente para documentos, consulte la ayuda en línea. Consulte también "Acceder a la ayuda en línea".

### **No es posible editar el texto**

#### **¿Especificó que se debe utilizar el Asistente para documentos o**

**el Escritorio de documentos LaserJet para editar el texto (OCR)?** El texto sigue siendo una única imagen hasta que se lo pase por el software de reconocimiento óptico de caracteres (OCR), que convierte la imagen en texto que se puede editar. Consulte "Editar texto explorado (OCR)".

#### **¿Ha vinculado el procesador de textos correcto con el programa de OCR?**

Es posible que el programa de OCR esté vinculado a un procesador de textos que no puede realizar esta tarea. Para obtener información acerca de cómo vincular aplicaciones, consulte la ayuda en línea de HP.

#### **¿Está muy apretado el texto del original?**

Es posible que el programa de OCR experimente problemas para reconocer el texto si está muy apretado. Por ejemplo, el texto interpretado por el programa de OCR puede presentar una **m** en lugar de una combinación de caracteres como **rn**, o incluso eliminar algunas letras.

#### **¿Es el original de calidad inferior?**

La precisión del programa de OCR depende de la calidad, el tamaño y la estructura del original, así como de la calidad de la exploración. Asegúrese de que el original sea de buena calidad.

#### **¿Es el fondo del original en color?**

Los fondos en color pueden causar que las imágenes que están en primer plano se combinen excesivamente. Intente cambiar los ajustes antes de explorar, o mejorar la imagen después de haber realizado la exploración. Consulte "Originales de contraste delicado". Consulte también "Resolución del escáner y escala de grises".

### **Lleva mucho tiempo hacer una exploración del original**

#### **¿Están los valores de resolución y escala de grises establecidos en un valor excesivamente alto?**

Si estos valores están establecidos en un valor excesivamente alto, lleva más tiempo procesar el trabajo de exploración y se genera un archivo más grande. Para obtener buenos resultados, es importante utilizar los valores de resolu-ción y escala de grises correctos para cada trabajo de exploración o de copia. Para aprender más acerca de la resolución y la escala de grises, consulte "Resolución del escáner y escala de grises".

#### **¿Envió un trabajo de impresión o de copia antes de intentar la exploración?**

Si envió un trabajo de impresión o de copia antes de intentar la exploración, ésta se realizará cuando se termine de procesar el otro trabajo.

#### **¿Está la impresora configurada para comunicaciones bidireccionales?**

Consulte la documentación que recibió con su ordenador para obtener información acerca de cómo cambiar los ajustes del BIOS.

### **Aparecen mensajes de error en la pantalla**

#### **Imposible activar el origen TWAIN**

- Si está *adquiriendo* una imagen de otro dispositivo (por ejemplo, una cámara digital u otro escáner), asegúrese de que el otro dispositivo cumpla con la especificación TWAIN. Los dispositivos que no cumplen con la especificación TWAIN no funcionan con el software de la HP LaserJet 1100A.
- Cerciórese de haber conectado el cable paralelo que recibió con el equipo al puerto paralelo correcto del ordenador. Si dispone de dos puertos paralelos, intente conectar el cable paralelo al otro puerto. Fíjese si el puerto paralelo del ordenador es compatible con SPP (bidireccional) o ECP. Aunque el puerto paralelo debe ser compatible al menos con SPP, recomendamos que sea compatible con ECP. Para obtener información adicional acerca del puerto paralelo de su equipo, consulte la documentación del ordenador.
- La HP LaserJet 1100A Printer•Copier•Scanner no puede compartir un puerto paralelo. Si tiene una tarjeta de sonido, un disco duro externo o una caja de conmutación de red conectada al mismo puerto paralelo que la HP LaserJet 1100A, es posible que el otro dispositivo interfiera con su funcionamiento. Para poder conectar y utilizar la HP LaserJet 1100A, tendrá que desconectar el otro dispositivo o usar dos puertos paralelos en el ordenador. Es posible que necesite añadir una tarjeta de interfaz paralela, en cuyo caso recomendamos que instale una tarjeta de interfaz paralela ECP. Para obtener información acerca de cómo instalar otra interfaz paralela o de cómo resolver los conflictos entre dispositivos, consulte la documentación de su ordenador.

### **La copia no salió o el escáner no hace nada**

**¿Hay papel en la bandeja de entrada del papel de la impresora?** Ponga el papel en la impresora. Consulte "Cargar papel en la impresora".

#### **¿Ha introducido el original correctamente?**

Compruebe que está introduciendo el original correctamente: el borde estrecho primero, con el borde superior del papel hacia abajo en la bandeja de entrada del papel del escáner. Consulte "Cargar originales en el escáner/copiadora".

#### **¿Está el escáner conectado y acoplado correctamente a la impresora?**

El escáner debe estar conectado y el retén debe estar en la posición de traba. Encontrará las instrucciones de acoplamiento en la Guía de referencia rápida. Para quitar el escáner, consulte "Quitar el escáner".

**CUIDADO** Para no dañar el equipo, desenchufe la impresora antes de comprobar la conexión del escáner.

#### **¿Está seleccionada la impresora equivocada?**

Compruebe que la impresora actualmente seleccionada para imprimir sea la HP LaserJet 1100. Es posible que necesite seleccionar **Configurar** en la pantalla de configuración de impresión para ver qué impresora está utilizando. Si resulta necesario, especifique la HP LaserJet 1100.

#### **¿Imprimió una página de autocomprobación para ver si la impresora reconoce el escáner?**

Para comprobar que el escáner está instalado, imprima una página de auto-comprobación. Consulte "Imprimir una página de autocomprobación". En la esquina inferior izquierda de la página de autocomprobación encontrará la indicación "Scanner Installed: Yes" (es decir, el escáner está instalado). Si en lugar de "Yes" aparece "No", vuelva a arrancar el ordenador. Si esto no resuelve el problema, vuelva a instalar el software de la HP LaserJet 1100. Encontrará las instrucciones de instalación del software en la Guía de referencia rápida que recibió con la HP LaserJet 1100A Printer•Copier•Scanner.

**¿Envió un trabajo de impresión antes de intentar hacer la copia?** Si envió un trabajo de impresión antes de hacer la copia, ésta no se hará hasta que se termine de procesar el trabajo de impresión.

### **Salen páginas en blanco, faltan imágenes o la copia es desvaída**

#### **¿Está haciendo una Copia rápida cuando debería usar el panel de control de la copiadora?**

Es posible que la configuración de Copia rápida no den buenos resultados para el tipo de material que está tratando de copiar. Consulte "Descripción general de la copia".

#### **¿Está todavía la cinta protectora en el cartucho de tóner de la impresora?**

Todos los cartuchos de tóner nuevos llevan una cinta protectora de plástico. Para determinar cómo comprobar si ha quitado la cinta protectora, consulte "Sustituir el cartucho de tóner".

#### **¿Está quedando sin tóner el cartucho?**

Las copias se hacen con la impresora, de modo que si el cartucho está quedando vacío, las copias saldrán desvaídas. Es posible prolongar la vida útil del cartucho de tóner. Consulte "Redistribuir el tóner".

#### **¿Está seleccionada la impresora equivocada?**

Compruebe que la impresora actualmente seleccionada para imprimir sea la HP LaserJet 1100. Es posible que necesite seleccionar **Configurar** en la pantalla de configuración de impresión para ver qué impresora está utilizando. Si resulta necesario, especifique la HP LaserJet 1100.

Si el problema está relacionado con el software, consulte la ayuda en línea. Consulte "Acceder a la ayuda en línea".

#### **¿Es el original es de baja calidad?**

La precisión de las copias depende de la calidad y el tamaño del original. Si el original es muy desvaído, es posible que la copia no pueda compensarlo, incluso ajustando el contraste. Intente cambiar el contraste en el panel de control de la copiadora. Consulte "Utilizar el panel de control de la copiadora".

#### **¿Es el fondo del original en color?**

Los fondos en color pueden causar que las imágenes que están en primer plano se combinen excesivamente o que el fondo salga de un tono distinto. Intente cambiar los ajustes antes de hacer una copia, o mejorar la imagen en el panel de control de la copiadora después de haber hecho la copia. Consulte "Utilizar el panel de control de la copiadora". Consulte también "Resolución del escáner y escala de grises".

#### **¿Mide el original más de 762 mm?**

La longitud máxima que se puede explorar es 762 mm. Si la hoja excede la longitud máxima, el escáner se detiene.

**CUIDADO** No trate de tirar del original para sacarlo del escáner, ya que podría dañar el original o el escáner mismo. Consulte "Quitar el papel atascado del escáner".

#### **¿Es el original demasiado pequeño?**

El tamaño mínimo que se puede utilizar en el escáner/copiadora de la HP LaserJet 1100 es 50,8 por 90 mm. Es posible que el original se haya atascado. Consulte "Quitar el papel atascado del escáner".

### **Mejorar la calidad de las copias y las exploraciones**

En este apartado se proporciona información acerca de los siguientes temas:

- Medidas preventivas
- Ejemplos de las imperfecciones que pueden presentar las imágenes exploradas
- Cómo corregir las imperfecciones en las copias o las imágenes exploradas

### **Medidas preventivas**

Hay algunos pasos sencillos que se pueden tomar para mejorar la calidad de exploración:

- Cargue el papel u otro sustrato correctamente. Si no carga el papel correctamente, puede quedar torcido, lo cual produce imágenes poco claras y causa problemas con el programa de OCR. Consulte "Cargar originales en el escáner/copiadora".
- Configure el software de acuerdo con el uso final que hará de la imagen que obtendrá al explorar o copiar. Consulte "Mejorar la imagen explorada" y "Resolución del escáner y escala de grises".
- Cerciórese de que el original sea de buena calidad.

### **Ejemplos de las imperfecciones que pueden presentar las imágenes exploradas**

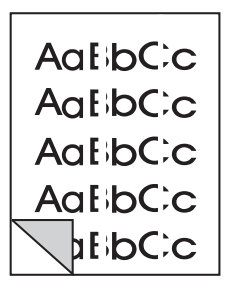

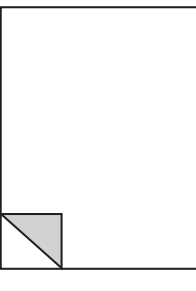

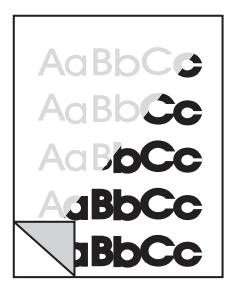

Bandas blancas en sentido vertical

Páginas en blanco

Demasiado oscuro o claro

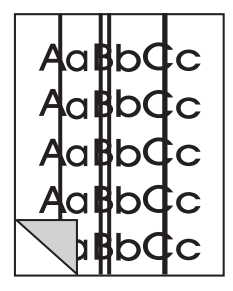

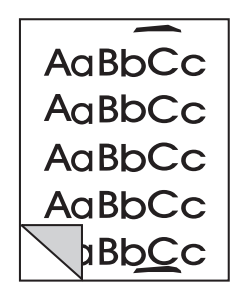

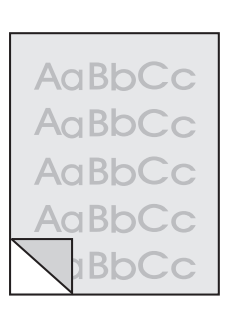

Líneas verticales

Puntos negros **Texto ilegible** o rayas

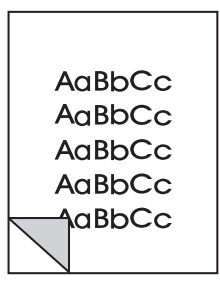

Imagen impresa a un tamaño reducido

### **Cómo corregir las imperfecciones en las copias o las imágenes exploradas**

#### **Bandas blancas en sentido vertical**

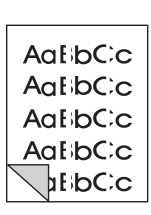

- Es posible que necesite recalibrar el escáner. Consulte "Calibrar el escáner".
- Es posible que el papel no cumpla los requisitos de HP (por ejemplo, si es demasiado húmedo o rugoso). Consulte "Características del papel para la impresora".

### **Páginas en blanco**

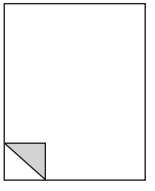

- Es posible que haya cargado el original al revés. Ponga el original con el borde estrecho hacia abajo y el lado a explorar hacia el frente del escáner. Consulte "Cargar originales en el escáner/ copiadora".
- Es posible que el papel no cumpla los requisitos de HP (por ejemplo, si es demasiado húmedo o rugoso). Consulte "Características del papel para la impresora".

#### **Demasiado oscuro o claro**

- Intente cambiar los ajustes.
- AaBbCe AaBb**Cc Aa B<mark>bCc</mark> BbCc RhCc**
- Panel de control de la copiadora: consulte "Utilizar el panel de control de la copiadora".
- Configuración de Copia rápida: consulte "Configuración de Copia rápida".
- Compruebe que está utilizando los ajustes de resolución y escala de grises correctos. Consulte "Resolución del escáner y escala de grises".
- Es posible que necesite cambiar los ajustes de propiedades para la función asociada en el Asistente para documentos o el Escritorio de documentos de HP. Encontrará información adicional acerca de estos ajustes en la ayuda en línea. Consulte "Acceder a la ayuda en línea".
- Consulte "Calibrar el escáner".

### **Líneas verticales**

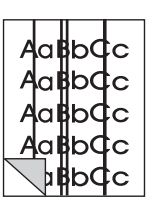

- Es posible que haya tinta, cola, líquido corrector o alguna otra sustancia en el sensor del escáner. Limpie el escáner para ver si elimina el problema. Consulte "Limpiar el escáner".
- Es posible que necesite recalibrar el escáner. Consulte "Calibrar el escáner".

#### **Puntos negros o rayas**

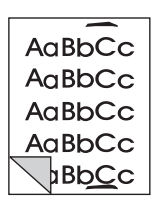

AaBbCc AaBbCc AaBbCc AaBbCc **BbCc** 

Es posible que haya tinta, cola, líquido corrector o alguna otra sustancia en el sensor del escáner. Limpie el escáner para ver si elimina el problema. Consulte "Limpiar el escáner".

#### **Texto ilegible**

- Intente cambiar los ajustes.
	- Panel de control de la copiadora: consulte "Utilizar el panel de control de la copiadora".
	- Configuración de Copia rápida: consulte "Configuración de Copia rápida".
	- Compruebe que está utilizando los ajustes de resolución y escala de grises correctos. Consulte "Resolución del escáner y escala de grises".
- Es posible que necesite cambiar los ajustes de propiedades para la función asociada en el Asistente para documentos o el Escritorio de documentos de HP. Encontrará información adicional acerca de estos ajustes en la ayuda en línea. Consulte "Acceder a la ayuda en línea".

#### **Imagen impresa a un tamaño reducido**

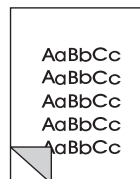

- Es posible que el software de HP esté configurado para reducir la imagen explorada. Consulte:
- "LaserJet Toolbox" para cambiar los ajustes del Asistente para documentos y el Escritorio de documentos LaserJet.
- "Configuración de Copia rápida" para cambiar la configuración para hacer copias rápidas.
- "Utilizar el panel de control de la copiadora" para cambiar los ajustes del panel de control de la copiadora.

**112** Capítulo 9 Resolución de problemas relacionados con el escáner/copiadora SP

### **Calibrar el escáner**

Si las imágenes presentan imperfecciones, es posible que necesite calibrar el escáner. Compruebe primero que el problema no esté relacionado con la impresora. Si no lo está, limpie el escáner. Consulte "Limpiar el escáner". Si la imagen todavía contiene imperfecciones, calibre el escáner. Para determinar cómo tener acceso a la utilidad de calibración, consulte "Acceder a la utilidad de calibración".

- **1** Cree una página de 219 mm por al menos 153 mm. Utilice papel blanco de elevado grado de blancura.
- **2** Inserte el lado más ancho de la hoja en la bandeja de entrada del papel e inicie el proceso de calibración.

**Nota** Para obtener información adicional acerca de la calibración, consulte la ayuda en línea.

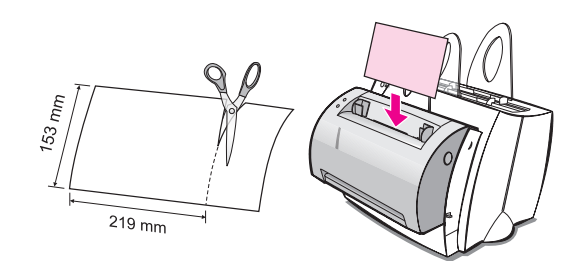

### **Acceder a la utilidad de calibración**

#### **Windows 9x y NT 4.0**

Desde el Asistente para documentos, haga clic en **Herramientas** y luego en **Calibración**.

#### **Windows 3.1x**

Desde el **Administrador de programas**, haga doble clic en el icono **HP LaserJet 1100** y luego en **Calibrar el escáner**.

SP Calibrar el escáner **113**

### **Limpiar el escáner**

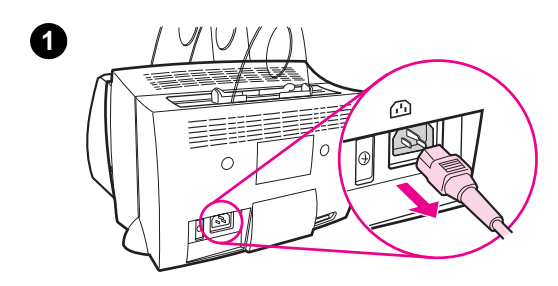

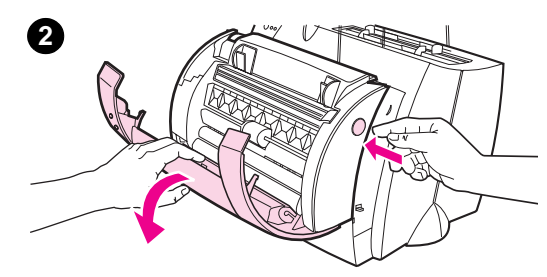

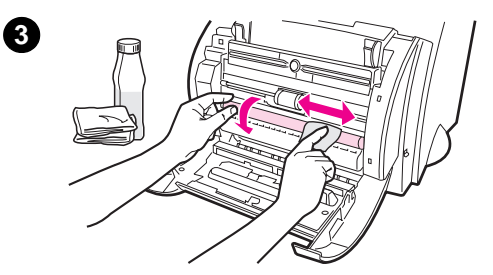

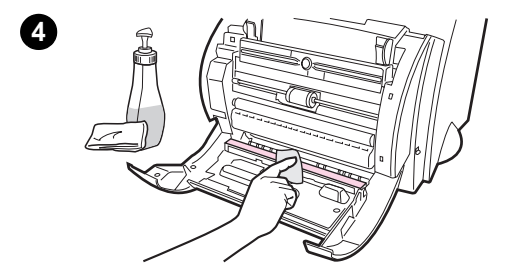

 Es posible que necesite limpiar el escáner después de haber explorado o copiado materiales cuya tinta se corre o que están excesivamente sucios o cubiertos de polvo.

Para limpiar el escáner, siga estas instrucciones:

- **1** Desenchufe la impresora para apagar la corriente y luego espere a que el escáner se enfríe.
- **2** Abra la puerta del escáner.
- **3** Humedezca un paño de algodón limpio con alcohol etílico (pH 7 o neutro) o limpiacristales y páselo con cuidado varias veces por el rodillo CIS blanco, con un movimiento alternado, a la vez que hace girar el rodillo lentamente.

#### **¡ADVERTENCIA!**

El alcohol es inflamable. Mantenga el alcohol y el paño alejados de las llamas vivas. Deje que el alcohol se seque por completo antes de volver a enchufar el cable de alimentación.

**4** Humedezca otro paño de algodón limpio con **limpiacristales** y limpie con cuidado el cristal del sensor de la imagen.

#### **¡ADVERTENCIA!**

Cerciórese de que el escáner esté completamente seco antes de volver a enchufar el cable de alimentación de la impresora.

**114** Capítulo 9 Resolución de problemas relacionados con el escáner/copiadora SP

### **Quitar el papel atascado del escáner**

De vez en cuando, el papel se atasca al hacer una exploración o una copia. Los atascos se pueden producir por motivos como éstos:

- Se ha cargado el papel incorrectamente en las bandejas de entrada del papel. Consulte "Cargar originales en el escáner/ copiadora".
- El original es demasiado pequeño o demasiado grande para pasar correctamente por el escáner. Consulte "Tamaños y tipos (sustratos) de papel admitidos".
- El original excede la longitud máxima para las hojas. Consulte "Tamaños y tipos (sustratos) de papel admitidos".
- Se ha utilizado un sustrato que no cumple con las recomendaciones de HP. Consulte "Características del papel para la impresora".

Si se produce un atasco, en la pantalla del ordenador aparecerá un mensaje de error.

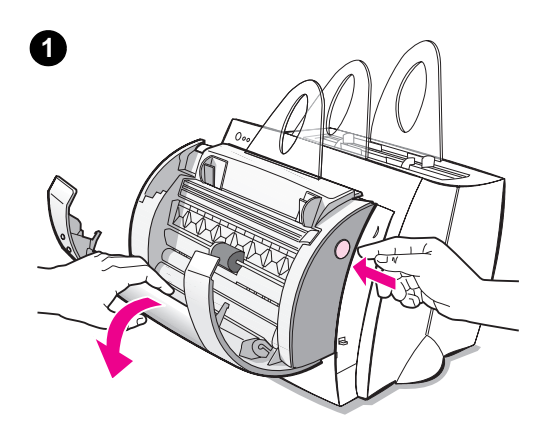

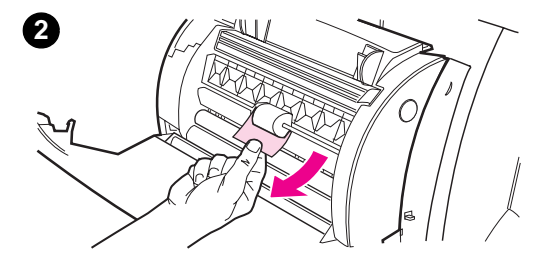

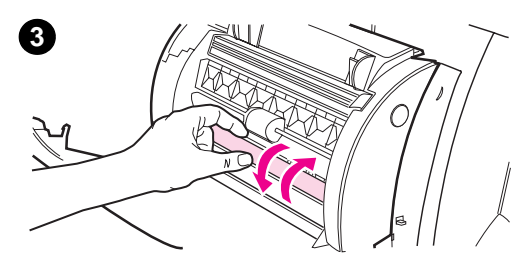

### **Quitar el papel atascado**

- **<sup>1</sup>** Abra la puerta del escáner.
- **2** Localice el original atascado, sujételo por donde sobresalga más (parte superior o inferior) y tire de él con fuerza constante y con cuidado.
- **3** Si resulta necesario, gire la rueda blanca en dirección opuesta al borde del original del cual está tirando. Por ejemplo, si está tirando de la parte inferior, gire la rueda hacia arriba.

Si no puede ver el original, consulte "Eliminar un atasco cuando es difícil alcanzar el papel".

#### **Nota**

Quite siempre todos los originales de la bandeja de entrada y empareje la pila de papel siempre que añada un original.

### **Eliminar un atasco cuando es difícil alcanzar el papel**

 Quite el escáner de la impresora. Consulte "Quitar el escáner".

#### **CUIDADO**

Si quita el escáner sin haber desenchufado la impresora, podría dañar ésta y el escáner. También se debe desenchufar la impresora antes de volver a instalar el escáner.

- **1** Dé vuelta al escáner de modo que la parte superior esté orientada hacia abajo.
- **2** Sacuda levemente el escáner hasta que el original salga por la parte de arriba.

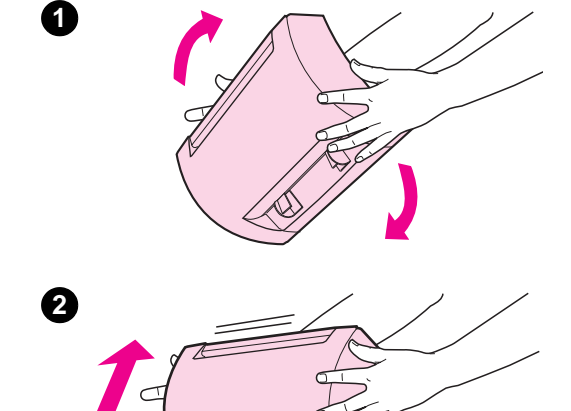

### **Quitar el escáner**

Para quitar el escáner de la impresora, siga estas instrucciones:

**CUIDADO** Si quita el escáner sin haber desenchufado la impresora, podría dañar ésta y el escáner. También se debe desenchufar la impresora antes de volver a instalar el escáner.

- **1** Desenchufe la impresora para apagarla.
- **2** Pase la palanca de fijación que se encuentra debajo del escáner, de derecha a izquierda, para soltar el conector.
- **3** Sujete el escáner por ambos lados, **pivote la parte inferior hacia afuera**, **separándola de la impresora**, y luego levante el escáner entero y quítelo de la impresora.

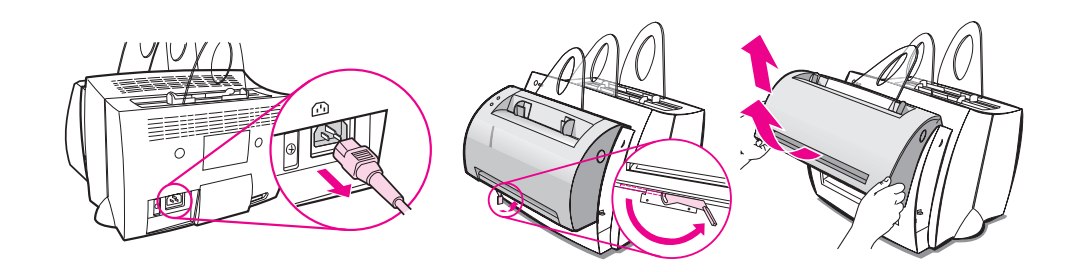

# 10 Servicios y<br>10 asistencia te asistencia técnica

Este capítulo proporciona información acerca de los siguientes temas:

- Disponibilidad
- Obtención de asistencia para reparaciones de hardware
- Instrucciones de reembalaje para la impresora
- Instrucciones de reembalaje para el escáner
- Formulario de información para servicio técnico
- Asistencia de HP
- Oficinas internacionales de ventas y servicio técnico

### **Disponibilidad**

HP ofrece gran variedad de opciones de servicios y asistencia técnica a nivel internacional. La disponibilidad de estos programas varía de un país a otro.

### **Obtención de asistencia para reparaciones de hardware**

Si el hardware falla durante el período de garantía, HP ofrece las siguientes opciones de asistencia técnica:

- **Servicios de reparaciones de HP:** HP hará las gestiones necesarias para recoger la unidad, hacerla reparar y devolvérsela dentro de un plazo de 5 a 10 días, dependiendo de dónde se encuentre.
- **Proveedores de servicio técnico autorizados por HP:** Podrá devolver la unidad a un proveedor de servicio técnico local autorizado.
- **Express Exchange:** HP proporcionará una unidad reacondicionada como sustitución permanente de la impresora al día siguiente de recibir su llamada, con tal de que nos llame antes de las 14.00 horas (huso horario del Pacífico; sólo en EE.UU. y Canadá).

# **Instrucciones de reembalaje para la impresora**

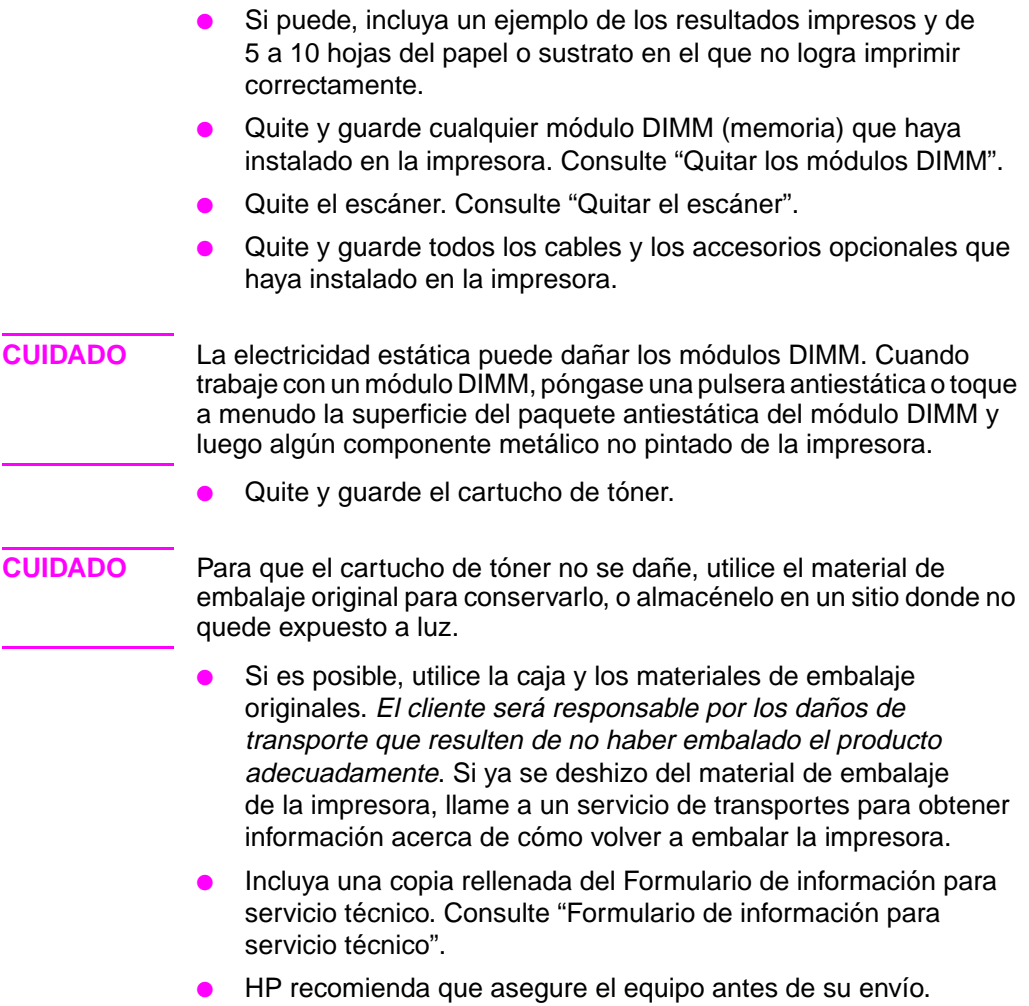

### **Instrucciones de reembalaje para el escáner**

- Quite el escáner de la impresora. Consulte "Quitar el escáner".
- Si es posible, utilice la caja y los materiales de embalaje de la unidad de sustitución. El cliente será responsable por los daños de transporte que resulten de no haber embalado el producto adecuadamente. Si ya se deshizo del material de embalaje del escáner, llame a un servicio de transportes para obtener información acerca de cómo volver a embalar el escáner.
- Incluya una copia rellenada del Formulario de información para servicio técnico. Consulte "Formulario de información para servicio técnico".
- HP recomienda que asegure el equipo antes de su envío.

### **Formulario de información para servicio técnico**

#### **Formulario de información para servicio técnico**

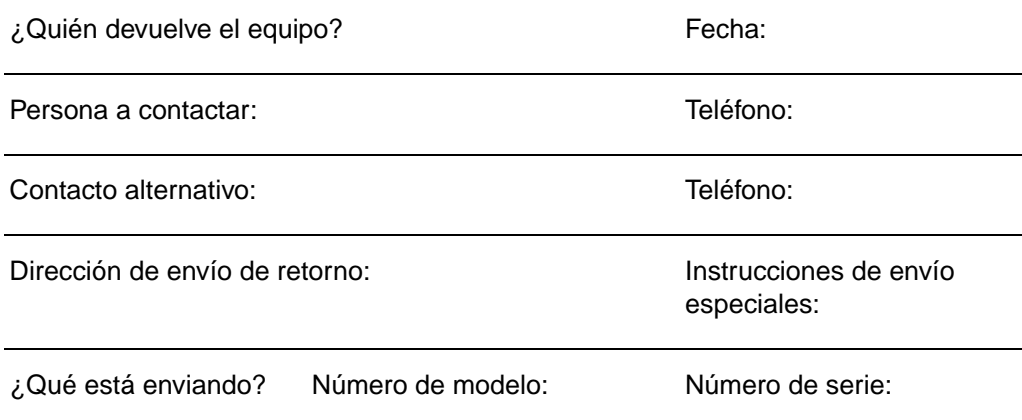

Sírvase adjuntar algunas hojas impresas que muestren la naturaleza del problema junto con el equipo que está devolviendo. **NO** envíe ningún accesorio que no se necesite para efectuar las reparaciones (manuales, productos de limpieza, etc.).

#### **¿Qué hay que hacer?**

1. Describa las condiciones del fallo. (¿Qué falló? ¿Qué estaba haciendo cuando se produjo el fallo? ¿Qué software estaba ejecutando? ¿Es posible reproducir el problema?)

2. Si el fallo es intermitente, ¿cuánto tiempo transcurre entre los fallos?

3. ¿Está la unidad conectada a uno de los siguientes equipos? (Indique el nombre del fabricante y el número de modelo) Ordenador personal: Módem: Red:

4. Comentarios adicionales:

### **Asistencia de HP**

Le agradecemos que haya comprado un producto HP. La compra de este producto le da derecho a recibir varios servicios de asistencia de Hewlett-Packard y nuestros asociados para asistencia, diseñados para proporcionarle los resultados que espera de manera rápida y profesional.

Cuando llame al servicio de asistencia de HP, deberá proporcionar a nuestro representante el número de modelo, el número de serie y la fecha de compra, así como describir el problema.

Encontrará la siguiente información sobre asistencia:

- Atención al cliente y asistencia para reparaciones (EE.UU. y Canadá)
- Centro de atención al cliente en Europa
- Servicios en línea
- Obtención de utilidades de software e información en forma electrónica
- Pedidos directos de accesorios y suministros de HP
- Disco compacto Support Assistant de HP
- Información sobre los servicios de HP
- Paquete de garantía y asistencia de HP (SupportPack)
- HP FIRST

### **Atención al cliente y asistencia para reparaciones (EE.UU. y Canadá)**

Llame al (1) (208) 323-2551, de lunes a viernes, de las 06.00 a las 22.00 horas y los sábados entre las 09.00 y las 16.00 horas (huso horario de montaña de EE.UU.), sin cargo mientras esté vigente el período de garantía. Sin embargo, tendrá que pagar el costo de la llamada interurbana. Llame desde un teléfono que esté cerca de su sistema y tenga el número de serie a mano.

Puede obtener asistencia por teléfono después del vencimiento del período de garantía y respuesta a sus preguntas acerca del producto. Llame al (1) (900) 555-1500 (2.50\$\* por minuto, con un cargo máximo de 25.00\$ por llamada, sólo en EE.UU.) o al 1-800-999-1148 (25\$\* por llamada, con tarjeta Visa o MasterCard, en EE.UU. y Canadá), de lunes a viernes, de las 06.00 a las 22.00 horas y los sábados entre las 09.00 y las 16.00 horas (huso horario de montaña de EE.UU.). Se comenzarán a calcular los cargos a partir del momento en que se le conecte con un técnico del servicio de asistencia. \*Los precios están sujetos a cambio.

**124** Capítulo 10 Servicios y asistencia técnica  $\frac{1}{2}$  SP

### **Centro de atención al cliente en Europa**

#### **Idioma y opciones disponibles en cada país**

Abierto de lunes a viernes entre las 8.30 y las 18.00 horas (zona de Europa Central).

HP proporciona un servicio gratuito de asistencia por teléfono durante el período de garantía. Llame a uno de los números que aparecen a continuación para que se le comunique con un equipo de representantes que le brindará asistencia en seguida. Si necesita asistencia después del vencimiento del período de garantía, puede llamar al mismo número, aunque tendrá que pagar un recargo por cada problema que presente. Cuando llame a HP, tenga a mano el número de modelo, el número de serie y la fecha de compra, y esté preparado para describir la naturaleza del problema.

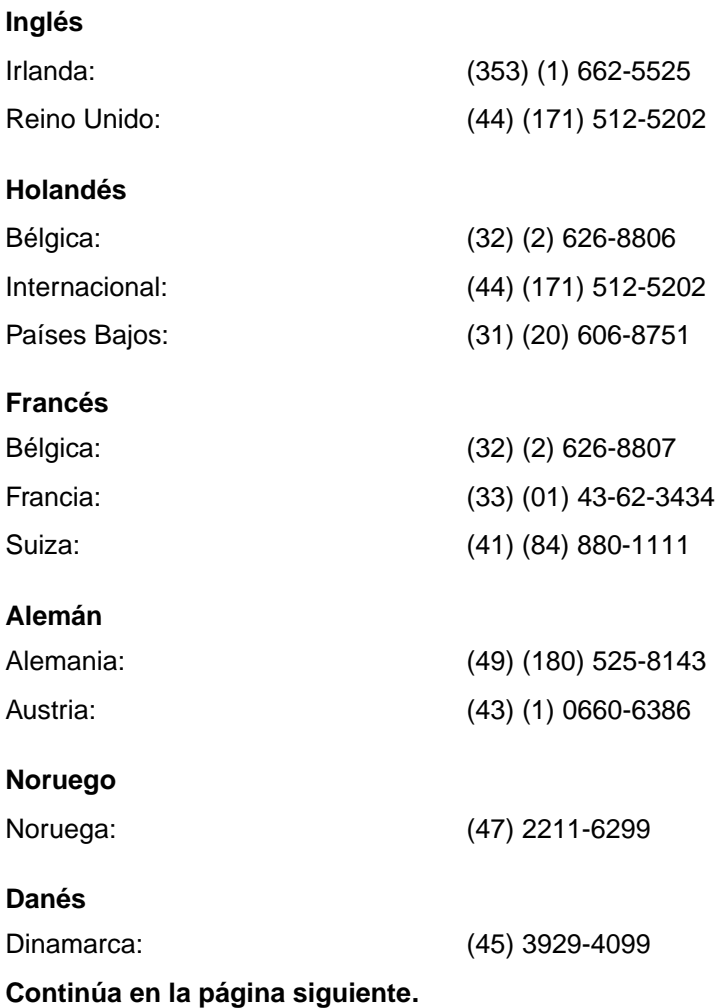

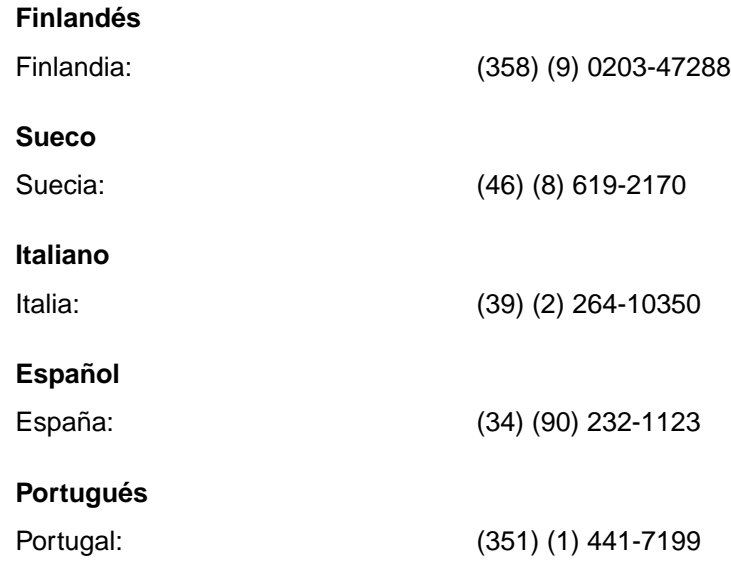

**Números para asistencia en los varios países:** Si necesita asistencia o servicios de reparaciones para el producto después del vencimiento del período de garantía, o si vive en un país que no figura en la lista que aparece a continua-ción, consulte "Oficinas internacionales de ventas y servicio técnico".

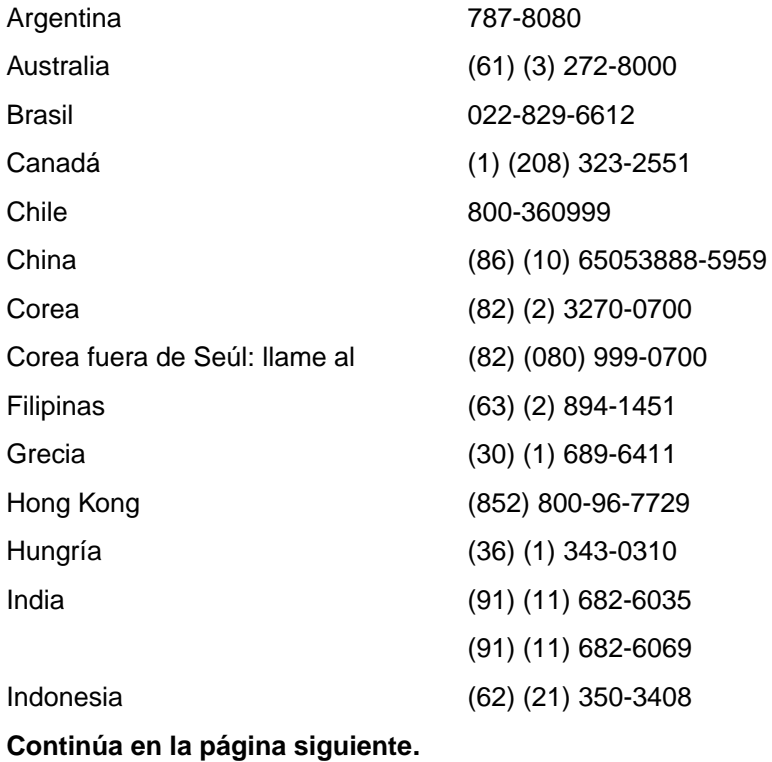

**126** Capítulo 10 Servicios y asistencia técnica **SP** SP

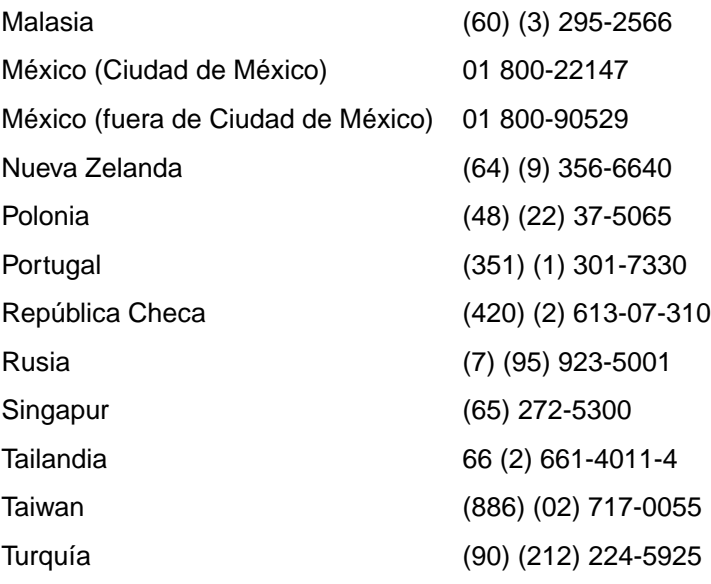

SP Asistencia de HP **127**

### **Servicios en línea**

Para tener acceso a la información por módem las 24 horas del día, recomendamos que utilice estos servicios:

#### **Internet**

Puede obtener información sobre los productos y de asistencia, así como controladores de impresora y versiones actualizadas del software de impresión de HP, en las siguientes direcciones:

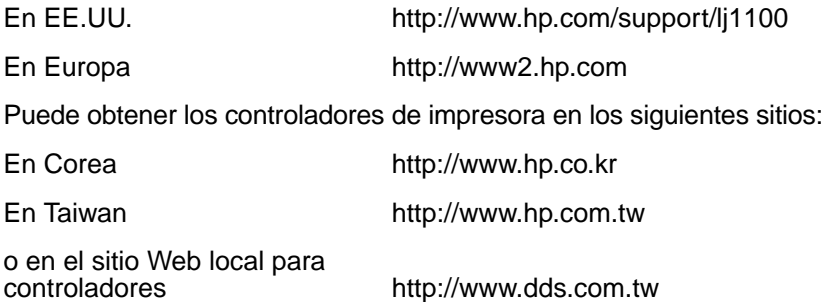

#### **America Online**

America Online/Bertelsmann ofrece sus servicios en EE.UU., Francia, Alemania y el Reino Unido. A través de este servicio puede obtener controladores de impresora, versiones actualizadas del software de impresión y documentación de asistencia que le ayudará a contestar a las preguntas que tenga acerca de los productos de HP que están disponibles. Utilice la palabra clave HP para comenzar su gira o, si está en EE.UU., llame al 1-800-827-6364 e indique que es el cliente preferente (preferred customer) nº 1118 para suscribirse. En Europa, llame al número que le corresponda de los siguientes:

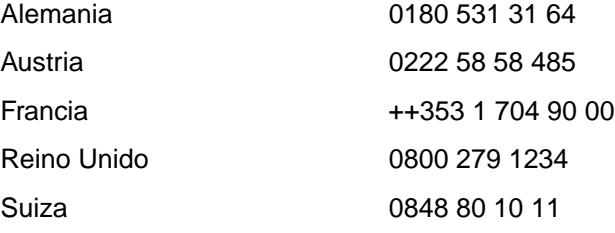

## **CompuServetm**

Puede obtener controladores de impresora y versiones actualizadas del software de impresión de HP, así como compartir información técnica de manera interactiva con otros miembros, en los "foros de usuarios de HP" (GO HP) en CompuServe, o llame al 1-800-524-3388 y pida que le comuniquen con el representante número 51 para suscribirse. CompuServe también está disponible en el Reino Unido, Francia, Bélgica, Suiza, Alemania y Austria.

### **Obtención de utilidades de software e información en forma electrónica**

Para obtener controladores de impresora:

### **EE.UU. y Canadá**

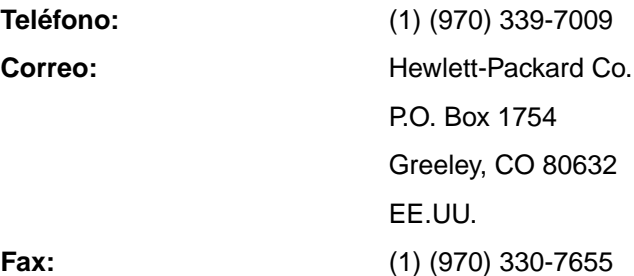

### **Países de Asia y el Pacífico**

Llame a Fulfill Plus al (65) 740-4477 (Hong Kong, Indonesia, Filipinas, Malasia o Singapur). En Corea, llame al (82) (2) 3270-0805 o al (82) (2) 3270-0893.

#### **Australia, Nueva Zelanda e India**

En Australia y Nueva Zelanda, llame al (61) (2) 565-6099. En India, llame al (91) (11) 682-6035.

#### **Europa**

Llame al (44) (142) 986-5511.

### **Pedidos directos de accesorios y suministros de HP**

Llame al 1-800-538-8787 (EE.UU.) o al 1-800-387-3154 (Canadá).

### **Disco compacto Support Assistant de HP**

Esta herramienta ofrece un sistema completo de información en línea diseñado para proporcionar información técnica y general sobre los productos de HP. Para suscribirse a este servicio trimestral en EE.UU. o Canadá, llame al 1-800-457-1762. En Hong Kong, Indonesia, Malasia o Singapur, llame a Fulfill Plus, al (65) 740-4477.

### **Información sobre los servicios de HP**

Para localizar un proveedor autorizado de servicios de HP, llame al 1-800-243-9816 (EE.UU.) o al 1-800-387-3867 (Canadá).

### **Paquete de garantía y asistencia de HP (SupportPack)**

Llame al 1-800-835-4747 (sólo en EE.UU.).

En todos los demás países, llame a su representante autorizado.

### **HP FIRST**

El servicio por fax HP FIRST proporciona información para la resolución de problemas detallada para el software de uso común, así como sugerencias útiles para resolver problemas relacionados con un producto HP. Puede llamar desde cualquier teléfono por tonos y pedir hasta tres documentos por llamada, que se enviarán al número de fax que usted especifique.

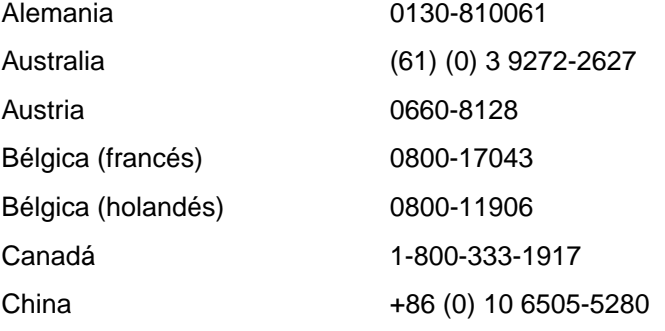

**Continúa en la página siguiente.**

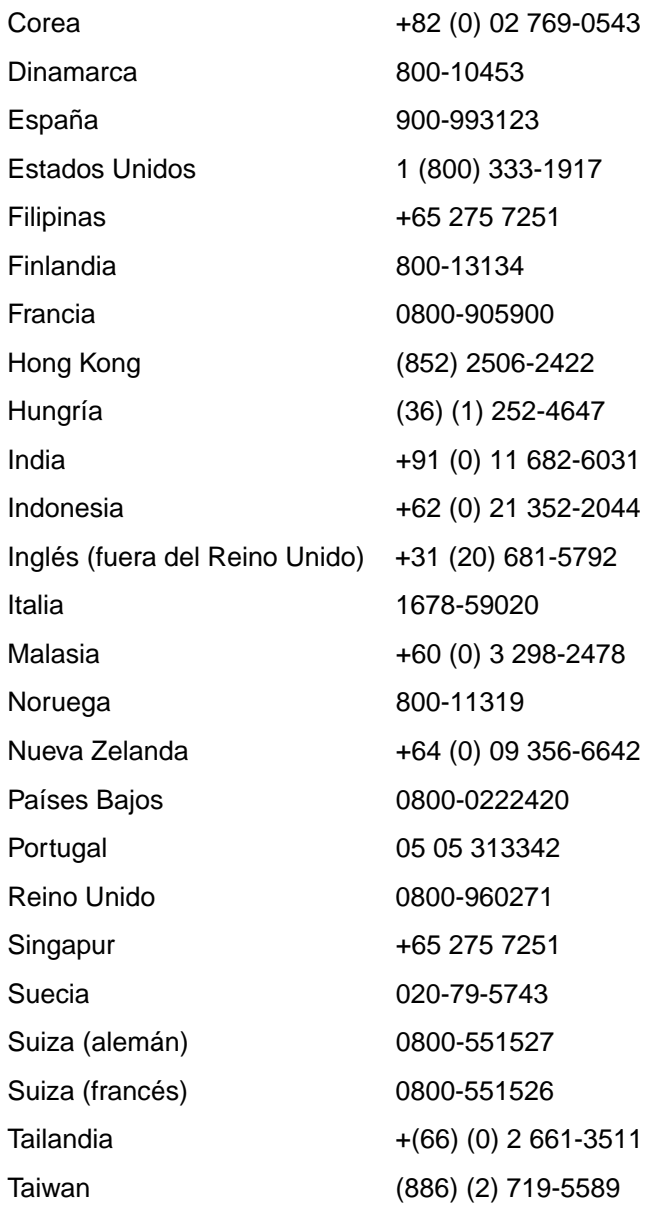

### **Oficinas internacionales de ventas y servicio técnico**

Antes de llamar a una oficina de ventas y servicio técnico de HP, llame al número del centro de atención al cliente indicado en la sección "Asistencia de HP". Los productos no se pueden devolver en las oficinas siguientes.

#### **Alemania**

Hewlett-Packard GmbH Herrenberger Straße 130 71034 Böblingen Teléfono: (49) (180) 532-6222 (49) (180) 525-8143 Fax: (49) (180) 531-6122

#### **Argentina**

Hewlett-Packard Argentina S.A. Montañeses 2140/50/60 1428 Buenos Aires Teléfono: (54) (1) 787-7100 Fax: (54) (1) 787-7213

#### **Australia**

Hewlett-Packard Australia Ltd. 31-41 Joseph Street Blackburn, VIC 3130 Teléfono: (61) (3) 272-2895 Fax: (61) (3) 898-7831 Centro de reparaciones de hardware: Teléfono: (61) (3) 272-8000 Asistencia para garantía extendida: Teléfono: (61) (3) 272-2577 Centro de información para el cliente: Teléfono: (61) (3) 272-8000

#### **Austria**

Hewlett-Packard GmbH Lieblgasse 1 A-1222 Viena Teléfono: (43) (1) 25000-555 Fax: (43) (1) 25000-500

#### **Bélgica**

Hewlett-Packard Belgium S.A. NV Boulevard de la Woluwe-Woluwedal 100-102 B-1200 Bruselas Teléfono: (32) (2) 778-31-11 Fax: (32) (2) 763-06-13

#### **Brasil**

Edisa Hewlett-Packard SA Alameda Rio Negro 750 06454-050 Alphaville - Barueri - SP Teléfono: (55) (11)- 7296-8000

#### **Canadá**

Hewlett-Packard (Canadá) Ltd. 17500 Trans Canada Highway South Service Road Kirkland, Québec H9J 2X8 Teléfono: (1) (514) 697-4232 Fax: (1) (514) 697-6941

Hewlett-Packard (Canadá) Ltd. 5150 Spectrum Way Mississauga, Ontario L4W 5G1 Teléfono: (1) (905) 206-4725 Fax: (1) (905) 206-4739

#### **Chile**

Hewlett-Packard de Chile Avenida Andrés Bello 2777 of. 1 Los Condes Santiago, Chile

#### **China**

China Hewlett-Packard Co. Ltd. Level 5, West Wing Office China World Trade Center No. 1, Jian Guo Men Wai Avenue Beijing 100004 Teléfono: (86) (10) 6505-3888, ext. 5450 Fax: (86) (10) 6505-1033 Centro de reparaciones de hardware y Asistencia para garantía extendida: Teléfono: (86) (10) 6262-5666 ext. 6101/2 (86) (10) 6261-4167

#### **Colombia**

Hewlett-Packard Colombia Calle 100 No. 8A -55 Torre C Oficina 309 Bogotá, Colombia

#### **Corea**

Hewlett-Packard Korea 25-12, Yoido-dong, Youngdeungpo-ku Seúl 150 - 010 Teléfono: (82) (2) 769-0114 Fax: (82) (2) 784-7084 Centro de reparaciones de hardware: Teléfono: (82) (2) 3270-0700 (82) (2) 707-2174 (DeskJet) (82) (2) 3270-0710 (hardware) Asistencia para garantía extendida: Teléfono: (82) (2) 3770-0365 (en banco) (82) (2) 769-0500 (in situ)

#### **Dinamarca**

Hewlett-Packard A/S Kongevejen 25 DK-3460 Birkerød Dinamarca Teléfono: (45) 3929-4099 Fax: (45) 4281-5810

#### **España**

Hewlett-Packard Española, S.A. Carretera de la Coruña km 16.500 E-28230 Las Rozas, Madrid Teléfono: (34) (1) 626-16-00 Fax: (34) (1) 626-18-30

#### **Estados Unidos**

Hewlett-Packard Company 11211 Chinden Blvd. Boise, ID 83714 USA Teléfono: (208) 323-2551 HP FIRST fax: (800) 333-1917 ó (208) 334-4809 Centro de reparaciones autorizado: (800) 243-9816

#### **Extremo Oriente**

Hewlett-Packard Asia Pacific Ltd. 17-21/F Shell Tower, Times Square 1 Matheson Street, Causeway Bay Hong Kong Teléfono: (852) 2599-7777 Fax: (852) 2506-9261 Centro de reparaciones de hardware: Teléfono: (852) 2599-7000 Asistencia para garantía extendida: Teléfono: (852) 2599-7000 Centro de información para el cliente: Teléfono: (852) 2599-7066

#### **Finlandia**

Hewlett-Packard Oy Piispankalliontie 17 FIN-02200 Espoo Teléfono: (358) (9) 887-21 Fax: (358) (9) 887-2477

#### **Francia**

Hewlett-Packard France 42 Quai du Point du Jour F-92659 Boulogne Cedex Teléfono: (33) (146) 10-1700 Fax: (33) (146) 10-1705

#### **Grecia**

Hewlett-Packard Hellas 62, Kifissias Avenue GR-15125 Maroussi Teléfono: (30) (1) 689-6411 Fax: (30) (1) 689-6508
#### **Hungría**

Hewlett-Packard Magyarország Kft. Erzsébet királyné útja 1/c. H-1146 Budapest Teléfono: (36) (1) 461-8111 Fax: (36) (1) 461-8222 Centro de reparaciones de hardware: Teléfono: (36) (1) 343-0312 Centro de información para el cliente: Teléfono: (36) (1) 343-0310

#### **India**

Hewlett-Packard India Ltd. Paharpur Business Centre 21 Nehru Place Nueva Delhi 110 019 Teléfono: (91) (11) 647-2311 Fax: (91) (11) 646-1117 Centro de reparaciones de hardware y Asistencia para garantía extendida: Teléfono: (91) (11) 642-5073 (91) (11) 682-6042

#### **Italia**

Hewlett-Packard Italiana SpA Via Giuseppe di Vittorio, 9 Cernusco sul Naviglio I-20063 (Milán) Teléfono: (39) (2) 921-21 Fax: (39) (2) 921-04473

#### **México**

Hewlett-Packard de México, S.A. de C.V. Prolongación Reforma No. 700 Lomas de Santa Fe 01210 México, D.F. Teléfono: 01-800-22147 Fuera de la Ciudad de México Teléfono: 01-800-90529

#### **Noruega**

Hewlett-Packard Norge A/S Postboks 60 Skøyen Drammensveien 169 N-0212 Oslo Teléfono: (47) 2273-5600 Fax: (47) 2273-5610

#### **Nueva Zelanda**

Hewlett-Packard (NZ) Limited Ports of Auckland Building Princes Wharf, Quay Street P.O. Box 3860 Auckland Teléfono: (64) (9) 356-6640 Fax: (64) (9) 356-6620 Centro de reparaciones de hardware y Asistencia para garantía extendida: Teléfono: (64) (9) 0800-733547 Centro de información para el cliente: Teléfono: (64) (9) 0800-651651

#### **Oriente Medio/África**

ISB HP Response Center Hewlett-Packard S.A. Rue de Veyrot 39 P.O. Box 364 CH-1217 Meyrin - Ginebra Suiza Teléfono: (41) (22) 780-4111

#### **Países Bajos**

Hewlett-Packard Nederland BV Startbaan 16 NL-1187 XR Amstelveen Postbox 667 NL- 1180 AR Amstelveen Teléfono: (31) (020) 606-87-51 Fax: (31) (020) 547-77-55

#### **Polonia**

Hewlett-Packard Polska Al. Jerozolimskic 181 02-222 Varsovia Teléfono: (48-22) 608-77-00 Fax: (48-22) 608-76-00

#### **Reino Unido**

Hewlett-Packard Ltd. Cain Road Bracknell Berkshire RG12 1HN Teléfono: (44) (134) 436-9222 Fax: (44) (134) 436-3344

#### **República Checa**

Hewlett-Packard s. r. o. Novodvorská 82 CZ-14200 Praha 4 Teléfono: (42) (2) 613-07111 Fax: (42) (2) 471-7611

#### **Rusia**

AO Hewlett-Packard Business Complex Building #2 129223, Moscú, Prospekt Mira VVC Teléfono: (7) (95) 928-6885 Fax: (7) (95) 974-7829

#### **Sede para América Latina**

5200 Blue Lagoon Drive Suite 950 Miami, FL 33126, EE.UU. Teléfono: (1) (305) 267-4220

#### **Singapur**

Hewlett-Packard Singapore (Ventas) Pte Ltd 450 Alexandra Road Singapur (119960) Teléfono: (65) 275-3888 Fax: (65) 275-6839 Centro de reparaciones de hardware y Centro de información para el cliente: Teléfono: (65) 272-5300 Asistencia para garantía extendida: Teléfono: (65) 272-5333

#### **Suecia**

Hewlett-Packard Sverige AB Skalholtsgatan 9 S-164 97 Kista Teléfono: (46) (8) 444-2000 Fax: (46) (8) 444-2666

#### **Suiza**

Hewlett-Packard (Schweiz) AG In der Luberzen 29 CH-8902 Urdorf/Zürich Teléfono: (41) (084) 880-11-11 Fax: (41) (1) 753-7700

#### **Tailandia**

Hewlett-Packard (Thailand) Ltd. 23-25/f Vibulthani Tower II 3199 Rama 4 Rd, Klongtan Klongtoey, Bangkok 10110 Tailandia Teléfono: (66) (2) 661-3900-34 Fax: (66) (2) 661-3935-37 Centro de reparaciones de hardware: Teléfono: (66) (2) 661-3900 ext. 6001/ 6002 Centro de información para el cliente: Teléfono: (66) (2) 661-3900 ext. 3211, 3232

#### **Taiwan**

Hewlett-Packard Taiwan Ltd. 8th Floor 337, Fu-Hsing North Road Taipei, 10483 Teléfono: (886) (02) 717-0055 Fax: (886) (02) 514-0276 Centro de reparaciones de hardware, llame al: Norte (886) (02) 717-9673 Centro (886) (04) 327-0153 Sur (886) (080) 733-733 Asistencia para garantía extendida: Teléfono: (886) (02) 714-8882

#### **Turquía**

Hewlett-Packard Company Bilgisayar Ve ölçüm Sistemleri AS 19 Mayis Caddesi Nova Baran Plaza Kat:12 80220 Sisli-Estambul Teléfono: (90) (212) 224-5925 Fax: (90) (212) 224-5939

#### **Venezuela**

Hewlett-Packard de Venezuela S.A. Los Ruices Norte 3A Transversal

Edificio Segre Caracas 1071 Teléfono: (58) (2) 239-4244 Fax: (58) (2) 239-3080

**136** Capítulo 10 Servicios y asistencia técnica  $\frac{1}{2}$  SP

## A Especificaciones de<br>A la impresora la impresora

Este capítulo proporciona información acerca de los siguientes temas:

- Especificaciones
- Cumplimiento de las normas de la FCC
- Programa de responsabilidad ecológica en cuanto al producto
- Hoja de datos sobre seguridad de materiales
- Información reglamentaria

## **Especificaciones**

#### **Especificaciones de la impresora**

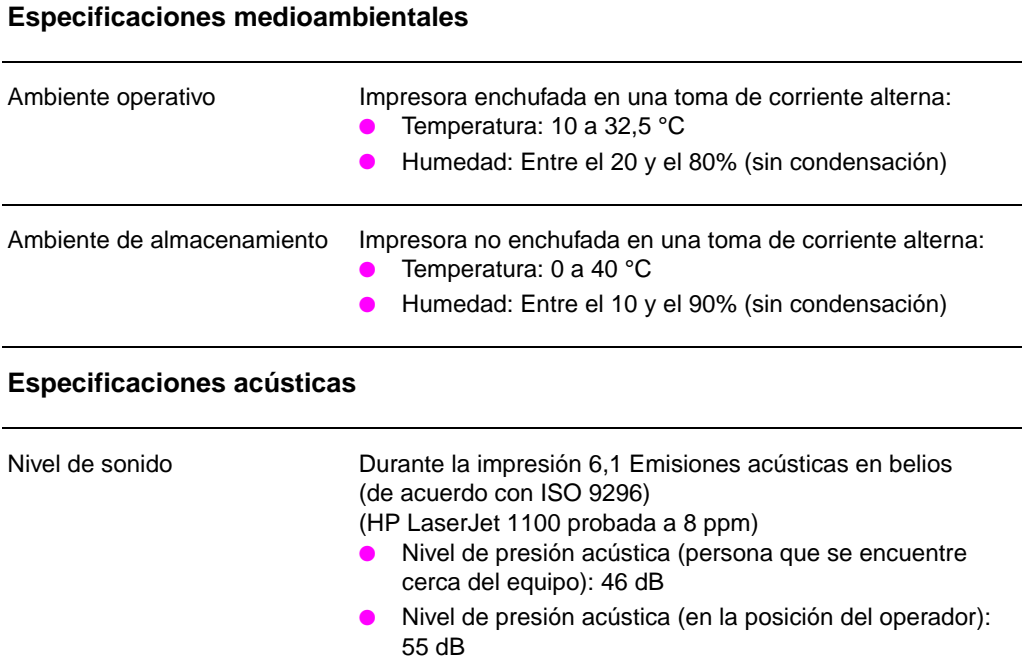

#### **Especificaciones eléctricas**

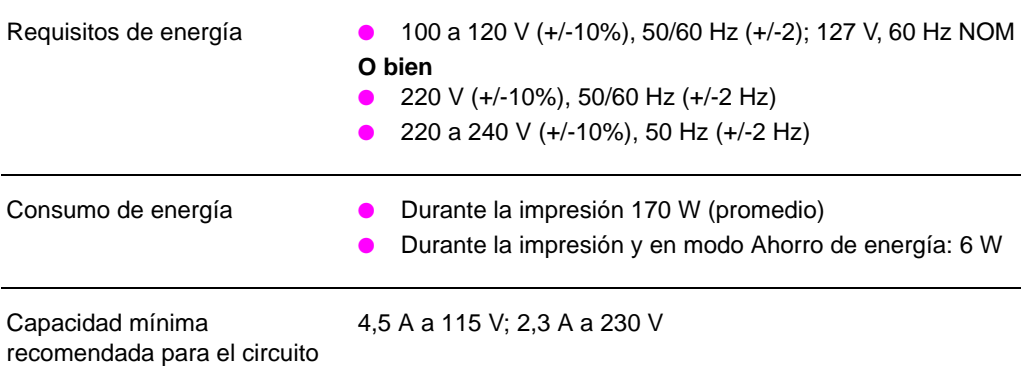

En reposo o en espera: silenciosa

138 Apéndice A Especificaciones de la impresora **SP** SP

#### **Especificaciones de la impresora (continuación)**

#### **Especificaciones físicas**

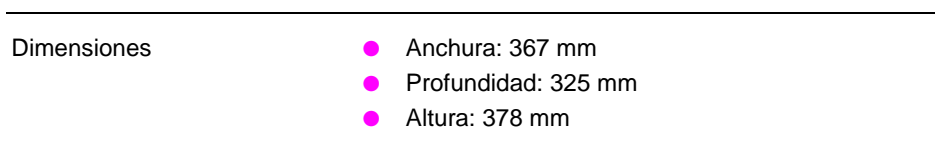

Peso (con el cartucho de tóner) 7,3 kg

#### **Capacidades y límites nominales de la impresora**

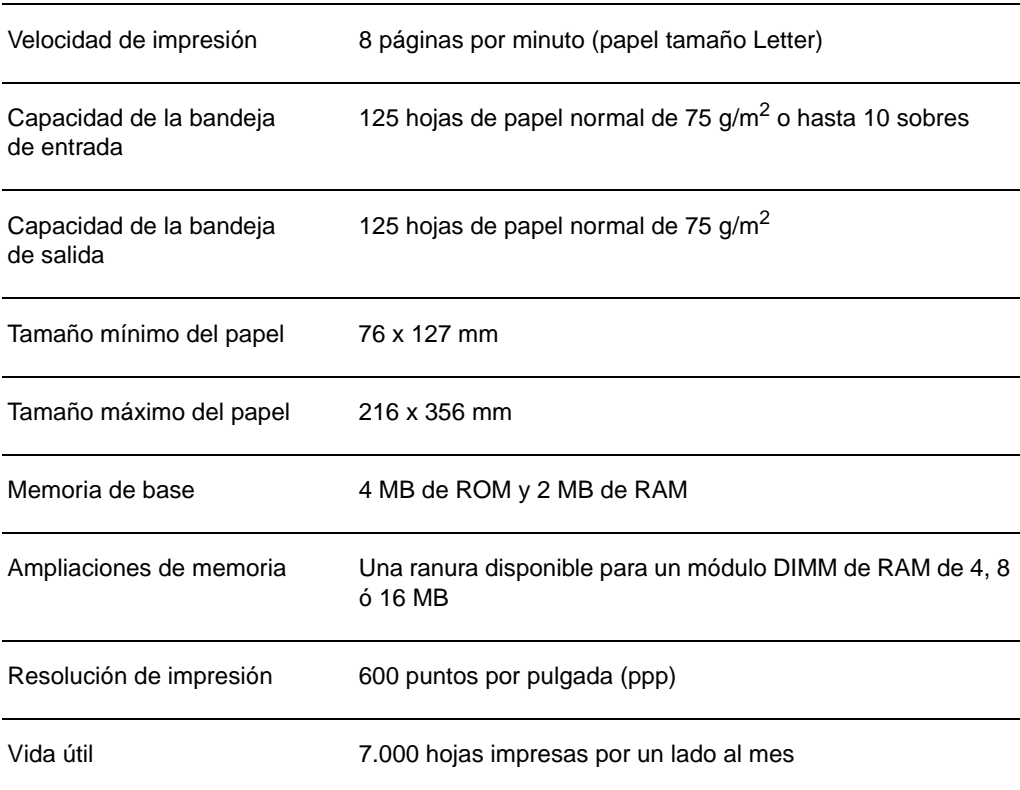

## **Cumplimiento de las normas de la FCC**

Este equipo ha sido sometido a pruebas y se ha demostrado que cumple con los límites establecidos para los dispositivos digitales de Clase B, de acuerdo con lo dispuesto en el Apartado 15 de las normas de la FCC (Comisión Federal de Comunicaciones de EE.UU.). Dichos límites tienen como propósito proporcionar un grado razonable de protección contra las interferencias perjudiciales en una instalación residencial. Este equipo genera, utiliza y puede emitir energía de radiofrecuencia. Si no se instala y utiliza de acuerdo con las instrucciones proporcionadas, podría interferir adversamente con las comunicaciones de radio. Sin embargo, no existe garantía alguna de que no se producirán interferencias en una instalación específica. Si este equipo interfiere adversamente con la recepción de señales de radio o de televisión, lo cual se puede establecer apagando y volviendo a encender el equipo, se insta al usuario a que intente eliminar dicha interferencia tomando una o más de las siguientes medidas:

- Cambiando la orientación o la posición de la antena receptora.
- Aumentando la separación entre el equipo y el aparato receptor.
- Enchufando el equipo en una toma de corriente que forme parte de un circuito distinto del circuito al cual está conectado el aparato receptor.
- Solicitando ayuda al distribuidor o a un técnico experto en radio y televisión.
- 

**Nota** Cualquier cambio o modificación que se realice en la impresora que no haya sido aprobado expresamente por HP podría invalidar el derecho del usuario a utilizar este equipo.

> Es obligatorio utilizar un cable de interfaz blindado para cumplir con los límites establecidos para dispositivos de Clase B en el Apartado 15 de las normas de la FCC.

## **Programa de responsabilidad ecológica en cuanto al producto**

#### **Protección del medio ambiente**

Hewlett-Packard Company se ha comprometido a brindar productos de alta calidad de manera segura para el medio ambiente. Esta impresora HP LaserJet ha sido diseñada de modo de reducir al mínimo las repercusiones sobre el medio ambiente.

#### **El diseño de esta impresora HP LaserJet elimina:**

#### **La emisión de ozono**

La impresora utiliza rodillos de carga en el proceso electrofotográfico y, por tanto, no genera una cantidad relevante de gas ozono  $(O_3)$ .

#### **El diseño de esta impresora HP LaserJet reduce:**

#### **El consumo energético**

El consumo de energía baja a un mínimo de 6 W cuando la impresora se encuentra en modo de bajo consumo (ahorro de energía). Esto no sólo reduce el consumo de recursos naturales, sino también el coste de utilización, sin afectar al alto nivel de rendimiento de la impresora. Este producto satisface los requisitos del programa ENERGY STAR. ENERGY STAR es un programa voluntario que fue establecido para fomentar el desarrollo de productos de oficina eficientes en el consumo de energía. ENERGY STAR es una marca de servicio registrada en EE.UU. de la Agencia de Protección del Medio Ambiente (EPA) de EE.UU.

Como partícipe en el programa ENERGY STAR, Hewlett-Packard Company ha determinado que este producto cumple con las recomendaciones ENERGY STAR en cuanto al uso eficiente de la energía.

#### **El consumo de tóner**

En EconoMode, la impresora utiliza considerablemente menos tóner lo cual extiende la vida útil del cartucho.

SP Programa de responsabilidad ecológica en cuanto al producto **141**

#### **El consumo de papel**

Dependiendo del tipo de software que se utilice, es posible imprimir varias páginas de un documento en una sola hoja de papel. Esta característica de impresión, denominada "n páginas por hoja" y la capacidad de imprimir en ambos lados de la hoja en forma manual, contribuyen a reducir el consumo de papel y las repercusiones sobre nuestros recursos naturales.

#### **El diseño de esta impresora HP LaserJet facilita el reciclaje de:**

#### **Plásticos**

Los componentes de plástico llevan estampada una marca de identificación del material, de acuerdo con las normativas internacionales al respecto, para que los distintos tipos de plástico se puedan identificar más fácilmente, lo cual permite eliminarlos de manera adecuada cuando la impresora alcance el fin de su vida útil.

#### **Cartuchos de tóner de HP**

En muchos países, el cartucho de tóner/tambor de este producto se puede devolver a HP a través del programa HP Planet Partners Toner Cartridge Recycling Program. Este programa es fácil de aprovechar y está disponible en más de 20 países. En la caja de todos los cartuchos de tóner de HP nuevos se incluye tanto la información acerca del programa como las instrucciones de participación, en varios idiomas.

#### **Programa de reciclaje de cartuchos de tóner de HP**

Desde 1990, el programa de reciclaje de cartuchos de tóner para impresoras LaserJet de HP nos ha permitido recoger más de 12 millones de cartuchos usados que de otro modo hubieran terminado en vertederos u otras instalaciones de este tipo en todas partes del mundo. Los cartuchos de tóner HP LaserJet se envían a un centro de recolección desde donde los enviamos a nuestros socios de reciclaje, quienes se encargan de desarmar los componentes de los cartuchos para su reciclaje. Después de un estricto proceso de inspección de calidad, volvemos a aprovechar ciertos materiales, como tuercas, tornillos y sujetadores, en la producción de cartuchos nuevos. Los materiales que no se pueden reutilizar se separan y se convierten en materia prima para la fabricación de varios productos en otras industrias. En términos del peso del material devuelto, reciclamos más del 95% de los componentes de los cartuchos. Para obtener información adicional en los EE.UU., llame al (1) (800) (340-2445) o visite el sitio Web para suministros HP LaserJet (http://www.ljsupplies.com/planetpartners/). Nuestros clientes en otros países pueden llamar a la Oficina de ventas y servicio técnico local de HP para obtener información adicional acerca del HP Planet Partners LaserJet Toner Cartridge Recycling Program.

#### **Papel**

La impresora permite usar papel reciclado, siempre que cumpla con las recomendaciones que se describen en la HP LaserJet Printer Family Paper Specification Guide. Para obtener información sobre cómo pedir la HP LaserJet Printer Family Paper Specification Guide, consulte "Información sobre accesorios y pedidos". La impresora es apta para el uso de papel reciclado según la norma DIN 19 309.

## **Hoja de datos sobre seguridad de materiales**

Para obtener la hoja de datos sobre seguridad de materiales para el cartucho de tóner/tambor, visite el sitio Web para suministros HP LaserJet en http://www.ljsupplies.com/planetpartners/ datasheets.html. Si no tiene acceso a Internet, llame al servicio de recuperación de información por fax HP FIRST (Fax Information Retrieval Support Technology) en EE.UU., al (1) (800) 231-9300. Utilice el número de índice 7 para obtener una lista de las hojas de datos sobre seguridad de materiales para los cartuchos de tóner, los materiales del tambor y los materiales químicos. Nuestros clientes en otros países encontrarán información y el número de teléfono al cual deben llamar en la sección "Asistencia de HP".

## **Información reglamentaria**

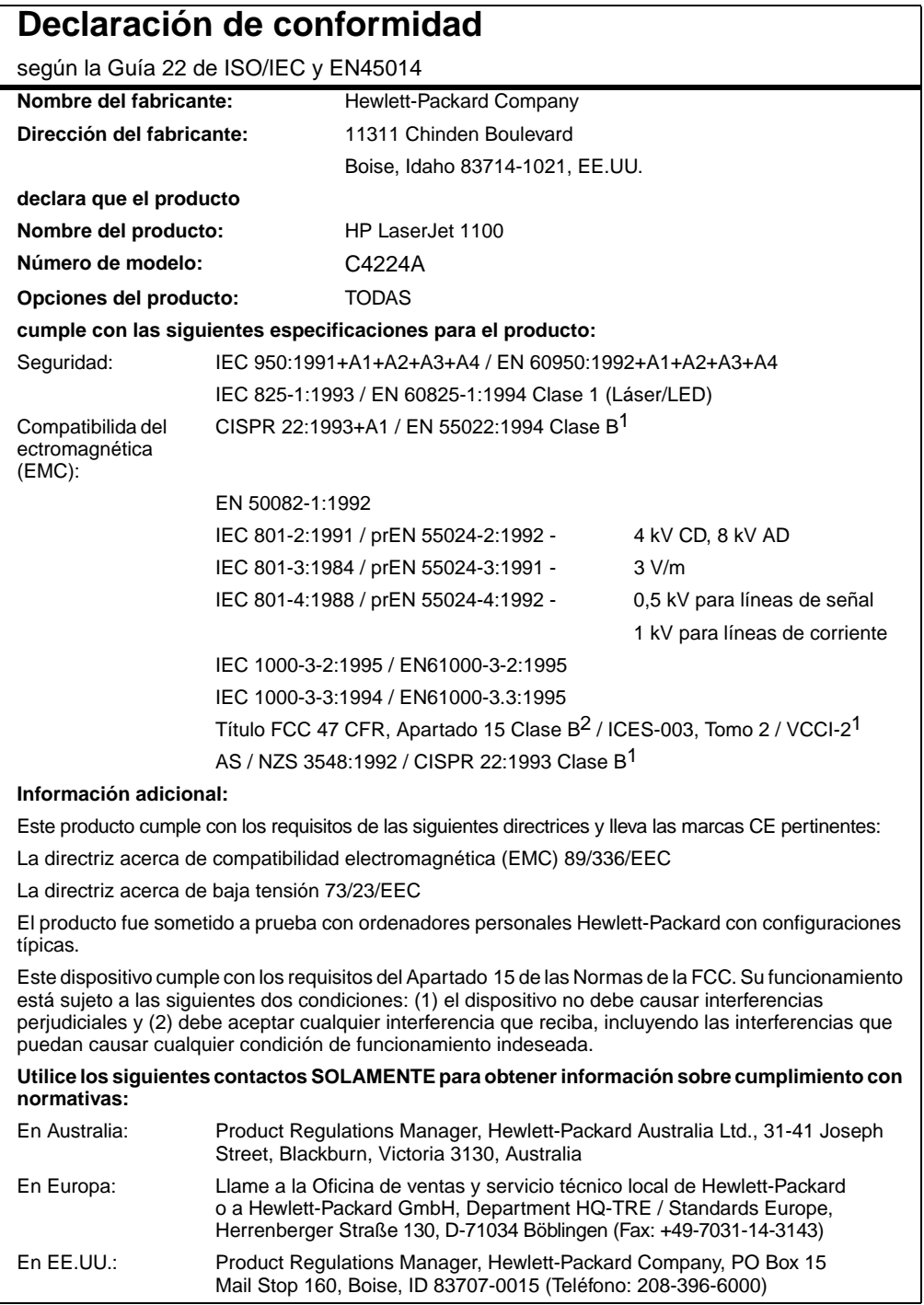

## **Declaración de seguridad para equipos láser**

El Centro de Dispositivos y Salud Radiológica (Center for Devices and Radiological Health, o CDRH) de la Administración de Fármacos y Alimentos (Food and Drug Administration, o FDA) de EE.UU. ha implementado normativas para los productos láser fabricados desde el 1º de agosto de 1976. El acatamiento a estas normativas es obligatorio para los productos que se venden en los Estados Unidos. La impresora ha sido certificada como producto láser de Clase 1, de acuerdo con la norma de actuación para emisiones (Radiation Performance Standard) del Departamento de Salud y Servicios Humanos (Department of Health and Human Services, o DHHS) de EE.UU., de acuerdo con la Ley de Control de Radiaciones para la Salud y la Seguridad (Radiation Control for Health and Safety Act) de 1968.

Debido a que las radiaciones emitidas dentro de la impresora quedan completamente en el interior de las tapas protectoras y las cubiertas externas, el haz de láser no puede escaparse durante ninguna fase de la operación normal por parte del usuario.

**¡ADVERTENCIA!** El uso de controles, ajustes o procedimientos que no sean los que se especifican en la presente guía, podría dejar al usuario expuesto a radiaciones peligrosas.

## **Declaración sobre interferencias electromagnéticas para Corea**

사용자 인내분 (B급 기기) 이 기기는 비업무용으로 전자파장해검정을 받은<br>기기로서, 주거지역에서는 물론 보든 시역에서<br>시용할 수 있습니다.

## **Declaración sobre equipos láser para Finlandia**

#### **LASERTURVALLISUUS**

#### **LUOKAN 1 LASERLAITE**

#### **KLASS 1 LASER APPARAT**

HP LaserJet 1100 -laserkirjoitin on käyttäjän kannalta turvallinen luokan 1 laserlaite. Normaalissa käytössä kirjoittimen suojakotelointi estää lasersäteen pääsyn laitteen ulkopuolelle.

Laitteen turvallisuusluokka on määritetty standardin EN 60825-1 (1993) mukaisesti.

#### **VAROITUS!**

Laitteen käyttäminen muulla kuin käyttöohjeessa mainitulla tavalla saattaa altistaa käyttäjän turvallisuusluokan 1 ylittävälle näkymättömälle lasersäteilylle.

#### **VARNING!**

Om produkten används på annat sätt än vad som angivits i bruksanvisningen, kan användaren utsättas för osynlig laserstrålning, som överskrider gränsen för laserklass 1.

#### **HUOLTO**

HP LaserJet 1100 -kirjoittimen sisällä ei ole käyttäjän huollettavissa olevia kohteita. Laitteen saa avata ja huoltaa ainoastaan sen huoltamiseen koulutettu henkilö. Tällaiseksi huoltotoimenpiteeksi ei katsota väriainekasetin vaihtamista, paperiradan puhdistusta tai muita käyttäjän käsikirjassa lueteltuja, käyttäjän tehtäväksi tarkoitettuja ylläpitotoimia, jotka voidaan suorittaa ilman erikoistyökaluja.

#### **VARO!**

Mikäli kirjoittimen suojakotelo avataan, olet alttiina näkymättömälle lasersäteilylle laitteen ollessa toiminnassa. Älä katso säteeseen.

#### **VARNING!**

Om laserskrivarens skyddshölje öppnas då skrivaren används, kan användaren utsättas för osynlig laserstrålning. Titta inte på strålen.

Tiedot laitteessa käytettävän laserdiodin säteilyominaisuuksista:

Aallonpituus 770-795 nm Teho 5 mW Luokan 3B laser

SP Información reglamentaria **147**

148 Apéndice A Especificaciones de la impresora **SP** SP

# B Especificaciones del escáner

Este capítulo proporciona información acerca de los siguientes temas:

- Especificaciones
- Cumplimiento de las normas de la FCC
- Responsabilidad ecológica en cuanto al producto
- **·** Información reglamentaria

## **Especificaciones**

#### **Especificaciones de la HP LaserJet 1100A Printer•Copier•Scanner**

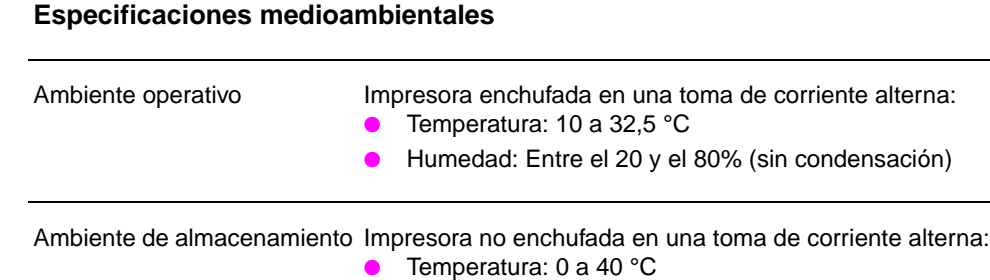

**Especificaciones acústicas**

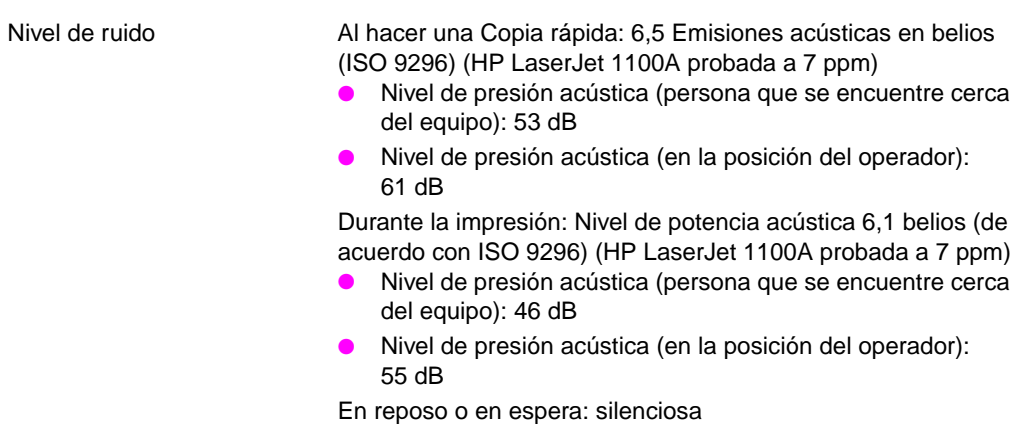

● Humedad: Entre el 10 y el 80% (sin condensación)

#### **Especificaciones de la HP LaserJet 1100A Printer•Copier•Scanner (continuación)**

## **Especificaciones eléctricas** Requisitos de energía ● 100 a 120 V (+/-10%), 50/60 Hz (+/-2); 127 V, 60 Hz NOM **O bien** ● 220 V (+/-10%), 50/60 Hz (+/-2 Hz) ● 220 a 240 V (+/-10%), 50 Hz (+/-2 Hz) Consumo de energía ● Al hacer una Copia rápida: 185 W (promedio) ● Durante la impresión 170 W (promedio) ● En reposo y en modo de ahorro de energía: 7 W Capacidad mínima recomendada para el circuito 4,5 A a 115 V; 2,3 A a 230 V **Especificaciones físicas** Dimensiones ● Anchura: 367 mm ● Profundidad: 402 mm ● Altura: 378 mm Peso (con el módulo de escáner y el cartucho de tóner) 8,7 kg

#### **Especificaciones de la HP LaserJet 1100A Printer•Copier•Scanner (continuación)**

#### **Capacidades y límites nominales de la impresora**

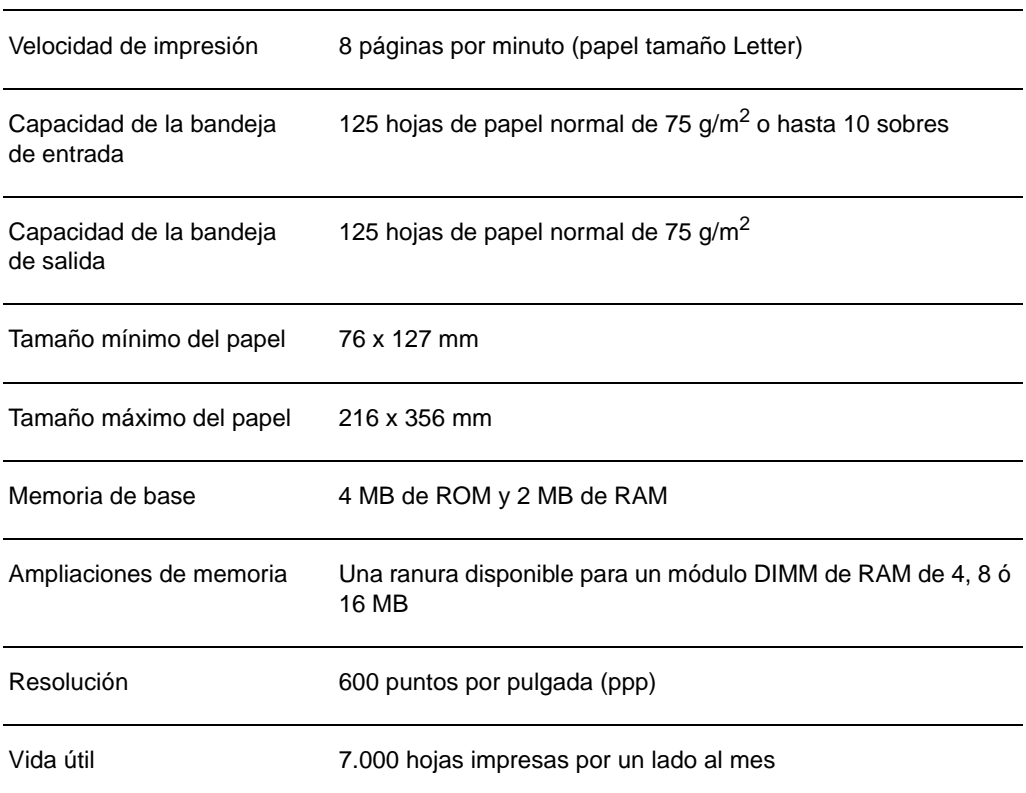

#### **Capacidades y límites nominales del escáner/copiadora**

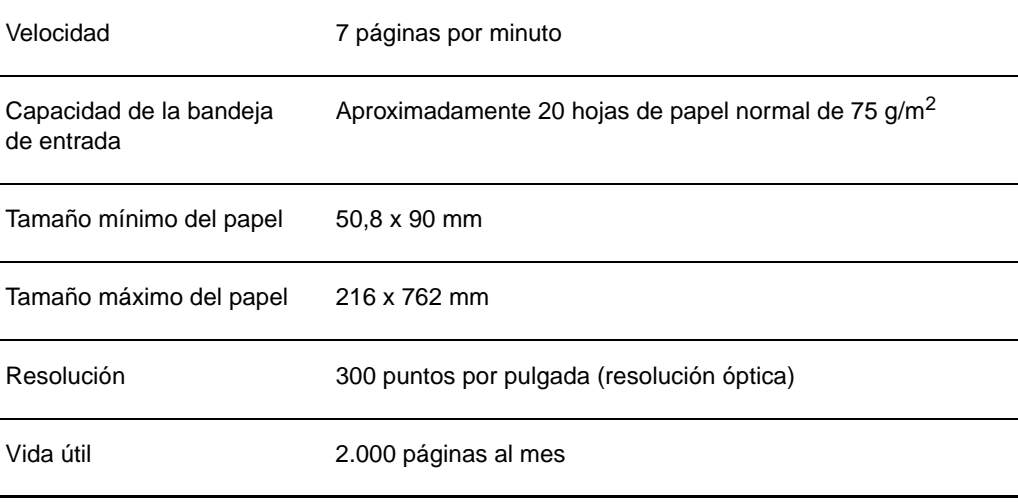

152 Apéndice B Especificaciones del escáner **SP** SP

## **Cumplimiento de las normas de la FCC**

Este equipo ha sido sometido a pruebas y se ha demostrado que cumple con los límites establecidos para los dispositivos digitales de Clase B, de acuerdo con lo dispuesto en el Apartado 15 de las normas de la FCC (Comisión Federal de Comunicaciones de EE.UU.). Dichos límites tienen como propósito proporcionar un grado razonable de protección contra las interferencias perjudiciales en una instalación residencial. Este equipo genera, utiliza y puede emitir energía de radiofrecuencia. Si no se instala y utiliza de acuerdo con las instrucciones proporcionadas, podría interferir adversamente con las comunicaciones de radio. Sin embargo, no existe garantía alguna de que no se producirán interferencias en una instalación específica. Si este equipo interfiere adversamente con la recepción de señales de radio o de televisión, lo cual se puede establecer apagando y volviendo a encender el equipo, se insta al usuario a que intente eliminar dicha interferencia tomando una o más de las siguientes medidas:

- Cambiando la orientación o la posición de la antena receptora.
- Aumentando la separación entre el equipo y el aparato receptor.
- Enchufando el equipo en una toma de corriente que forme parte de un circuito distinto del circuito al cual está conectado el aparato receptor.
- Solicitando ayuda al distribuidor o a un técnico experto en radio y televisión.
- 

**Nota** Cualquier cambio o modificación que se realice en la impresora que no haya sido aprobado expresamente por HP podría invalidar el derecho del usuario a utilizar este equipo.

> Es obligatorio utilizar un cable de interfaz blindado para cumplir con los límites establecidos para dispositivos de Clase B en el Apartado 15 de las normas de la FCC.

## **Responsabilidad ecológica en cuanto al producto**

## **Protección del medio ambiente**

Hewlett-Packard Company se ha comprometido a brindar productos de alta calidad de manera segura para el medio ambiente. Este escáner de HP ha sido diseñado de modo de reducir al mínimo las repercusiones sobre el medio ambiente.

#### **El diseño de este escáner HP facilita el reciclaje de:**

#### **Plásticos**

Los componentes de plástico llevan estampada una marca de identificación del material, de acuerdo con las normativas internacionales al respecto, para que los distintos tipos de plástico se puedan identificar más fácilmente para fines de reciclaje cuando el escáner alcance el fin de su vida útil.

## **Información reglamentaria**

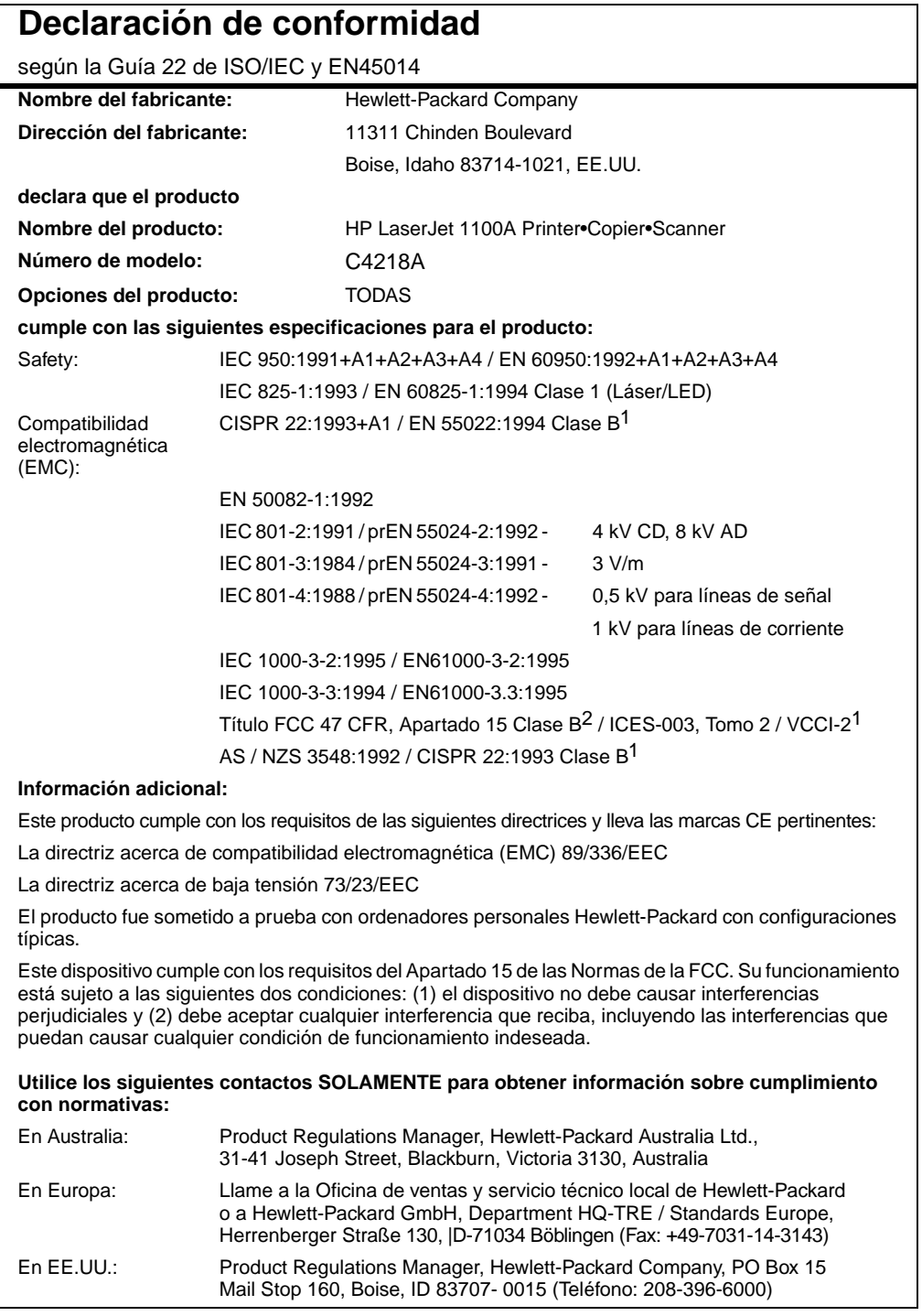

SP **Información reglamentaria 155** 

## **Declaración de seguridad para equipos láser**

El Centro de Dispositivos y Salud Radiológica (Center for Devices and Radiological Health, o CDRH) de la Administración de Fármacos y Alimentos (Food and Drug Administration, o FDA) de EE.UU. ha implementado normativas para los productos láser fabricados desde el 1º de agosto de 1976. El acatamiento a estas normativas es obligatorio para los productos que se venden en los Estados Unidos. La impresora ha sido certificada como producto láser de Clase 1, de acuerdo con la norma de actuación para emisiones (Radiation Performance Standard) del Departamento de Salud y Servicios Humanos (Department of Health and Human Services, o DHHS) de EE.UU., de acuerdo con la Ley de Control de Radiaciones para la Salud y la Seguridad (Radiation Control for Health and Safety Act) de 1968.

Debido a que las radiaciones emitidas dentro de la impresora quedan completamente en el interior de las tapas protectoras y las cubiertas externas, el haz de láser no puede escaparse durante ninguna fase de la operación normal por parte del usuario.

**¡ADVERTENCIA!** El uso de controles, ajustes o procedimientos que no sean los que se especifican en la presente guía, podría dejar al usuario expuesto a radiaciones peligrosas.

## **Declaración sobre interferencias electromagnéticas para Corea**

사용자 인내분 (8급 기기) 이 가가는 비업무용으로 전자파장해검정을 받은 3 가가는 하거지역에서는 물론 모든 시역에서<br>기가로서, 주거지역에서는 물론 모든 시역에서<br>시용할 수 있습니다.

## **Declaración sobre equipos láser para Finlandia**

#### **LASERTURVALLISUUS**

#### **LUOKAN 1 LASERLAITE**

#### **KLASS 1 LASER APPARAT**

HP LaserJet 1100A -laserkirjoitin on käyttäjän kannalta turvallinen luokan 1 laserlaite. Normaalissa käytössä kirjoittimen suojakotelointi estää lasersäteen pääsyn laitteen ulkopuolelle.

Laitteen turvallisuusluokka on määritetty standardin EN 60825-1 (1993) mukaisesti.

#### **VAROITUS!**

Laitteen käyttäminen muulla kuin käyttöohjeessa mainitulla tavalla saattaa altistaa käyttäjän turvallisuusluokan 1 ylittävälle näkymättömälle lasersäteilylle.

#### **VARNING!**

Om produkten används på annat sätt än vad som angivits i bruksanvisningen, kan användaren utsättas för osynlig laserstrålning, som överskrider gränsen för laserklass 1.

#### **HUOLTO**

HP LaserJet 1100A -kirjoittimen sisällä ei ole käyttäjän huollettavissa olevia kohteita. Laitteen saa avata ja huoltaa ainoastaan sen huoltamiseen koulutettu henkilö. Tällaiseksi huoltotoimenpiteeksi ei katsota väriainekasetin vaihtamista, paperiradan puhdistusta tai muita käyttäjän käsikirjassa lueteltuja, käyttäjän tehtäväksi tarkoitettuja ylläpitotoimia, jotka voidaan suorittaa ilman erikoistyökaluja.

#### **VARO!**

Mikäli kirjoittimen suojakotelo avataan, olet alttiina näkymättömälle lasersäteilylle laitteen ollessa toiminnassa. Älä katso säteeseen.

#### **VARNING!**

Om laserskrivarens skyddshölje öppnas då skrivaren används, kan användaren utsättas för osynlig laserstrålning. Titta inte på strålen.

Tiedot laitteessa käytettävän laserdiodin säteilyominaisuuksista:

Aallonpituus 770-795 nm Teho 5 mW

Luokan 3B laser

SP Información reglamentaria **157**

158 Apéndice B Especificaciones del escáner **SP** SP

# C Especificaciones del papel para la impresora

Este capítulo proporciona información acerca de los siguientes temas:

- Características del papel para la impresora
- Tamaños de papel compatibles (impresora)
- Recomendaciones de uso para el papel

## **Características del papel para la impresora**

Las impresoras HP LaserJet producen resultados excelentes. Esta impresora acepta varios tipos de sustratos de impresión, como hojas cortadas (puede ser papel reciclado), sobres, etiquetas, transparencias, papel vitela y papel de tamaño especial. Las características del sustrato, como peso, grano y contenido de agua son factores importantes que influyen en el funcionamiento y la calidad de la salida generada por la impresora.

La impresora puede utilizar papel y otros sustratos de impresión de varios tamaños, los cuales deben conformarse a las recomendaciones indicadas en este manual. Si el papel no cumple con estos requisitos, es posible que surgen problemas tales como:

- mala calidad de impresión;
- más atascos de papel;
- desgaste prematuro de la impresora, que puede necesitar reparaciones.

Para obtener los mejores resultados, utilice siempre papel y otros sustratos de impresión marca HP. Hewlett-Packard Company no recomienda el uso de sustratos de impresión de otros fabricantes, ya que no son productos HP y, por tanto, HP no tiene ningún control sobre su calidad.

Es posible que, a pesar de que cumpla con todas las recomendaciones indicadas en este manual, el papel no produzca resultados de impresión satisfactorios. Esto puede deberse a manejo indebido, a un nivel inaceptable de temperatura o humedad, o a otras variables sobre las cuales Hewlett-Packard no tiene control.

Antes de adquirir papel en grandes cantidades, asegúrese de que cumpla con los requisitos especificados en esta guía del usuario y en la HP LaserJet Printer Family Paper Specification Guide. (Encontrará información sobre cómo pedir dicha guía en la sección "Información sobre accesorios y pedidos".) Recomendamos que pruebe siempre el papel antes de comprarlo en grandes cantidades.

**CUIDADO** El uso de papel que no cumpla con estas características puede causar problemas con la impresora lo suficientemente graves como para requerir servicio de reparación. Las reparaciones que se deban efectuar como resultado de no haber seguido esta recomendación no están cubiertas ni por la garantía ni por los contratos de asistencia técnica de Hewlett-Packard.

## **Tamaños de papel compatibles (impresora)**

- **Tamaño máximo del papel:** 216 x 356 mm
- **Tamaño mínimo del papel:** 76 x 127 mm

## **Recomendaciones de uso para el papel**

Para obtener los mejores resultados, use papel común de 75 g/m<sup>2</sup>. Cerciórese de que sea de buena calidad y que no esté cortado, roto, desgarrado, manchado o arrugado, que no esté cubierto de materiales sueltos o polvo, que no presente huecos y que los bordes no estén enrollados ni doblados.

Si no está seguro acerca de qué tipo de papel está cargando en la impresora (por ejemplo, si se trata de papel bond o reciclado), fíjese en la etiqueta de la envoltura del papel.

Algunos tipos de papel pueden causar problemas con la calidad de impresión, producir atascos e incluso dañar la impresora.

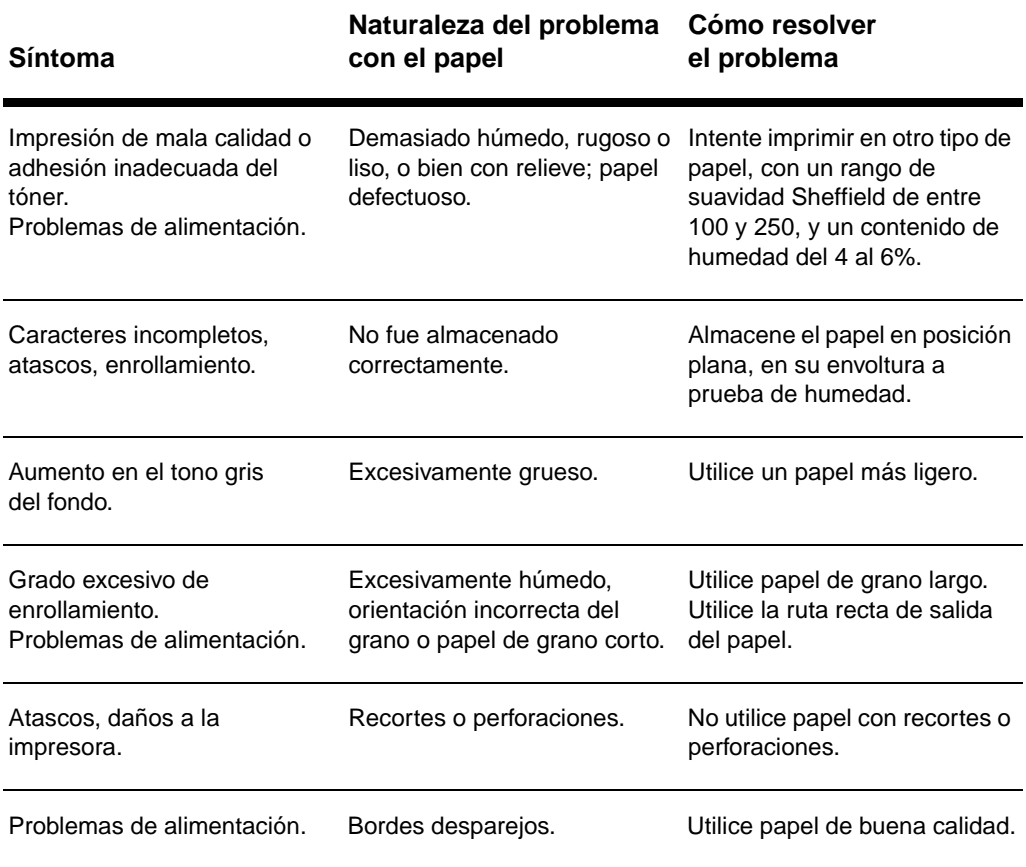

**162** Apéndice C Especificaciones del papel para la impresora SP

**Nota** No utilice papel con membrete que haya sido impreso con tintas de baja temperatura, como las que se utilizan para algunos tipos de termografía.

No utilice papel con membrete en relieve.

La impresora funde el tóner sobre el papel mediante el calor y la presión. Asegúrese de que el papel en color y los formularios preimpresos hayan sido elaborados a base de tintas compatibles con las temperaturas que genera la impresora (200 °C) durante 0,1 segundo.

#### **Etiquetas**

#### **Construcción de las etiquetas**

En el momento de seleccionar las etiquetas, tenga en cuenta la calidad de todas sus características:

- **Material adhesivo:** El material adhesivo debe permanecer estable a 200 °C, la temperatura máxima de la impresora.
- **Disposición:** Utilice sólo etiquetas que no dejen zonas expuestas en las hojas portadoras, ya que podrían despegarse y provocar problemas graves de atascos.
- **Enrollamiento:** Antes de imprimirlas, las etiquetas deben estar planas y presentar un enrollamiento inferior a los 13 mm en cualquier dirección.
- **Condiciones:** No utilice etiquetas que presenten arrugas, burbujas u otros indicios de deslaminación.

#### **Transparencias**

Las transparencias utilizadas en la impresora deben poder tolerar una temperatura de 200 °C, la temperatura máxima de la impresora.

## **Sobres**

#### **Construcción de los sobres**

La construcción de los sobres es un factor de suma importancia. Las líneas de los pliegues de los sobres pueden variar considerablemente, no sólo de un fabricante a otro, sino también dentro de una caja de sobres del mismo fabricante. La calidad de los sobres determina el éxito que tendrá al imprimir en ellos. En el momento de seleccionar los sobres, tenga en cuenta las siguientes características:

- **Peso:** El peso del papel utilizado para fabricar los sobres no debe sobrepasar los 105 g/m<sup>2</sup>, ya que en caso contrario podrían producirse atascos.
- **Construcción:** Antes de imprimir, los sobres deben estar planos y presentar un enrollamiento máximo de 6 mm, y no deben contener aire, ya que el aire atrapado en un sobre puede causar problemas.
- **Condiciones:** Asegúrese de que los sobres no estén arrugados, cortados o dañados de ninguna otra manera.
- **Tamaños:** Entre 90 x 160 mm y 178 x 254 mm.

#### **Sobres con dobleces en los dos extremos**

En lugar de tener dobleces diagonales, los sobres de este tipo tienen dobleces verticales en los dos extremos. Es más probable que los sobres de este tipo queden arrugados. Asegúrese de que los dobleces se extiendan hasta la esquina del sobre, tal como se muestra a continuación.

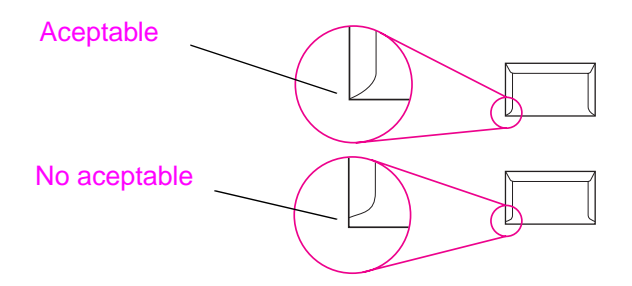

**164** Apéndice C Especificaciones del papel para la impresora SP

#### **Sobres con tiras o solapas adhesivas**

Los sobres que tienen una tira adhesiva removible o más de una solapa que se dobla para cerrarlo deben emplear adhesivos compatibles con el calor y la presión generados en la impresora: 200 °C. La solapa adicional y la tira adhesiva pueden dejar los sobres arrugados y producir atascos.

#### **Almacenamiento de los sobres**

El almacenamiento adecuado de los sobres contribuye a la impresión de buena calidad. Los sobres se deben almacenar planos. Si queda atrapado aire dentro de un sobre formando una burbuja, es posible que el sobre quede arrugado cuando se lo imprima.

## **Cartulina y papel grueso**

Desde la bandeja de entrada del papel, es posible imprimir en muchos tipos de cartulina, incluyendo fichas y tarjetas postales. Debido a diferencias de fabricación, algunos tipos de cartulina brindan mejores resultados que otros, ya que pasan por el mecanismo de la impresora láser más fácilmente.

Para obtener los mejores resultados con la impresora, no utilice papel que sobrepase los 157  $g/m^2$ . Cuando se utiliza papel excesivamente grueso, existe la posibilidad de que se produzcan fallos de alimentación del papel, problemas de apilamiento, atascos de papel, fusión inadecuada del tóner, mala calidad de impresión o un grado excesivo de desgaste mecánico.

**Nota** Es posible que logre imprimir en papel más grueso si no llena la bandeja por completo y utiliza un papel con un rango de suavidad Sheffield de entre 100 y 180.

#### **Construcción de la cartulina**

- **Suavidad:** La cartulina de entre 135 y 157 g/m2 debería tener un rango de suavidad Sheffield de entre 100 y 180. Para la cartulina de entre 60 y 135 g/m2, el rango de suavidad Sheffield debería ser de entre 100 y 250.
- **Construcción:** La cartulina debe estar plana y presentar un enrollamiento máximo de 5 mm.
- **Condiciones:** Asegúrese de que la cartulina no esté arrugada, cortada o dañada de manera alguna.
- **Tamaños:** Utilice solamente cartulina que se ajuste a los siguientes límites en cuanto al tamaño:
	- Mínimo: 76 x 127 mm
	- Máximo: 312 x 470 mm

#### **Recomendaciones para cartulina**

- Si las fichas se enrollan o quedan atascadas, intente imprimir por la ruta recta de salida del papel.
- Establezca los márgenes a una distancia mínima de 2 mm del borde del papel.

## **D** Memoria (módulos DIMM)

En este capítulo se proporciona información acerca de los siguientes temas:

- Instalar módulos DIMM (memoria)
- Probar la instalación de los módulos DIMM
- Quitar los módulos DIMM

## **Instalar módulos DIMM (memoria)**

 Es posible añadir memoria (sólo RAM) a la HP LaserJet 1100, lo cual permitirá imprimir trabajos más complejos.

Para instalar módulos DIMM, siga estas instrucciones:

#### **CUIDADO**

Si toca un módulo de memoria DIMM sin utilizar algún dispositivo antiestático conectado a masa, podría dañarlo.

- **1**  $\circledcirc$
- **2**  $\overline{O}$  $\circ$

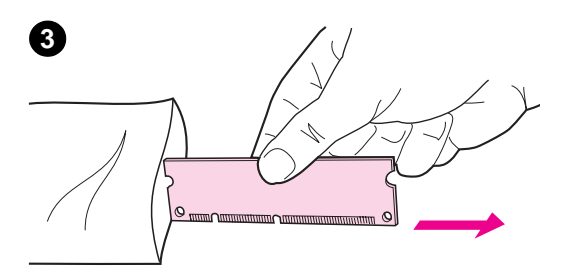

- **1** Desenchufe la impresora.
- **2** Abra la puerta de acceso a la memoria tirando con cuidado del borde inferior de la puerta, hacia afuera y hacia arriba, hasta que quede levantada sola.
- **3** Tome el módulo DIMM del borde superior y retírelo de la bolsa antiestática en la cual estaba cuando lo recibió.

**Continúa en la página siguiente.**

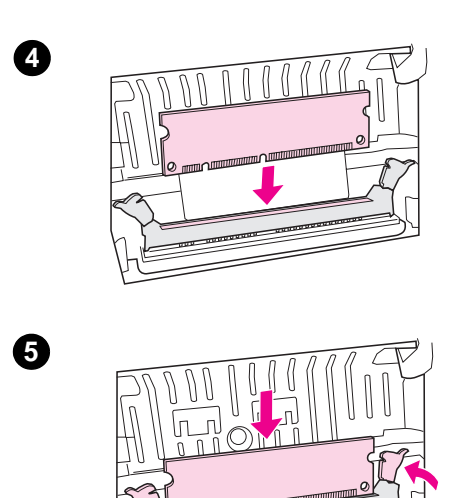

- **<sup>4</sup>** Coloque el módulo DIMM sobre la ranura que se encuentra detrás de la puerta de acceso a la memoria. Los contactos de oro deben estar orientados hacia abajo y las muescas deben estar orientadas hacia el lado izquierdo.
- **5** Apriete el módulo DIMM con cuidado para introducirlo en la ranura, cerciorándose de que esté derecho y de haberlo introducido por completo. Los retenes deberían desplazarse hacia adentro.
- **6** Trabe los retenes pasando las dos manijas hacia el centro del módulo.

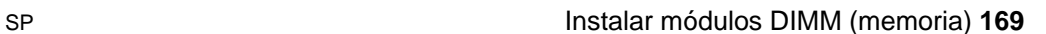

**6**

## **Probar la instalación de los módulos DIMM**

Para comprobar la instalación correcta del módulo DIMM, imprima una página de autocomprobación y fíjese en la cantidad indicada para "memory available" (memoria disponible). Consulte "Imprimir una página de autocomprobación".
# **Quitar los módulos DIMM**

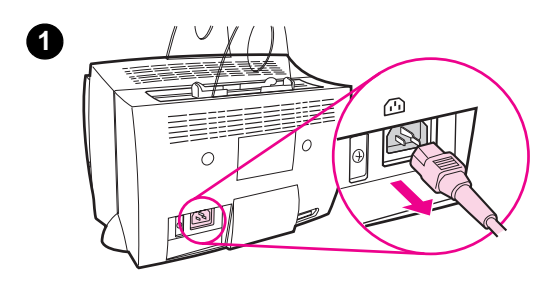

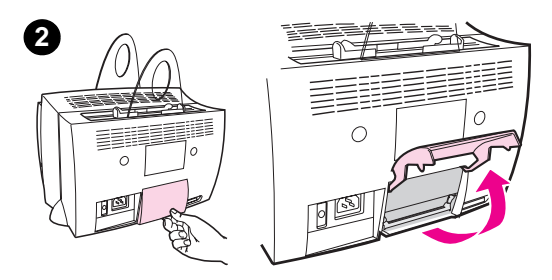

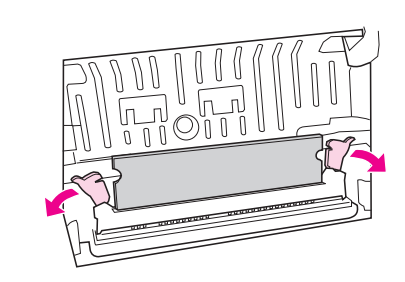

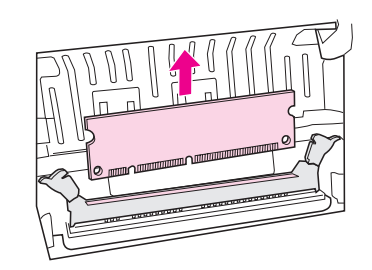

Para quitar los módulos DIMM, siga estas instrucciones:

# **CUIDADO**

Si toca un módulo de memoria DIMM sin utilizar algún dispositivo antiestático conectado a masa, podría dañarlo.

- **1** Desenchufe la impresora.
- **2** Abra la puerta de acceso a la memoria tirando con cuidado del borde inferior de la puerta, hacia afuera y hacia arriba, hasta que quede levantada sola.
- **3** Abra los retenes tirando de ellos hacia afuera.
- **4** Tome el módulo DIMM por el borde superior, tire de él hacia arriba con cuidado y luego retírelo de la impresora.

# **Nota**

Almacene el módulo DIMM en una bolsa antiestática.

**3**

**4**

172 Apéndice D Memoria (módulos DIMM)

# E Garantía y licencias

Este capítulo proporciona información acerca de los siguientes temas:

- Licencia de uso del software de HP
- Declaración de garantía limitada de Hewlett-Packard
- **·** Devolución del producto
- Garantía limitada durante la vida útil de los cartuchos de tóner

# **Licencia de uso del software de HP**

AVISO: EL USO DEL SOFTWARE ESTÁ SUJETO A LOS TÉRMINOS DE LA LICENCIA DE USO DEL SOFTWARE DE HP QUE SE ESTABLECEN A CONTINUACIÓN. EL USO DEL SOFTWARE POR PARTE DEL USUARIO IMPLICA SU ACEPTACIÓN DE LOS TÉRMINOS DE DICHA LICENCIA.

TÉRMINOS DE LA LICENCIA DE USO DEL SOFTWARE DE HP

A menos que tenga un acuerdo firmado aparte con HP, los siguientes términos de licencia establecerán las condiciones de uso del software al que acompaña.

Otorgamiento de la licencia. HP le concede una licencia de uso para una copia del software. Por "uso" se entiende almacenar, cargar, instalar, ejecutar o visualizar el software. No tiene derecho a modificar el software ni a inhabilitar ninguna de sus características de licencia o de control. Si la licencia del software permite el "uso simultáneo", no deberá permitir que más que el número máximo de usuarios autorizados utilicen el software simultáneamente.

Propiedad. El software pertenece a HP o a terceros proveedores, a quienes corresponden los derechos de autor (copyright). La licencia no le confiere ni título ni propiedad sobre el software, y no representa la venta de ningún derecho en cuanto al mismo. Los terceros proveedores de HP podrán proteger sus derechos en la eventualidad de violaciones de los términos de la licencia.

Copias y adaptaciones. Podrá hacer copias o adaptaciones del software sólo para propósitos de archivo o cuando hacer una copia o realizar una adaptación represente un aspecto esencial del uso autorizado del software. En todas las copias o adaptaciones autorizadas del software deben constar todos los avisos de derechos de copyright que aparecen en el original. El software no se debe copiar en ninguna red pública.

No se debe desensamblar ni decodificar. El software no se debe desensamblar ni decompilar, a menos que se haya obtenido la autorización previa por escrito de HP. Es posible que en algunas jurisdicciones no sea necesario obtener la autorización de HP para desensamblar o decompilar el software de forma limitada. Si HP se lo solicita, deberá facilitarle información razonablemente detallada acerca de cualquier desensamblaje o decompilación que haya realizado. No debe decodificar el software a menos que sea un aspecto necesario para su funcionamiento.

Transferencia. La licencia se terminará automáticamente cuando se produzca cualquier transferencia del software. Si transfiere el software, deberá entregarlo, junto con cualquier copia que haya hecho y la documentación correspondiente, al tercero que lo recibirá, y esa persona deberá aceptar los términos de esta licencia como condición previa a la transferencia.

Rescisión. En caso de incumplimiento con cualquiera de los términos de esta licencia, HP podrá rescindir la misma notificándole al respecto. En caso de rescisión, tendrá que destruir inmediatamente el software y todas las copias, adaptaciones y partes del software que haya incorporado en otras aplicaciones.

Requisitos de exportación. No podrá exportar ni reexportar el software, ni las copias o adaptaciones del mismo, si al hacerlo se contravienen las normativas o legislación vigentes.

Derechos restringidos del Gobierno de los EE.UU. El desarrollo del software y toda la documentación que lo acompaña fue financiado de forma privada. Se entregan y se otorga licencia de uso para ellos como "software informático comercial", de acuerdo con la definición de DFARS 252.227-7013 (octubre de 1988), DFARS 252.211-7015 (mayo de 1991) o DFARS 252.227-7014 (junio de 1995), como "elemento comercial", de acuerdo con la definición de FAR 2.101(a) (junio de 1987) o como "software informático restringido", de acuerdo con la definición de FAR 52.227-19 (junio de 1987), o de acuerdo con cualquier reglamentación o cláusula contractual de cualquier agencia equivalente, según corresponda. Se le otorgan solamente los derechos que la cláusula DFAR o FAR que corresponda, o el acuerdo de licencia estándar de HP, establecen para el tipo de software y la documentación que acompaña al producto en cuestión.

# **Declaración de garantía limitada de Hewlett-Packard**

DURACIÓN DE LA GARANTÍA: Un año a partir de la fecha de compra.

- 1. HP garantiza al usuario final que sus productos de hardware, accesorios y materiales estarán libres de defectos en los materiales y de fabricación desde la fecha de compra, durante el período antes indicado. Si el cliente informa a HP de dichos defectos durante el período de garantía, HP reparará o sustituirá, a su elección, los productos defectuosos. El producto de sustitución podrá ser nuevo o como nuevo.
- **2** HP garantiza que durante el período antes indicado después de la fecha de compra, el software ejecutará las instrucciones de programación sin problemas debidos a defectos en los materiales o de fabricación, siempre que hayan sido instalados y utilizados adecuadamente. Si el cliente informa a HP de dichos defectos durante el período de garantía, HP sustituirá el soporte en el que se encuentra almacenado el software que no ejecuta sus instrucciones de programación debido a algún defecto.
- **3** HP no garantiza que sus productos funcionarán sin interrupciones, ni que no se producirán errores al utilizarlos. Si HP no estuviese en grado de reparar o sustituir el producto dentro de un plazo razonable, de modo tal de cumplir con los términos de la garantía, el cliente tendrá derecho al reembolso del precio de compra, previa devolución del producto.
- **4** Es posible que los productos HP contengan componentes regenerados equivalentes en su funcionamiento al mismo componente nuevo, o que hayan sido utilizados alguna vez.
- **5** La garantía no cubrirá los defectos causados por: (a) calibración o mantenimiento incorrecto o inadecuado, (b) software y materiales o componentes de interfaz no suministrados por HP, (c) modificaciones no autorizadas o uso indebido, (d) utilización del producto fuera de los límites de las especificaciones medioambientales, o bien (d) preparación o mantenimiento inadecuado del lugar.
- **6 LAS GARANTÍAS ANTEDICHAS SON EXCLUSIVAS Y NO SE EXPRESA NI SE IMPLICA NINGUNA OTRA GARANTÍA, NI VERBALMENTE NI POR ESCRITO**. EN LA MEDIDA EN QUE LO PERMITAN LAS LEYES LOCALES, CUALQUIER GARANTÍA, CONDICIÓN, POSIBILIDAD DE COMERCIALIZACIÓN, ESTADO SATISFACTORIO O IDONEIDAD PARA UN FIN DETERMINADO QUE SEAN IMPLÍCITOS ESTARÁN LIMITADOS A LA DURACIÓN DE LA GARANTÍA EXPLÍCITA ANTES DESCRITA. En algunos países, estados o provincias no está permitido imponer un límite en cuanto a la duración de una garantía implícita, de modo que es posible que la limitación o exclusión anterior no corresponda en su caso. Esta garantía le otorga derechos legales específicos, y es posible que tenga otros derechos, que pueden variar de un país, estado o provincia a otro.

**7** EN LA MEDIDA EN QUE LO PERMITAN LAS LEYES LOCALES, LOS REMEDIOS QUE SE DESCRIBEN EN LA PRESENTE DECLARACIÓN DE GARANTÍA SON LOS ÚNICOS Y EXCLUSIVOS REMEDIOS A LOS QUE PUEDE RECURRIR EL CLIENTE. SALVO EN LA MEDIDA EN QUE SE HAYA ESTIPULADO ANTES, NI HP NI SUS PROVEEDORES SE HARÁN RESPONSABLES DE LA PÉRDIDA DE DATOS NI DE DAÑOS DIRECTOS, ESPECIALES, INCIDENTALES, CONSECUENTES (INCLUYENDO LA PÉRDIDA DE GANANCIAS O DE DATOS), NI DE DAÑOS DE OTROS TIPOS, YA SEA QUE SE DEBAN A CONTRATO, ACTO ILÍCITO U OTRA CAUSA. En algunos países, estados o provincias no está permitido excluir o imponer un límite a los daños incidentales o consecuentes, de modo que es posible que la limitación o exclusión anterior no corresponda en su caso.

PARA LAS TRANSACCIONES AL CONSUMIDOR EN AUSTRALIA Y NUEVA ZELANDA: SALVO EN LA MEDIDA EN QUE ESTÉ PERMITIDO POR LA LEY, LOS TÉRMINOS DE GARANTÍA DETALLADOS EN LA PRESENTE DECLARACIÓN NO EXCLUYEN, RESTRINGEN NI MODIFICAN LOS DERECHOS OBLIGATORIOS ESTABLECIDOS POR LEY QUE CORRESPONDEN EN VIRTUD DE LA VENTA DE ESTE PRODUCTO, SINO QUE SE AÑADEN A DICHOS DERECHOS.

# **Devolución del producto**

HP ha establecido un sistema para la devolución del producto por parte de los clientes en Alemania. Muchos de los componentes funcionales se recuperan, se someten a prueba y se vuelven a utilizar como piezas de servicios cubiertas por la garantía. Las piezas usadas no se vuelven a utilizar en el proceso de fabricación de los productos nuevos. Si es posible, los demás componentes se reciclan. Para obtener información acerca de cómo devolver el producto, escriba a la dirección siguiente:

Hewlett-Packard GmbH **Wertstoffzentrum** Fronackerstr. 30 71063 Sindelfingen

# **Garantía limitada durante la vida útil de los cartuchos de tóner**

**Nota** La garantía que se describe a continuación corresponde al cartucho de tóner que viene con esta impresora.

> Se garantiza que los cartuchos de tóner de HP no presentarán defectos en los materiales y de fabricación hasta que se agote el tóner de HP. La garantía cubre cualquier defecto o avería que se produzca en un cartucho de tóner Hewlett-Packard nuevo.

### **¿Cuánto tiempo dura la cobertura?**

La cobertura seguirá vigente hasta que se agote el tóner HP, momento en el cual expirará la garantía.

### **¿Cómo se sabe si se está por acabar el tóner HP?**

Cuando la impresora comienza a generar copias desvaídas, está comenzando a escasear el tóner en el cartucho.

### **¿Qué hará HP?**

A su elección, HP sustituirá los productos defectuosos o le reembolsará el precio de compra. Si es posible, adjunte una hoja impresa que muestre los resultados que produce el cartucho defectuoso.

# **¿Qué no está cubierto bajo esta garantía?**

La garantía no cubre aquellos cartuchos que han sido recargados, vaciados, sometidos a uso impropio o inadecuado, o manipulados de manera alguna.

## **¿Cómo se devuelven los cartuchos defectuosos?**

En caso de que el cartucho resulte ser defectuoso, rellene el Formulario de información para servicio técnico y adjunte una hoja impresa que muestre la naturaleza del defecto. Devuelva el cartucho al lugar donde lo adquirió, junto con el formulario, para que le entreguen otro cartucho.

# **¿En qué medida rigen las leyes estatales, provinciales o nacionales?**

Esta garantía le otorga derechos legales específicos, y es posible que le correspondan otros derechos que pueden variar de una jurisdicción a otra. Esta garantía limitada es la única garantía que HP ofrece para sus cartuchos de tóner y sustituye a cualquier otra garantía para este producto.

**HEWLETT-PACKARD COMPANY NO SERÁ RESPONSABLE BAJO NINGUNA CIRCUNSTANCIA POR DAÑOS INCIDENTALES, CONSECUENTES, ESPECIALES, INDIRECTOS, PUNITIVOS O EJEMPLARES, NI TAMPOCO POR LA PÉRDIDA DE GANANCIAS QUE SE PRODUZCAN COMO RESULTADO DEL INCUMPLIMIENTO DE LOS TÉRMINOS DE LA PRESENTE GARANTÍA O DE OTRAS CAUSAS.**

PARA LAS TRANSACCIONES AL CONSUMIDOR EN AUSTRALIA Y NUEVA ZELANDA: SALVO EN LA MEDIDA EN QUE ESTÉ PERMITIDO POR LA LEY, LOS TÉRMINOS DE GARANTÍA DETALLADOS EN LA PRESENTE DECLARACIÓN NO EXCLUYEN, RESTRINGEN NI MODIFICAN LOS DERECHOS OBLIGATORIOS ESTABLECIDOS POR LEY QUE CORRESPONDEN EN VIRTUD DE LA VENTA DE ESTE PRODUCTO, SINO QUE SE AÑADEN A DICHOS DERECHOS.

# F Información sobre accesorios y pedidos

Con los accesorios y suministros opcionales podrá aumentar las capacidades de la impresora. Para estar seguro de que logrará el funcionamiento óptimo, utilice accesorios y suministros diseñados específicamente para la impresora HP LaserJet 1100 y la HP LaserJet 1100A Printer•Copier•Scanner.

# **Información sobre pedidos**

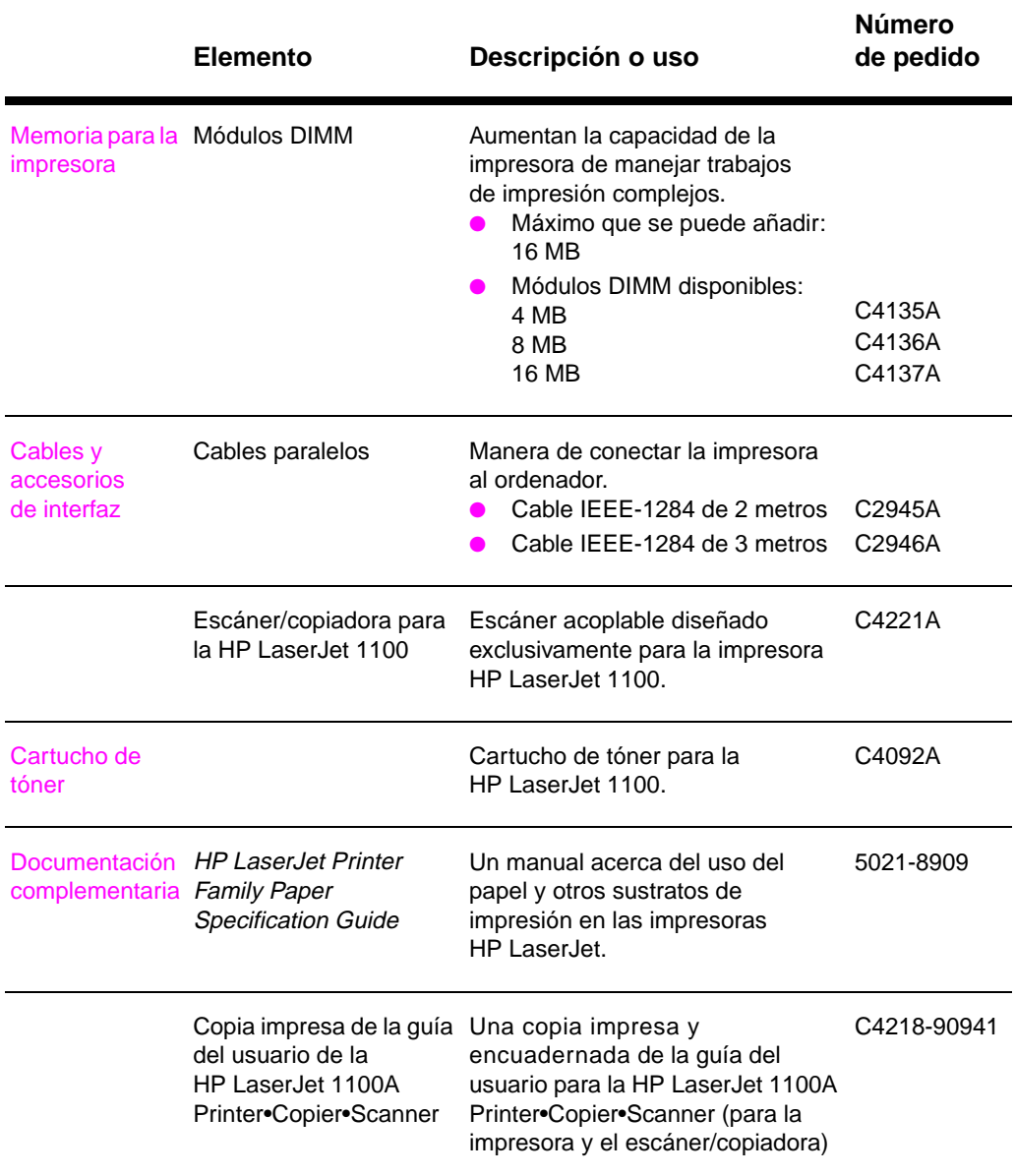

# **Información sobre pedidos (continuación)**

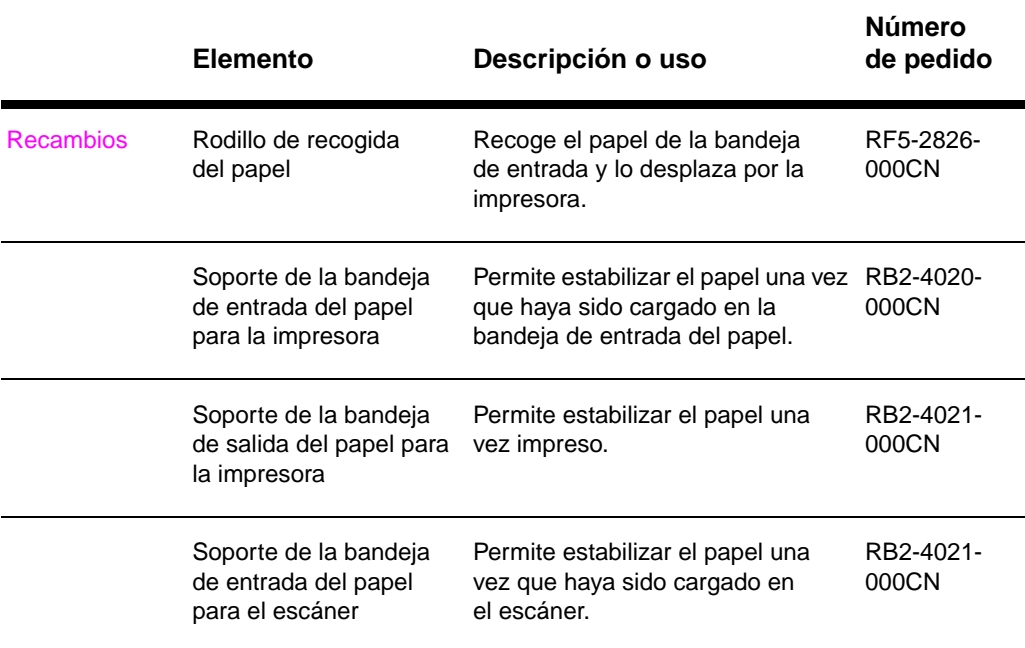

184 Apéndice F Información sobre accesorios y pedidos

# C Resolución del<br>
escáner y escala de grises

Este capítulo proporciona información acerca de los siguientes temas:

- Generalidades
- Recomendaciones en cuanto a resolución y escala de grises
- Resolución
- Escala de grises

# **Generalidades**

Si está imprimiendo una imagen explorada o copiando una imagen y no obtiene la calidad que se había esperado, es posible que haya seleccionado un ajuste de resolución o de escala de grises en el software del escáner/copiadora que no corresponde a lo que desea hacer. La resolución y la escala de grises afectan a las imágenes copiadas y exploradas de la siguiente manera:

- Claridad de la imagen
- Textura de degradados (transición suave o granular)
- Tiempo necesario para realizar la copia o exploración
- Tamaño del archivo generado

La resolución se mide en puntos por pulgada (ppp), mientras que la escala de grises se mide en términos de la cantidad de grises que se puede utilizar para crear la transición de negro a blanco. La resolución del escáner se puede ajustar a hasta 300 ppp. La escala de grises se puede establecer en 1 (blanco y negro) u 8 (256 niveles de gris).

En la tabla "Recomendaciones en cuanto a resolución y escala de grises" encontrará sugerencias sencillas que le ayudarán a hacer las copias y exploraciones. Consulte también "Resolución" y "Escala de grises", donde encontrará información adicional al respecto.

Nota Si se establecen los ajustes de resolución y escala de grises en un valor excesivamente elevado, se generan archivos muy grandes que ocupan espacio en disco y hacen que el proceso de copia o exploración sea lento. Es importante determinar el uso que se hará de la imagen explorada.

# **Recomendaciones en cuanto a resolución y escala de grises**

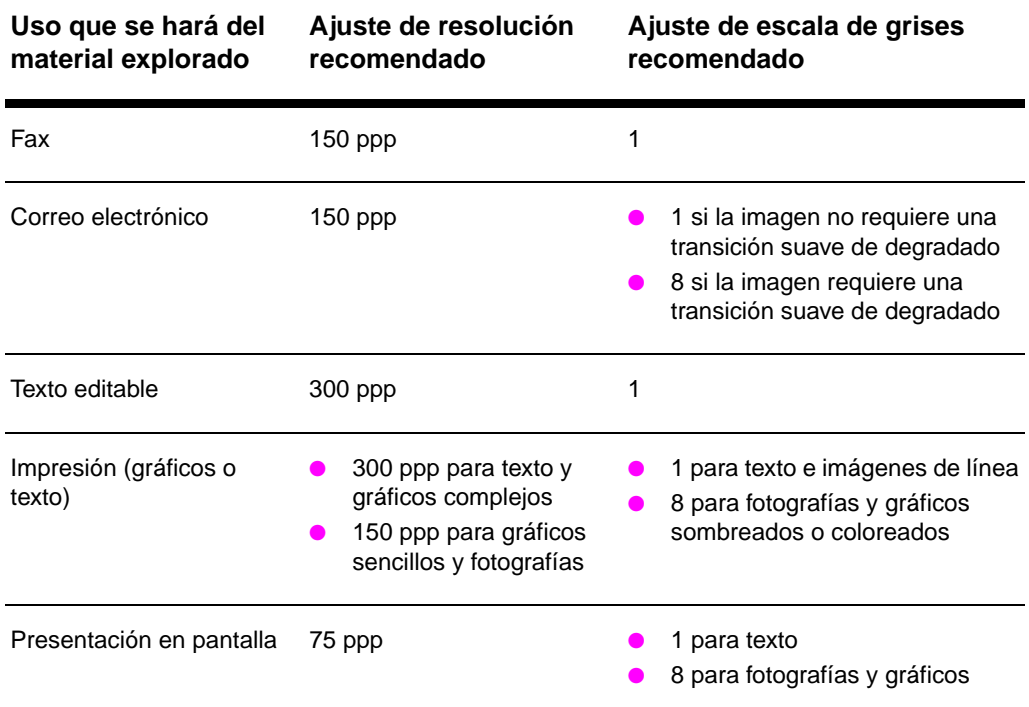

# **Recomendaciones en cuanto a resolución y escala de grises**

# **Resolución**

En términos generales, la resolución ideal para una exploración es de 150 puntos por pulgada (ppp). Los cambios que haga en el tamaño de la imagen después de explorarla influirán en la resolución. Por lo tanto, antes de establecer la resolución del escáner conviene determinar el tamaño de la imagen final. Por ejemplo: si va a explorar un original que mide 76 x 127 mm, pero sólo tiene espacio para una imagen de 38 x 63,5 mm en el documento, establezca la resolución del escáner en 75 ppp.

# **Resolución**

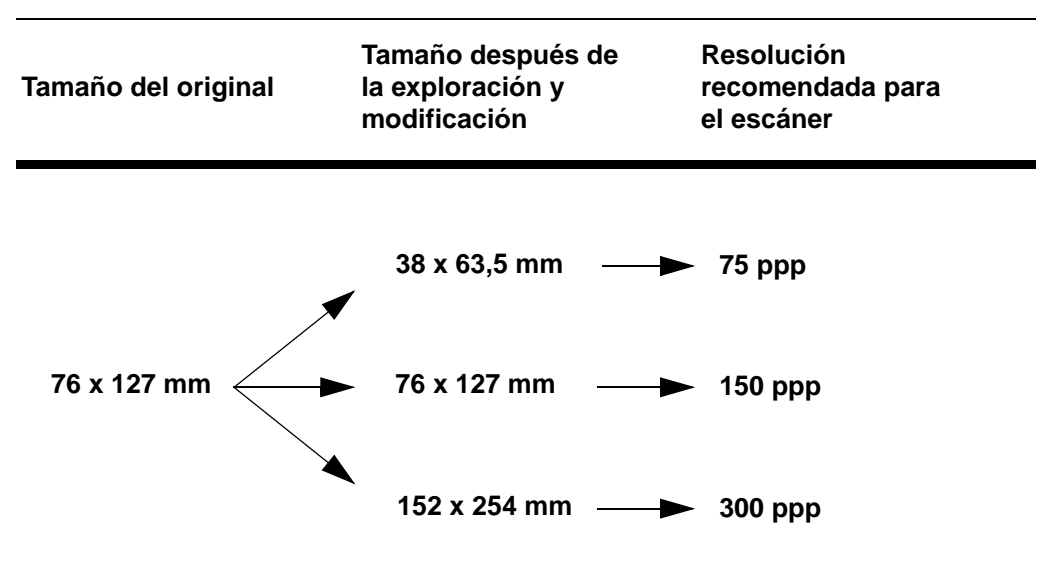

# **Escala de grises**

Puede establecer la escala de grises en 1 u 8 en el software del escáner/copiadora.

# **Tabla de utilización**

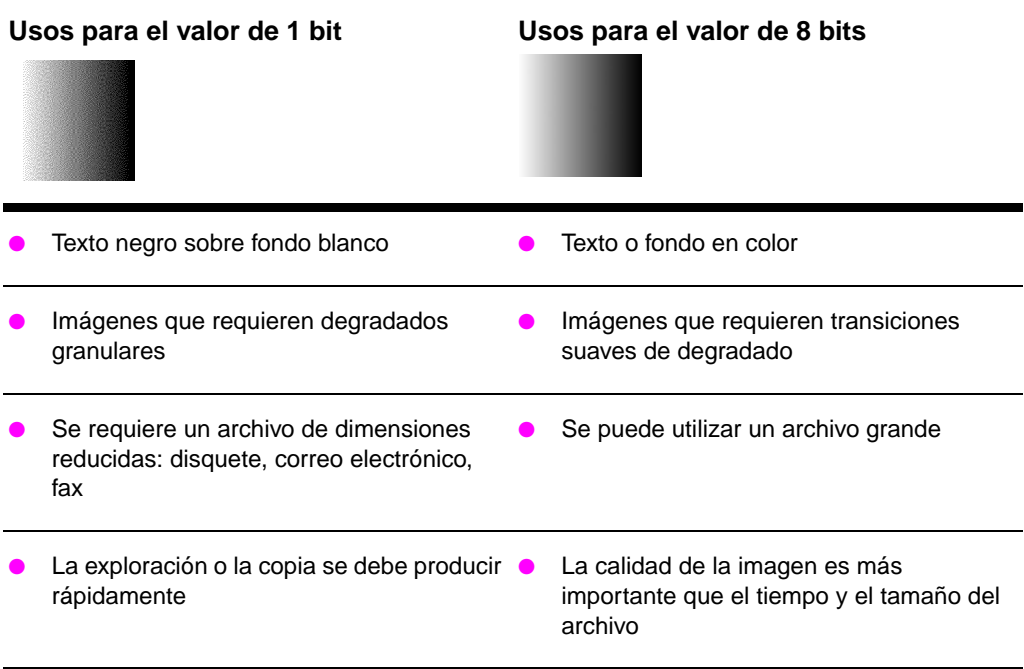

SP Escala de grises **189**

190 Apéndice G Resolución del escáner y escala de grises

# Índice

# **A**

accesorios y pedidos información 181 números de referencia 182 adquirir una imagen 53 ahorro de tóner EconoMode 46 ajustes calidad de impresión 45 propiedades de la impresora (controlador) 11 ajustes por omisión calidad de impresión 45 Copia rápida 59 propiedades de la impresora (controlador) 11 alimentación impresora apagar 10 conversiones de voltaje 10 manual 36 almacenar imágenes exploradas 52 Windows 3.1x 52 Windows 9.x y NT 4.0 52 Asistencia técnica 124 disponibilidad 120 Asistente para documentos acceder 18 características 18 atascos de papel escáner 115 impresora 86 atención al cliente 127 America Online 128 CompuServe 129 HP FIRST 131 HP Support Assistant, CD-ROM 131 Internet 128 servicios en línea 128 ayuda en línea acceder 27 impresora 13

# **C**

calibrar escáner 113 calidad de impresión ajustes 45 resolución de problemas 77, 82 calidad óptima ajuste de la impresora 45 cancelar trabajo de copia 60 trabajo de exploración 55 trabajo de impresión 44 cargar escáner/copiadora, originales 26 cartucho de tóner ahorrar tóner, EconoMode 63 gestión 61 impresora 68 reciclaje 63 sustituir 65 combinaciones de luces impresora 69 compatibilidad LaserJet III 45 componentes escáner/copiadora 22, 23 impresora 3, 7 configuración Copia rápida, cambiar 59 contraste ajustar 53, 54 originales de contraste delicado 53 conversiones de voltaje impresora 10 Copia rápida 20 ajustes 59 copiadora, panel de control 20 copiar cancelar trabajos de copia 60 originales de contraste delicado 53 precauciones 25 recibos 53 correo electrónico, explorar y enviar a 49 correo electrónico, función Windows 3.1x 49 Windows 9x y NT 4.0 49

### **D**

defectos en las imágenes escáner/copiadora demasiado claro u oscuro 111 imagen reducida 112 líneas verticales 112 páginas en blanco 111 puntos negros o rayas 112 rayas blancas verticales 111 texto ilegible 112 impresora arrugado 82 caracteres deformes 81 caracteres incompletos 79 defectos repetidos en sentido vertical 81 impresión clara o desvaída 79 impresión torcida 81 líneas verticales 80 maculatura 79 manchas de tóner 80 tóner derramado 80 tono gris en el fondo 80 DIMM instalar 168 quitar 171

# **E**

EconoMode 46 editar texto explorado (OCR) 50 editar texto, función Windows 3.1x 51 editar texto, función (OCR) 50 Windows 9x y NT 4.0 50 en línea, ayuda 13 acceder 27 escala de grises 185, 189 recomendaciones 187 escáner bandeja de entrada del papel 23 calibrar 113 instalación 15 panel de control 22 papel atascado 115 escáner/copiadora componentes 22, 23 especificaciones 150–152 software 17

Escritorio de documentos LaserJet acceder 19 características 19 especificaciones escáner/copiadora 150–152 impresora 138–139 papel 160–166 etiquetas imprimir 32 exploración/copia, calidad resolución de problemas 109, 112 explorar cancelar trabajo de exploración 55 originales de contraste delicado 53 precauciones 25 recibos 53

## **F**

fax, explorar y enviar a 48 fax, función Windows 3.1x 48 Windows 9x y NT 4.0 48 filigranas 40

# **G**

garantía 176 cartucho de tóner 179

### **H**

hoja portadora 24 HP FIRST 131

# **I**

imagen crear anotaciones 55 defectos escáner/copiadora 110 impresora 77 mejorar 54 importar imágenes 53 Impresión 42 impresión (manual) a doble cara 37 impresión (manual) a doble cara, cartulina 39 impresión de libros 42 impresión más rápida ajuste de la impresora 45

impresora ajustes por omisión 11 alimentación apagar 10 conversiones de voltaje 10 atascos de papel 86 ayuda en línea 13 características y ventajas 2 cargar papel (sustratos) 9 combinaciones de luces 69 componentes 3, 7 controlador 11 especificaciones 138–139 instalación 1 opciones de entrada del papel 5 opciones de salida del papel 6 panel de control 4 propiedades (controlador) 11 imprimir 42 cancelar trabajo de impresión 44 con EconoMode (ahorrar tóner) 46 filigranas 40 libros 42 sustratos de impresión etiquetas 32 membrete 33 sobres 31 tarjetas 34 transparencias 30 instalación escáner 15 impresora 1

# **L**

LaserJet Toolbox 21 acceder 21 características 21 libros 42 libros, imprimir 42 limpiar escáner 114 impresora 83, 85 ruta de papel de la impresora 85

# **M**

manipulación del papel impresora resolución de problemas 74 membrete imprimir 33 memoria DIMM disponible 170 instalar 168 probar 170 quitar 171

mensajes de error impresora combinaciones de luces 69 en pantalla 72 mensajes en pantalla impresora 72 múltiples páginas por hoja imprimir 41

## **N**

n páginas por hoja, imprimir 41

# **O**

**OCR** Windows 3.1x 51 Windows 9x y NT 4.0 50 OCR, función 50

## **P**

panel de control escáner 22 impresora 4 papel cargar escáner/copiadora 26 impresora 9 elegir 159 especificaciones impresora 160–166 seleccionar 8 tamaños y tipos admitidos escáner/copiadora 24 impresora 8 papel atascado escáner quitar 115 impresora quitar 86 precauciones copiar 25 escáner atascos 115 explorar 25 impresora atascos de papel 86 propiedades de la impresora 42 ajustes de calidad de impresión 45 filigranas 40 impresión de libros 42 impresión manual a doble cara 37 múltiples páginas por hoja 41

# **R**

recortar la imagen 54 resolución 185, 188 recomendaciones 187 resolución de problemas calidad de impresión 77, 82 escáner papel atascado 115 escáner/copiadora hallar la mejor solución 96 imagen, defectos 110 exploración/copia, calidad 109, 112 impresora 67 atascos de papel 86 combinaciones de luces 69 defectos en las imágenes 77 manipulación del papel 74 mensajes de error 72 solución del problema 68

# **S**

servicio técnico disponibilidad 120 formulario de información 123 hardware 120 oficinas 133 servicios acuerdos 131 proveedores 131 Servicios y asistencia técnica vea también Asistencia técnica sobres imprimir 31 software Asistente para documentos 18 Copia rápida, ajustes 20 copiadora, panel de control 20 Escritorio de documentos LaserJet 19 LaserJet Toolbox 21 propiedades de la impresora (controlador) 11 términos de licencia 174 sustratos escáner/copiadora tamaños y tipos admitidos 24 especificaciones 8, 24, 159 etiquetas, imprimir 32 impresora seleccionar 8 membrete, imprimir 33 sobres, imprimir 31 tarjetas, imprimir 34 transparencias, imprimir 30

### **T**

tareas de exploración almacenar texto explorado 52 crear anotaciones 55 editar texto (OCR) 50 explorar una imagen 53 explorar y enviar a correo electrónico 49 explorar y enviar a fax 48 mejorar la imagen explorada 54 tareas de impresión impresión en ambas caras del papel 37 imprimir en ambas caras del papel, cartulina 39 imprimir filigranas 40 múltiples páginas por hoja 41 n páginas por hoja, imprimir 41 tarjetas imprimir 34 tóner EconoMode (ahorrar tóner) 46 redistribuir 64 transparencias imprimir 30

# **V**

ventas oficinas 133 voltaje, conversiones impresora 10

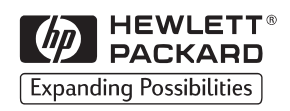

Copyright© Hewlett-Packard Co., 1998 Impreso en Alemania

C4218-90941 del manual Número de referencia

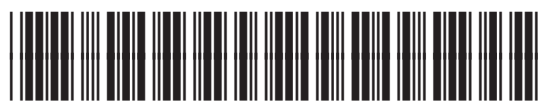

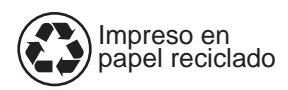

C4218-90941